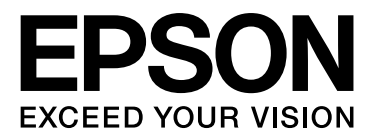

# EPSON STYLUS<sub>M</sub> PRO GS6000

# Руководство пользователя

NPD3717-00

### <span id="page-1-0"></span>Авторские права и торговые марки

Никакую часть данного документа нельзя воспроизводить, хранить в поисковых системах или передавать в любой форме и любыми способами (электронными, механическими, путем копирования, записи или иными) без предварительного письменного разрешения Seiko Epson Corporation. Информация, содержащаяся в документе, применима только к данному устройству Epson. Epson не несет ответственности за применение сведений, содержащихся в этом документе, к другим устройствам.

Seiko Epson Corporation и ее филиалы не несут ответственности перед покупателями данного продукта или третьими сторонами за понесенные ими повреждения, потери, сборы или затраты, вызванные несчастными случаями, неправильным использованием продукта, недозволенной модификацией, ремонтом или изменением продукта и невозможностью (исключая США) строгого соблюдения инструкций по работе и обслуживанию, разработанных Seiko Epson Corporation.

Seiko Epson Corporation не несет ответственности за любые повреждения или проблемы, возникшие из-за использования любых функций или расходных материалов, не являющихся оригинальными продуктами Epson (Epson Original Products) или продуктами, одобренными Epson (Epson Approved Products).

Seiko Epson Corporation не несет ответственности за любые повреждения, возникшие из-за электромагнитных наводок, вызванных использованием любых интерфейсных кабелей, не являющихся продуктами, одобренными Seiko Epson Corporation (Epson Approved Products).

 $EPSON^{\circledR}$  — зарегистрированная торговая марка; EPSON STYLUS™ и Exceed Your Vision — торговые марки Seiko Epson Corporation.

Microsoft®, Windows® и Windows Vista® — зарегистрированные торговые марки Microsoft Corporation.

 $\text{Apple}^{\textcircledR}}$  и Macintosh $^{\textcircledR}$  — зарегистрированные торговые марки Apple Computer, Inc.

#### **Info-ZIP. Авторские права и лицензия на технологию**

Версия от 10 февраля 2005 года. Окончательная версия доступна на сайте ftp://ftp.info'zip.org/pub/infozip/license.html.

© 1990-2005 Info-ZIP. Все права защищены. По отношению к авторским правам и лицензии "Info-ZIP" определяется как следующая группа лиц:

Марк Адлер, Джон Буш, Карл Дэвис, Гаральд Денкер, Жан'Мишель Дюбуа, Жан'Лоуп Гелли, Хантер Гоутли, Эд Гордон, Ян Горман, Крис Герборт, Дерк Хаас, Грег Хартвиг, Роберт Хит, Джонатан Хадсон, Пауль Киниц, Дэвид Киршбаум, Джонни Ли, Онно ван дер Линден, Игорь Мандриченко, Стив П. Миллер, Sergio Monesi, Кейт Оуэнс, Георгий Петров, Грег Ролофс, Кай Уве Роммел, Стив Салисбери, Дейв Смит, Стивен М. Шведа, Кристиан Шпилер, Космин Трута, Антуан Ферхайен, Пауль фон Берен, Рич Уэлс, Майк Уайт.

Данное программное обеспечение поставляется на условиях "как есть", без каких-либо гарантий, явно выраженных или подразумеваемых. Ни при каких обстоятельствах компания Info'ZIP и ее сотрудники не несут ответственности ни за какой прямой, непрямой, случайный, фактический или косвенный ущерб, возникший вследствие использования данного программного обеспечения. Любому лицу предоставляется разрешение использовать данное программное обеспечение в любых целях, включая коммерческое применение, а также свободно изменять и распространять его с учетом следующих ограничений:

' При дальнейшем распространении кода источника должно сохраниться следующее: вышеуказанное уведомление об авторских правах, определение, отказ от ответственности и данный список условий.

' При дальнейшем распространении кода источника в бинарной версии (в виде скомпилированного выполняемого файла) должно сохраниться следующее: вышеуказанное уведомление об авторских правах, определение, отказ от ответственности и данный список условий. Единственным исключением из данного правила является распространение в бинарной версии в составе стандартного самораспаковывающегося архива UnZipSFX (включая SFXWiz); при распространении такого формата не требуется включать в него данную лицензию, если стандартный заголовок самораспаковывающегося архива не удален из бинарной версии и не заблокирован.

' Измененные версии ' включая, но не ограничиваясь портами для новых операционных систем, существующими портами с новыми графическими интерфейсами, а также динамическими, совместными или статичными версиями библиотек ' должны быть помечены как таковые и не должны ошибочно предоставляться в качестве исходной версии. Подобные измененные версии также не должны предоставляться в качестве выпусков Info'ZIP ' включая, но не ограничиваясь маркировкой измененных версий названиями "Info'ZIP" (или любыми вариантами данного названия, включая, но не ограничиваясь разными вариантами сочетания строчных и заглавных букв), "Pocket UnZip," "WiZ" или "MacZip" без явно выраженного разрешения Info'ZIP. В измененных версиях также запрещается использовать адреса электронной почты Zip'Bugs или Info'ZIP, а также URL'адреса Info'ZIP.

' Info'ZIP сохраняет за собой все права на использование названий "Info'ZIP," "Zip," "UnZip," "UnZipSFX," "WiZ," "Pocket UnZip," "Pocket Zip" и "MacZip" в собственных исходных и бинарных версиях.

*Общее примечание: прочие названия продуктов упоминаются в документе только для идентификации и могут являться товарными знаками соответствующих владельцев. Epson отрицает владение любыми правами на эти товарные знаки.*

© 2008, Seiko Epson Corporation. All rights reserved.

Информация об изготовителе: Seiko EPSON Corporation (Япония) Юридический адрес: 4\_1, Ниси\_Синздюку, 2\_Чоме, Синздюку\_ку, Токио, Япония Информация о продавце: Компания "Эпсон Европа Б.В." (Нидерланды) Юридический адрес: Нидерланды, Амстердам 1096EJ, Энтрада 701 Юридический адрес Московского представительства: Россия, г. Москва, 129110, ул. Щепкина, д. 42, стр. 2а Срок службы изделия: 5 лет.

## Содержание

### [Авторские права и торговые](#page-1-0)  марки

### [Инструкции по безопасности](#page-4-0)

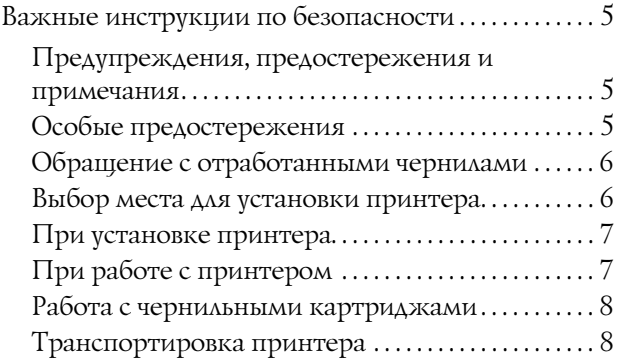

### [Введение](#page-8-0)

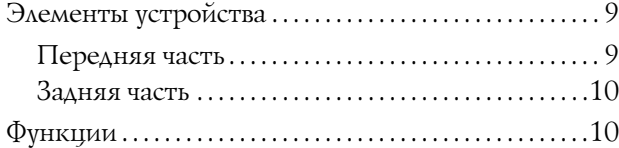

### [Панель управления](#page-11-0)

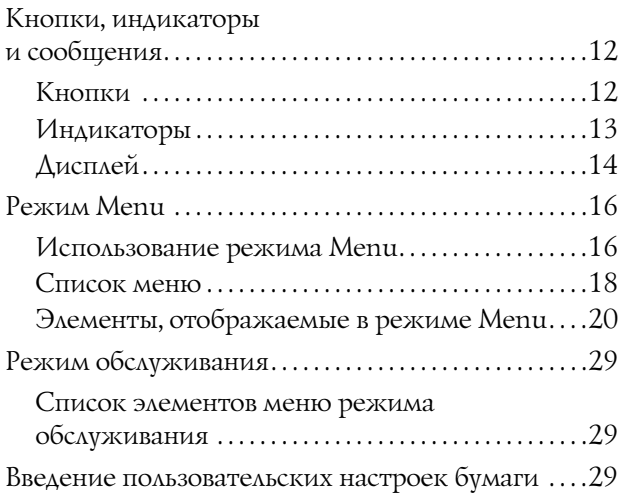

### Работа с программным [обеспечением принтера](#page-31-0)

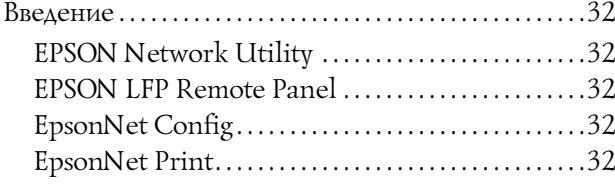

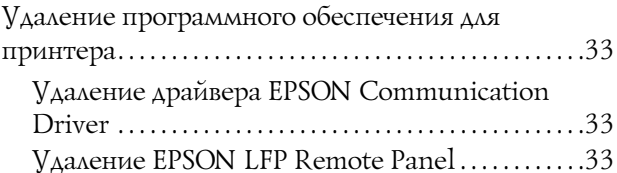

## [Работа с бумагой](#page-33-0)

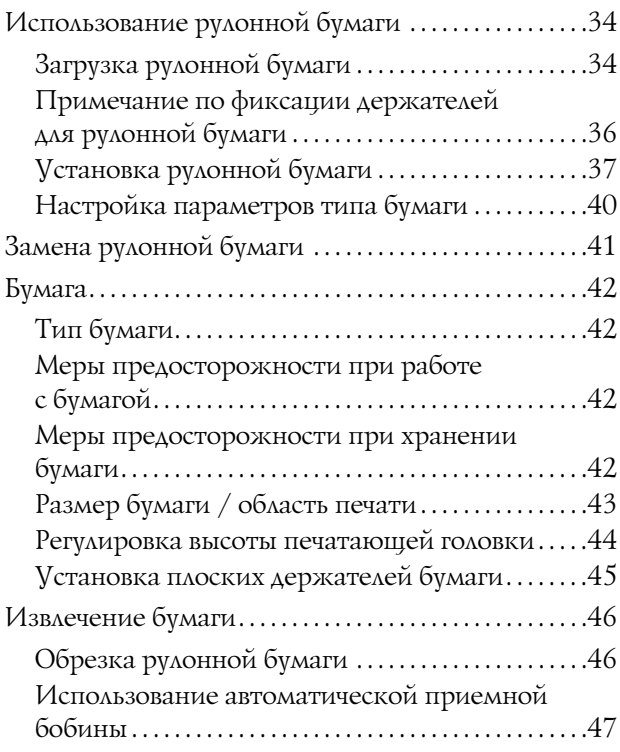

## [Регулировка печати](#page-49-0)

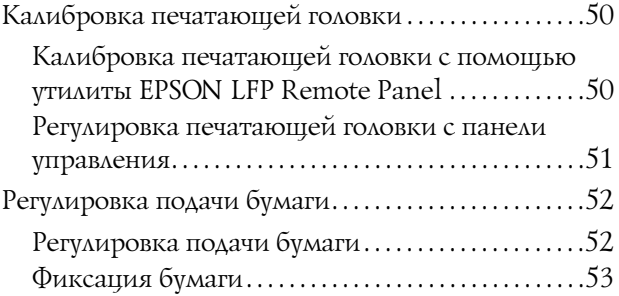

### [Дополнительное оборудование](#page-53-0)  и расходные материалы

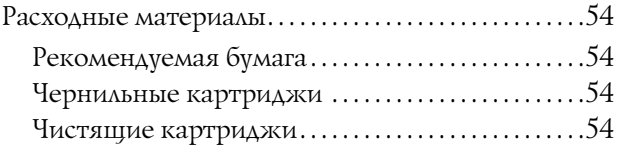

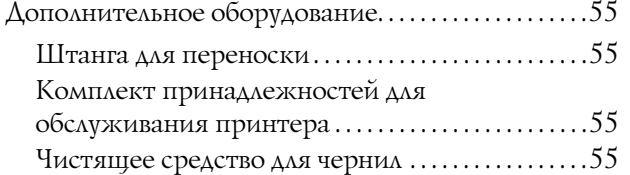

### [Обслуживание, перемещение](#page-55-0)  и транспортировка

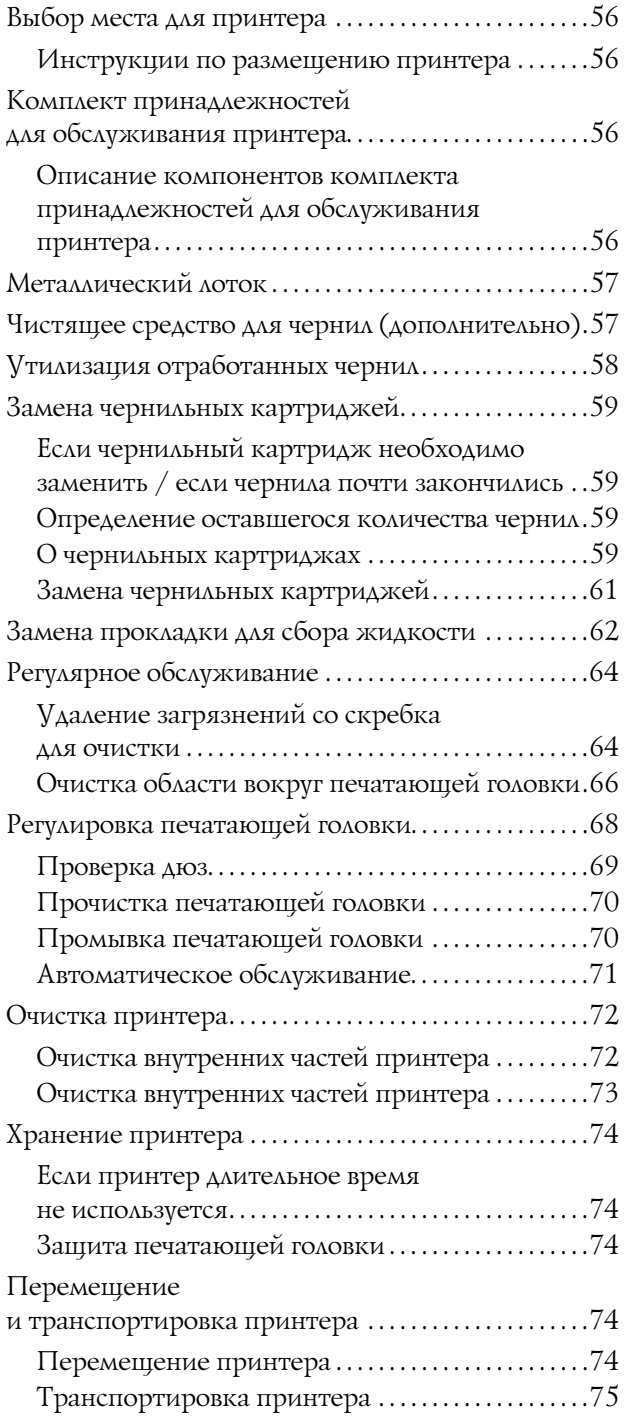

### [Решение проблем](#page-75-0)

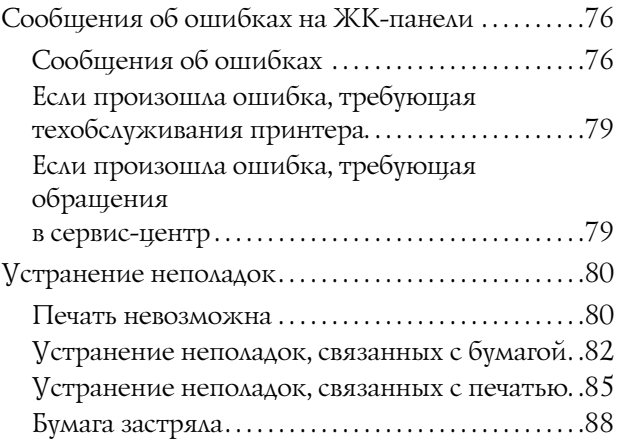

## [Служба поддержки](#page-88-0)

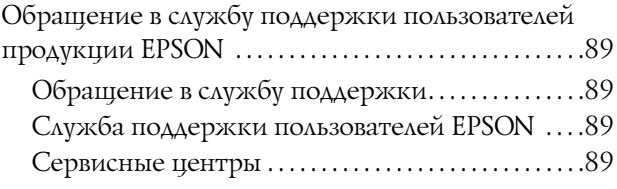

## [Информация](#page-89-0)  о продукте

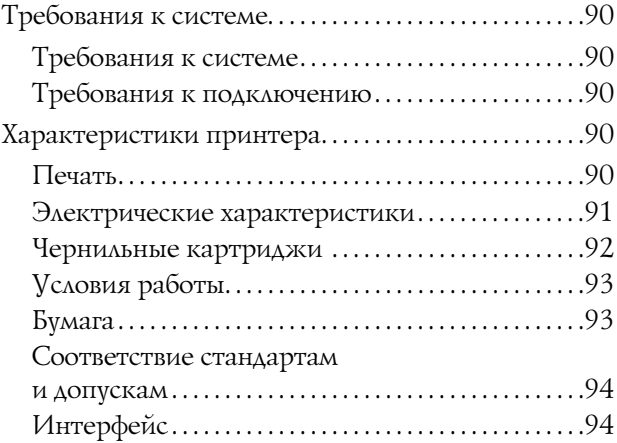

## [Указатель](#page-94-0)

## <span id="page-4-0"></span>Инструкции по безопасности

## <span id="page-4-1"></span>Важные инструкции по безопасности

Перед началом работы с принтером прочитайте все инструкции по безопасности. Кроме того, следуйте всем предупреждениям и инструкциям, которые нанесены на корпус устройства.

## <span id="page-4-2"></span>Предупреждения, предостережения и примечания

#### w *Предупреждения*

*необходимо соблюдать во избежание телесных травм.*

#### c *Предостережения*

*необходимо соблюдать, чтобы не повредить оборудование.*

#### *Примечания*

*содержат важную информацию и полезные советы по работе с вашим устройством.*

### <span id="page-4-3"></span>Особые предостережения

При использовании данного принтера необходимо соблюдать некоторые особые предостережения. Чтобы обеспечить собственную безопасность и безопасность принтера, соблюдайте следующее.

❏ Не устанавливайте устройство в местах, подверженных воздействию прямой струи воздуха от вентилятора или кондиционера. Воздушная струя может высушить чернила в дюзах печатающей головки. Это вызовет засор и негативно повлияет на подачу чернил, в результате чего добиться удовлетворительного результата печати станет невозможно.

- ❏ Не прикасайтесь к направляющей для бумаги во время печати. Поскольку она нагревается, прикосновение может вызвать ожог.
- ❏ Во время работы нагревателей не прикасайтесь к слоту для подачи бумаги, валику или направляющей для бумаги. В этом случае они нагреваются, и прикосновение может вызвать ожог.
- ❏ Если принтер не используется длительное время (неделю и более), выполняйте прочистку печатающей головки **раз в неделю**. В противном случае печатающая головка может засориться. Прочистка способствует сохранению качества печати.
	- См. раздел ["Прочистка печатающей](#page-69-2)  [головки" на стр. 70](#page-69-2)
- ❏ Удаляйте загрязнения со скребка для очистки **раз в месяц**, или если после прочистки печатающей головки на отпечатках появятся размытия или непропечатанные области.
	- См. раздел ["Удаление загрязнений со](#page-63-2)  [скребка для очистки" на стр. 64](#page-63-2)
- ❏ Удаляйте загрязнения из области вокруг печатающей головки, если посторонние объекты (например, пыль и грязь) вызывают появление пропущенных точек или если вокруг печатающей головки появляются капли чернил.

 См. раздел ["Очистка области вокруг](#page-65-1)  [печатающей головки" на стр. 66](#page-65-1)

❏ Не прикасайтесь к стальному болту во избежание травмы.

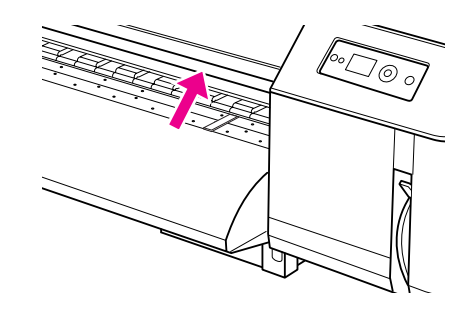

- ❏ Не сгибайте и не тяните за сливную трубку для отработанных чернил. Чернила могут протечь и повредить принтер.
- ❏ Будьте осторожны при работе с чернилами. См. инструкции в следующем разделе.

## <span id="page-5-0"></span>Обращение с отработанными чернилами

Используя чернильные картриджи, соблюдайте следующие меры предосторожности.

- ❏ Перед использованием данного устройства обязательно прочитайте "Справочный листок безопасности изделия (MSDS)". Этот документ можно загрузить с регионального веб-сайта Epson.
- ❏ Чернила, отработанные принтером, являются промышленными отходами. Методы их утилизации должны соответствовать законам об утилизации промышленных отходов и постановлениям местных органов власти. Используйте для утилизации отработанных чернил установку для утилизации промышленных отходов. Предоставьте лицам, выполняющим утилизацию, листок технических данных отработанных чернил (Waste Ink Data Sheet). Этот документ можно загрузить с регионального веб-сайта Epson.
- ❏ На рабочем месте не должно быть открытого пламени. Также требуется хорошая вентиляция рабочего места.
- ❏ При работе с чернилами будьте осторожны: не допускайте попадания чернил на кожу, в глаза и на одежду. Также не допускайте случайного

проглатывания чернил и вдыхания чернильных испарений.

- ❏ Используйте защитную маску, очки, перчатки, рабочую одежду с длинными рукавами и штанинами во избежание контакта с чернилами в процессе работы.
- ❏ Если на рабочую одежду попали чернила, необходимо тщательно очистить ее.
- ❏ После утилизации чернил необходимо тщательно вымыть руки и прополоскать горло.
- ❏ Не оставляйте еду поблизости от отработанных чернил.
- ❏ Храните чернила в местах, недоступных детям.

#### Экстренные меры

- ❏ При попадании чернил на кожу тщательно смойте их водой с мылом. Если кожа изменила цвет или на ней появились раздражения, обратитесь к врачу.
- ❏ При попадании чернил в глаза немедленно и тщательно промойте их водой из крана и как можно скорее обратитесь к врачу.
- ❏ Если вы случайно проглотили чернила, не пытайтесь вызвать рвоту. Как можно скорее обратитесь к врачу.
- ❏ При вдыхании чернильных испарений выйдите на свежий воздух. Если вы чувствуете головокружение или тошноту, обратитесь к врачу.
- ❏ При остановке дыхания немедленно проведите процедуру искусственного дыхания и вызовите скорую медицинскую помощь.
- ❏ Если чернила пролились из контейнера, прежде всего необходимо устранить из этой зоны источники тепла, искр и пламени, а затем вытереть чернила тканью. Использованную ткань, испачканную чернилами, необходимо замочить в воде до полного удаления чернил.

## <span id="page-5-1"></span>Выбор места для установки принтера

При выборе места для установки устройства учитывайте следующее.

- ❏ Размещайте устройство на плоской устойчивой поверхности, площадь которой больше площади основания устройства. Принтер не будет работать правильно, если он установлен под углом или качается.
- ❏ Не устанавливайте устройство в местах, подверженных резким изменениям температуры и влажности. Держите устройство вдали от прямых солнечных лучей, источников яркого света и тепла.
- ❏ Избегайте запыленных мест, а также мест, подверженных вибрации и ударам.
- ❏ Вокруг устройства должно быть достаточно места для обеспечения хорошей вентиляции.
- ❏ Размещайте устройство рядом с электрической розеткой, чтобы кабель питания можно было легко отключить при необходимости.

## <span id="page-6-0"></span>При установке принтера

Во время установки принтера соблюдайте следующие условия.

- ❏ Не блокируйте и не закрывайте отверстия на корпусе устройства.
- ❏ Используйте источник питания только указанного на наклейке принтера типа.
- ❏ Используйте только кабель питания, поставляемый с устройством. Применение другого кабеля может привести к возгоранию или поражению электрическим током.
- ❏ Кабель питания, прилагаемый к устройству, предназначен для использования только с этим устройством. Применение этого кабеля для подключения другой аппаратуры может привести к возгоранию или поражению электрическим током.
- ❏ Убедитесь, что кабель питания отвечает соответствующим местным стандартам безопасности.
- ❏ Не подключайте устройства к розеткам, от которых питаются регулярно включающиеся и выключающиеся фотокопировальные аппараты или системы кондиционирования.
- ❏ Не подключайте устройство к розеткам, оснащенным настенными выключателями или автоматическими таймерами.
- ❏ Устанавливайте компьютер и устройство вдали от потенциальных источников помех, таких как громкоговорители или базовые модули беспроводных телефонов.
- ❏ Не используйте поврежденный или перетертый кабель питания.
- ❏ Не пытайтесь самостоятельно ремонтировать устройство.
- ❏ Отключите устройство и обратитесь для обслуживания к квалифицированному персоналу в следующих случаях:

кабель питания или вилка повреждены; внутрь устройства попала жидкость; устройство упало или поврежден его корпус; устройство

работает неправильно или заметно медленнее.

- ❏ Если вы намерены использовать устройство Германии, подключайте его через 10-или 16'амперный автоматический выключатель для защиты от короткого замыкания или избыточного тока.
- ❏ При подключении данного устройства к компьютеру или другому устройству с помощью кабеля убедитесь в правильности ориентации разъемов. Каждый разъем можно подключить лишь одним способом. Если вставить разъем неправильно, можно повредить оба устройства, соединенные кабелем.
- ❏ Это устройство обладает двумя системами питания. Если при обслуживании не отключить от сети питания оба источника, это может вызвать удар электротоком.

## <span id="page-6-1"></span>При работе с принтером

Во время работы с устройством выполняйте следующие условия.

- ❏ Не вставляйте предметы в отверстия на корпусе устройства.
- ❏ Не проливайте на устройство жидкости.
- ❏ Не просовывайте руки внутрь устройства и не прикасайтесь к чернильным картриджам во время печати.
- ❏ Не используйте вблизи устройства аэрозольные баллоны с легковоспламеняющимся газом. Это может привести к пожару.
- ❏ Не передвигайте печатающую головку самостоятельно, этим вы можете повредить устройство.
- ❏ Всегда выключайте принтер при помощи кнопки **питания**. Если нажать на эту кнопку, индикатор **питания** начнет мигать. Не отключайте принтер от источника питания и не выключайте источник питания, пока индикатор **питания** не прекратит мигать.
- ❏ Не оставляется расходные материалы на валике во время работы нагревателя. Это может привести к пожару.
- ❏ Не допускайте попадания горючей жидкости на валик. Это может привести к пожару.
- ❏ Не передвигайте рычаг для бумаги во время первоначальных действий, выполняемых принтером после включения. В противном случае блок печатающей головки может соприкоснуться с блоком нажимных роликов, что приведет к неполадкам.
- ❏ Не допускайте протекания отработанных чернил при замене прокладки для сбора жидкости. Если отработанные чернила попадут на ролик, его поверхность будет повреждена, что негативно отразится на подаче бумаги.

## <span id="page-7-0"></span>Работа с чернильными картриджами

Используя чернильные картриджи, соблюдайте следующие меры предосторожности.

- ❏ Храните чернильные картриджи в местах, недоступных детям. Не позволяйте детям играть с картриджами или пить чернила.
- ❏ Перед установкой несколько раз встряхните чернильный картридж в горизонтальном направлении с достаточным усилием. Это способствует повышению качества печати.

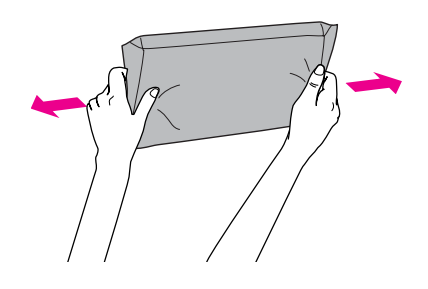

c *Предостережение Не встряхивайте картриджи, которые уже использовались ранее, слишком сильно.*

- ❏ Обращайтесь с картриджами осторожно, так как вокруг отверстия для подачи чернил может остаться небольшое количество чернил. При попадании чернил на вашу кожу тщательно промойте кожу водой с мылом. При попадании чернил в глаза немедленно промойте их водой. Если после этого сохранятся неприятные ощущения или ухудшится зрение, немедленно обратитесь к врачу.
- ❏ Используйте картриджи до даты, указанной на упаковке.
- ❏ Не разбирайте чернильные картриджи и не пытайтесь их заправить. Это может повредить печатающую головку.
- ❏ Если чернильный картридж принесен из холодного помещения, оставьте его в теплой комнате минимум на три часа перед использованием.
- ❏ Не прикасайтесь к зеленой микросхеме сбоку картриджа. Это может привести к тому, что печать будет невозможна.
- ❏ На микросхему чернильного картриджа записана различная информация о картридже (например, объем оставшихся чернил), поэтому можно свободно доставать и заново устанавливать картридж.
- ❏ Если вы достаете картридж из устройства для последующего использования, обязательно примите меры для защиты области подачи чернил от пыли и грязи; храните картридж в тех же условиях, что и принтер. Клапан на отверстии для подачи чернил предназначен для удержания чернил, которые могут просочиться из картриджа, однако предметы, прикасающиеся к областям подачи чернил картриджа, могут испачкаться чернилами. Не прикасайтесь к отверстиям подачи чернил и соседним областям.

## <span id="page-7-1"></span>Транспортировка принтера

❏ При транспортировке принтера свяжитесь с поставщиком продукции Epson.

## <span id="page-8-0"></span>Введение

## <span id="page-8-1"></span>Элементы устройства

## <span id="page-8-2"></span>Передняя часть

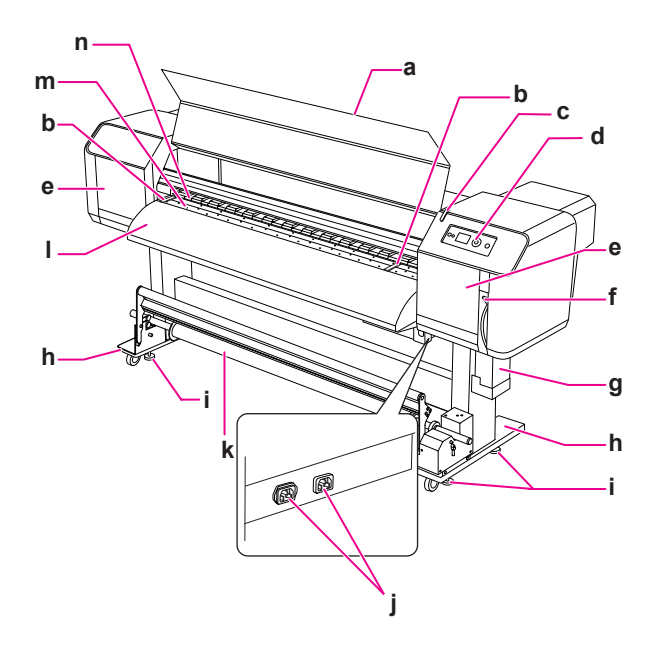

#### a. Передняя крышка

Предотвращает контакт пользователя с механизмом подачи во время работы принтера. Откройте переднюю крышку при загрузке бумаги или при удалении застрявшей бумаги.

#### b. Держатель бумаги

Устанавливается под передней крышкой. Держатели, закрепленные с обеих сторон от бумаги, помогают предотвратить перекос бумаги.

#### c. Индикатор активности

Загорается, когда возникает ошибка. Воспользуйтесь информацией из сообщения об ошибке на ЖК-панели, чтобы решить проблему.

#### d. Панель управления

На панели управления расположены кнопки, индикаторы и жидкокристаллический дисплей (ЖК'дисплей). С ее помощью выполняются настройки различных условий и функций, а также на ней отображается информация о принтере.

#### e. Крышка для техобслуживания принтера

Предохраняет пользователя от соприкосновения с внутренними механическими частями. Открывайте и закрывайте эту крышку при удалении загрязнений со скребка для очистки или при очистке области вокруг печатающей головки. В обычном состоянии закрыт.

#### f. Рычаг лотка для бумаги

Фиксирует или освобождает бумагу. Опустите рычаг, чтобы зафиксировать бумагу. Для более плотной фиксации необходимо опустить рычаг еще ниже. Поднимите рычаг, чтобы освободить бумагу.

#### g. Контейнер для отработанных чернил

Предназначен для сбора излишков чернил, отработанных принтером.

#### h. Подставка

Используется для установки принтера на полу.

#### i. Регулятор

Предназначен для фиксации подставки.

#### j. Разъем для кабеля питания

Служит для подсоединения кабеля питания.

#### k. Автоматическая приемная бобина

Предназначена для сворачивания отпечатков в рулоны.

#### l. Направляющая бумаги

Предназначена для выравнивания подаваемой или отпечатанной бумаги. Внутри установлен нагреватель (финальный) для сушки чернил.

#### m. Валик

Устанавливается под передней крышкой. Внутри установлен нагреватель (валиковый) для сушки чернил.

#### n. Нажимные ролики

Устанавливаются под передней крышкой. При печати прижимают и удерживают бумагу.

### <span id="page-9-0"></span>Задняя часть

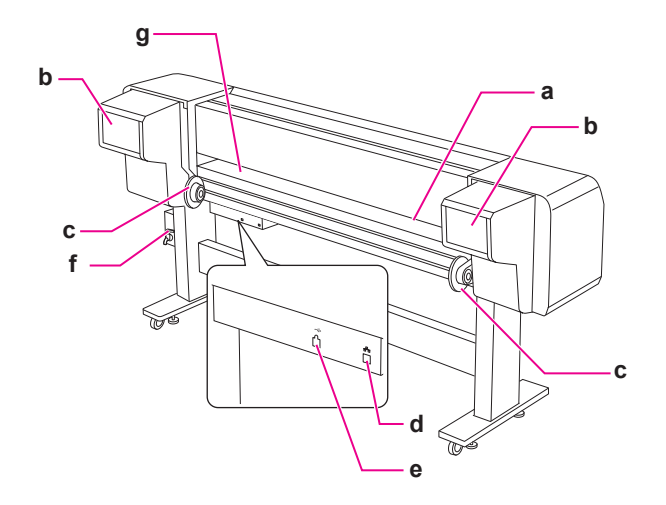

#### a. Слот для подачи бумаги

В этот слот вставляется бумага.

#### b. Отсек для чернильных картриджей

Сюда устанавливаются чернильные картриджи.

#### c. Держатели для рулонной бумаги

Предназначены для крепления рулонной бумаги. Держатели состоят из фланцев, на которые крепится рулонная бумага, и рычагов, которые ее фиксируют.

#### d. Разъем сетевого интерфейса

Подключите принтер к сети при помощи сетевого кабеля.

#### a. Разъем USB-интерфейса

Принтер подключается к компьютеру при помощи USB-кабеля.

#### f. Клапан для отработанных чернил

Открывается и закрывается при сливе отработанных чернил из соответствующего контейнера. В обычном состоянии закрыт.

#### g. Направляющая для бумаги

Предназначена для выравнивания подаваемой или отпечатанной бумаги. Внутри установлен нагреватель (предварительный) для прогрева бумаги.

## <span id="page-9-1"></span>Функции

EPSON Stylus Pro GS6000 - это широкоформатный цветной струйный принтер Eco'Solvent, поддерживающий печать на рулонной бумаге шириной 64 дюйма.

Ниже перечислены особенности данного принтера.

#### Высокоскоростная печать

Благодаря печатающей головке нового типа принтер выполняет печать с очень высокой скоростью. Принтер совместим с бумагой шириной до 1625 мм.

#### Широкий выбор пригодной для печати бумаги

Печатающая головка регулируется по двум уровням высоты и совместима с бумагой толщиной до 1,3 мм.

#### Воспроизведение естественных и ярких цветов

Для печати используются чернила восьми цветов, гарантирующие яркость и отчетливость цветопередачи. В данном принтере используются чернильные картриджи повышенной емкости на 950 мл. С помощью точек переменного размера цветопередача дополнительно усовершенствуется.

#### Несколько нагревателей

В принтере установлены три нагревателя в разных местах (пердварительный, валиковый и финальный), благодаря которым сольвентные чернила лучше фиксируются на бумаге и быстрее высыхают.

#### Автоматическая приемная бобина

Это устройство предназначено для автоматического приема отпечатанной бумаги. Благодаря ему отпечатки не загрязняются и не мнутся. В виде рулонов отпечатки также удобно хранить и транспортировать.

#### Картриджи повышенной емкости (950 мл)

Для данного принтера Epson предлагает картриджи повышенной емкости (950 мл), которые обеспечивают высокую производительность, необходимую для профессиональной печати.

#### Высокоскоростной порт USB 2.0 / Gigabit Ethernet

Вы можете подключиться к высокоскоростной сети (например, USB 2.0 или Ethernet 100/1000) и повысить скорость передачи файлов.

#### Индикатор активности

Индикатор активности мигает при возникновении ошибки во время печати. Благодаря крупным размерам индикатора вы с легкостью можете узнать о состоянии принтера, не приближаясь к нему.

## <span id="page-11-0"></span>Панель управления

## <span id="page-11-1"></span>Кнопки, индикаторы и сообщения

С помощью панели управления можно узнать оставшееся количество чернил и состояние принтера.

## <span id="page-11-2"></span>Кнопки

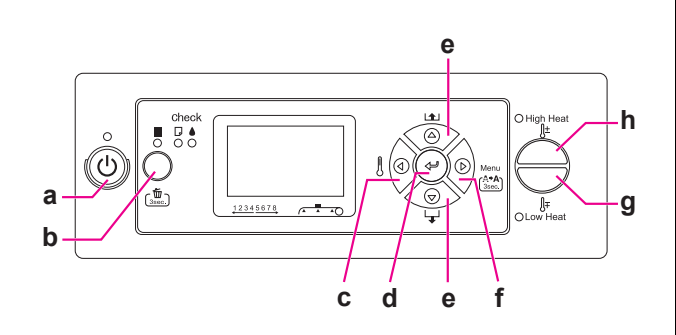

#### a. Кнопка

Включение и выключение принтера.

#### b. Кнопка || / ш

- ❏ Приостановка печати и ее возобновление, если кнопка нажата, когда принтер находится в режиме паузы.
- ❏ Если нажать и удерживать кнопку в течение трех секунд, данные, хранящиеся в памяти принтера, будут стерты.
- ❏ Если нажать данную кнопку в режиме Menu, принтер вернется в состояние готовности READY.

#### с. Кнопка  $\triangleleft$

- ❏ Выбор типа нагревателя. На ЖК'панели справа налево отображаются параметры нагревателя: Pre Heater, Platen Heater и After Heater. Выберите тип нагревателя, а затем нажмите на кнопку High Heat или Low Heat, чтобы отрегулировать предустановленную температуру.
- ❏ В режиме Menu позволяет вернуться к предыдущему уровню.

#### d. Кнопка

Этой кнопкой задается выбранный параметр из выбранного пункта в режиме Menu, а также выполнение пункта меню, если он предназначен только для выполнения.

#### e. Кнопки  $\triangle/\nabla$

 $\square$  Подача рулонной бумаги вперед  $\nabla$  или назад .

#### *Примечание.*

*Если для параметра* AUTO TAKE-UP REEL *выбрано значение* ON *в режиме Menu, рулонную бумагу невозможно подать*   $\beta$  обратном направлении  $\Delta$ .

- $□$  Изменение параметра в прямом  $∇$  или  $∆$ обратном порядке при выборе нужного параметра в режиме Menu.
- $□$  Уменьшение  $∇$  или увеличение  $∆$  значения при числовом вводе.

#### f. Кнопка Menu $\triangleright$

- ❏ Переход в режим Menu из режима готовности READY.
	- См. раздел ["Режим Menu" на стр. 16](#page-15-0)
- ❏ При нажатии данной кнопки во время печати осуществляется переход в меню Printer Status.  $\rightarrow$  См. раздел ["PRINTER STATUS" на стр. 27](#page-26-0)
- ❏ Выбор пункта меню при нажатии кнопки в режиме Menu.
- ❏ При нажатии и удержании данной кнопки в течение 3 секунд выполняется очистка печатающих головок (Cleaning (Light)).

#### g. Кнопка Low Heat

Снижает предустановленную температуру нагревателя. Настройки предустановленной температуры также можно изменять во время печати.

#### h. Кнопка High Heat

Повышает предустановленную температуру нагревателя. Настройки предустановленной температуры также можно изменять во время печати.

<span id="page-12-0"></span>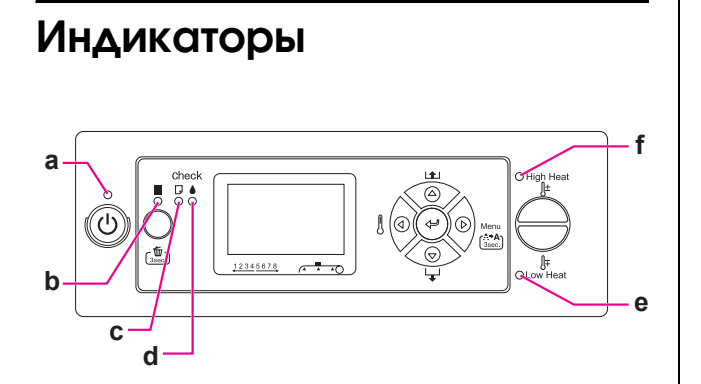

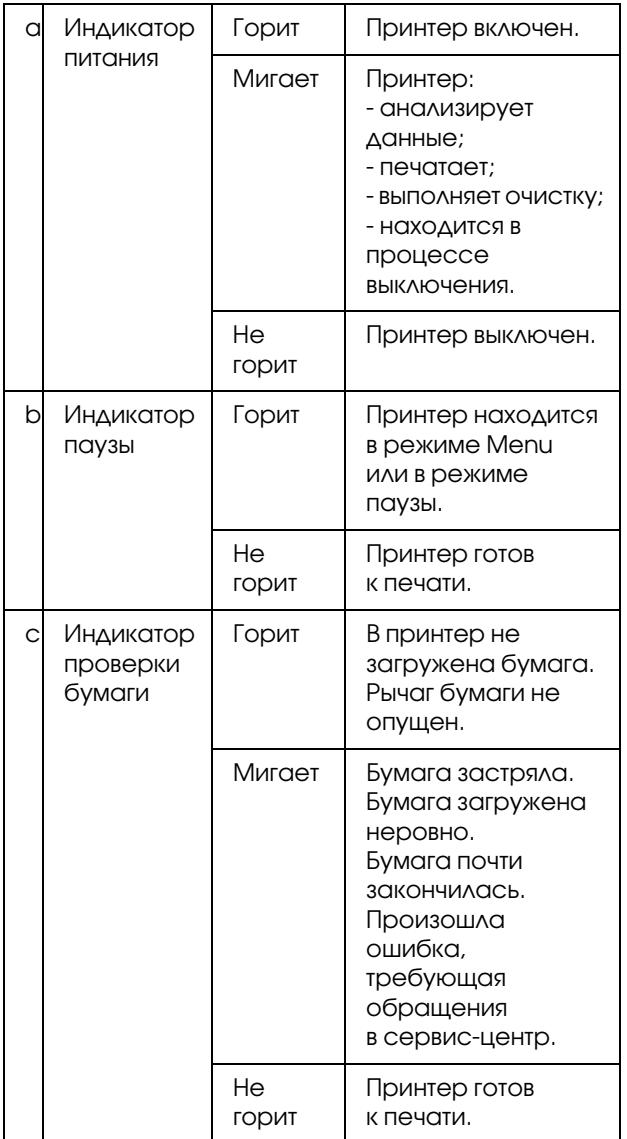

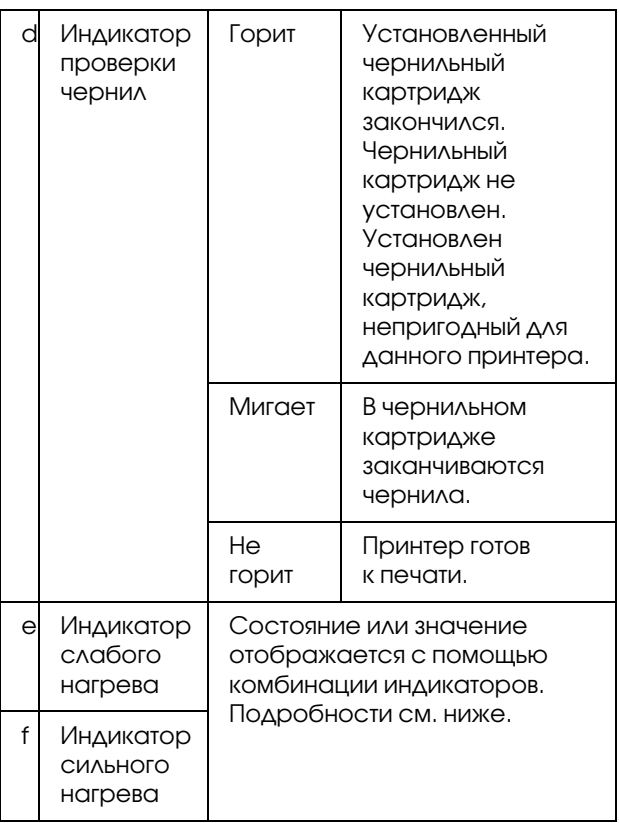

#### Если принтер находится в состоянии готовности

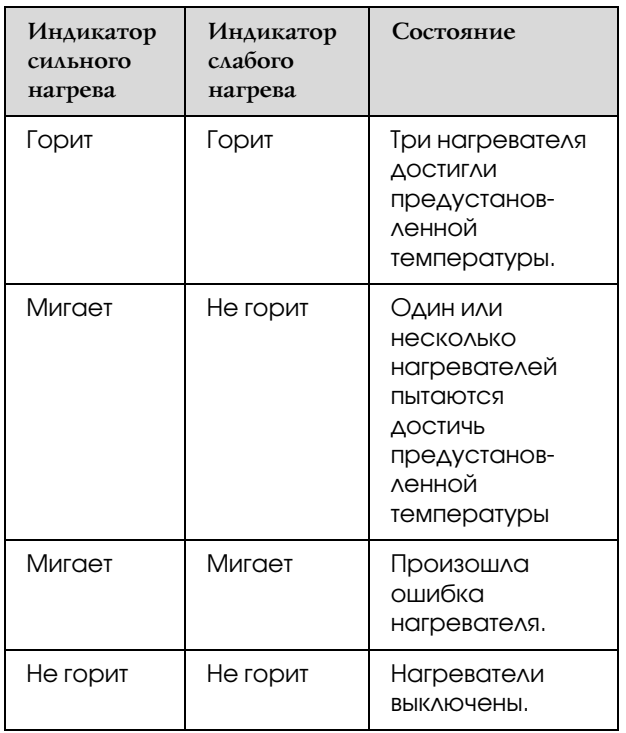

#### При выборе нагревателя, температуру при высоре нагревателя, температуру дисплей

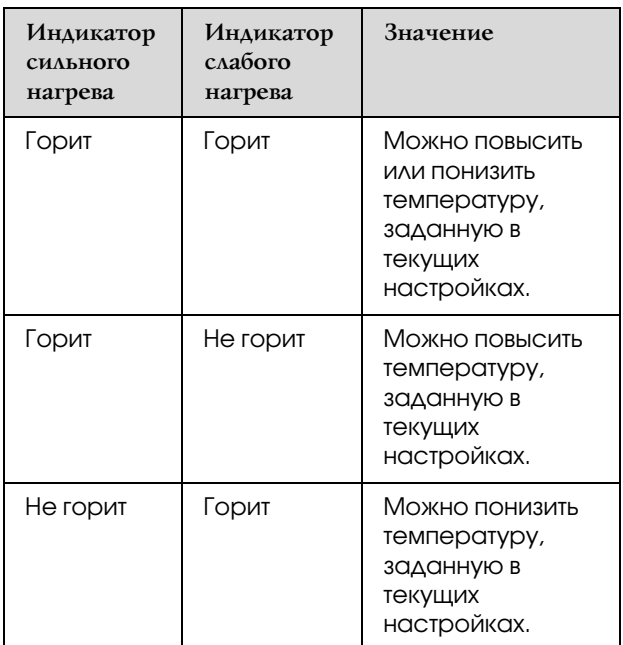

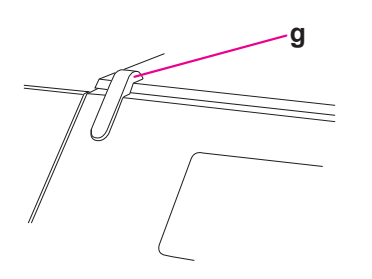

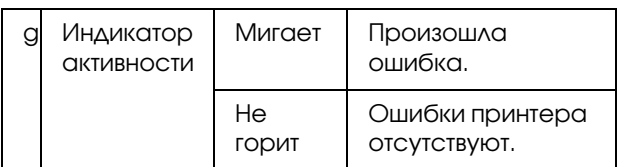

<span id="page-13-0"></span>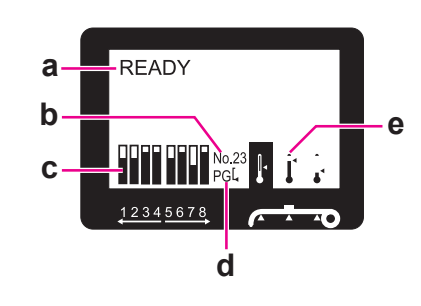

#### a. Сообщения

Здесь отображается состояние принтера, информация об операциях и сообщения об ошибках.

 См. раздел ["Сообщения об ошибках на](#page-75-3)  [ЖК'панели" на стр. 76](#page-75-3)

 См. раздел ["Элементы, отображаемые в](#page-19-0)  [режиме Menu" на стр. 20](#page-19-0)

#### b. Тип бумаги

При выборе типа бумаги (1 - 30) в меню Paper Setup здесь отображается выбранный номер. См. раздел ["Введение пользовательских](#page-28-2)  [настроек бумаги" на стр. 29](#page-28-2)

#### c. Значок состояния чернильных картриджей

Отображает оставшееся количество чернил в каждом картридже.

❏ Чернильный картридж

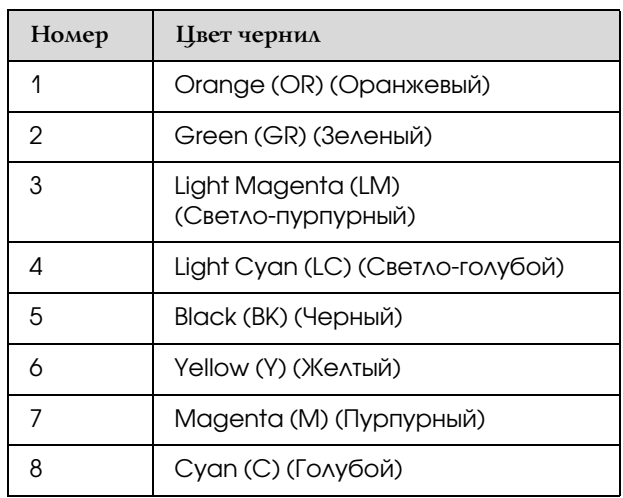

#### ❏ В картридже есть чернила

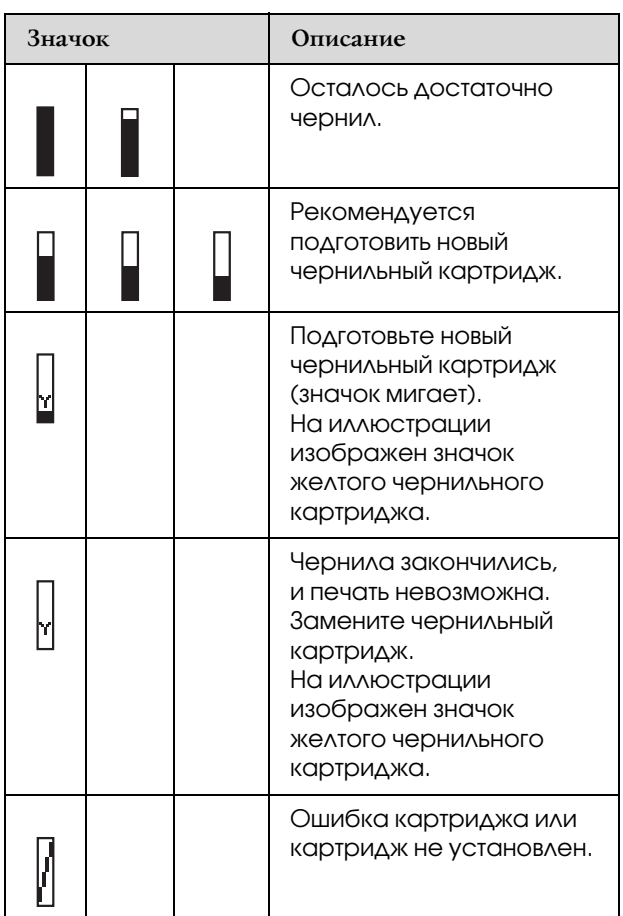

#### d. Значок зазора

Отображает параметр Platen Gap, данные о котором считал датчик.

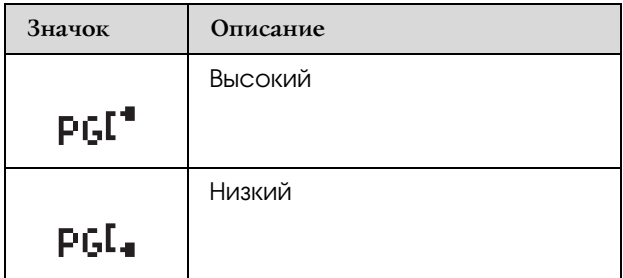

#### e. Значок нагревателя

Отображает предустановленную температуру и текущую температуру предварительного нагревателя, валикового нагревателя и финального нагревателя.

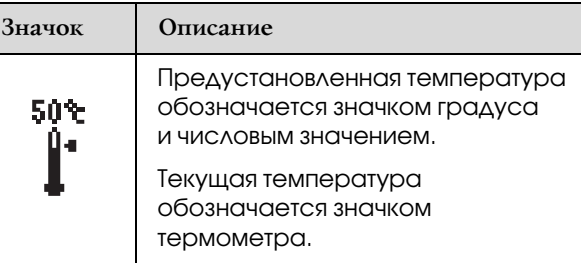

## <span id="page-15-0"></span>Режим Menu

Режим Menu позволяет настраивать основные и дополнительные параметры принтера, так же, как это делается с помощью драйвера или программного обеспечения, но прямо с панели управления. Панель управления отображает информацию о принтере. Различные операции, такие как проверка дюз, могут выполняться с панели управления.

## <span id="page-15-1"></span>Использование режима Menu

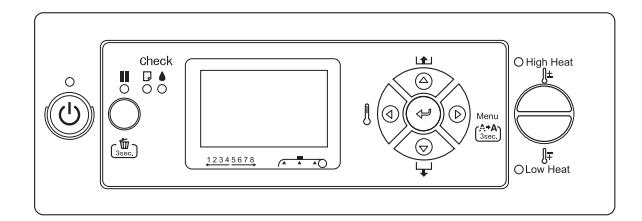

#### *Примечание.*

*Чтобы выйти из режима Menu и вернуться в состояние готовности READY, нажмите на кнопку .*

*Чтобы вернуться на шаг назад, нажмите на*   $\kappa$ *нопку*  $\triangleleft$ .

Чтобы использовать меню Menu, сделайте следующее.

#### 1. Выберите меню.

Пример: выберите меню настройки принтера PRINTER SETUP.

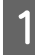

Нажмите на кнопку  $\triangleright$ , чтобы перейти в режим Menu.

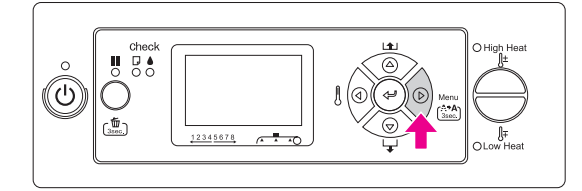

На ЖК-панели появится первое меню.

Кнопками  $\Delta/\nabla$  выберите PRINTER SETUP.

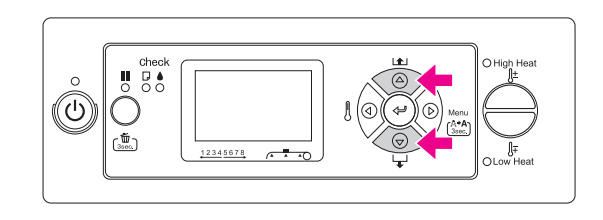

 $\mathcal{S}$  Нажмите на кнопку  $\triangleright$ , чтобы войти в меню Printer Setup.

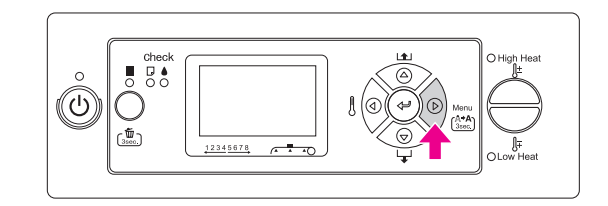

### 2. В зависимости от раздела вы можете выполнить следующие действия.

#### A. Выбрать параметр.

Пример: как задать параметры PRINT NOZZLE PATTERN в меню Printer Setup.

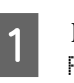

Кнопками  $\Delta / \nabla$  выберите PRINT NOZZLE PATTERN.

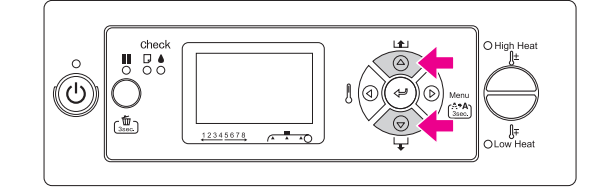

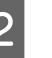

2 Нажмите на кнопку  $\triangleright$ , чтобы войти в раздел Print Nozzle Pattern.

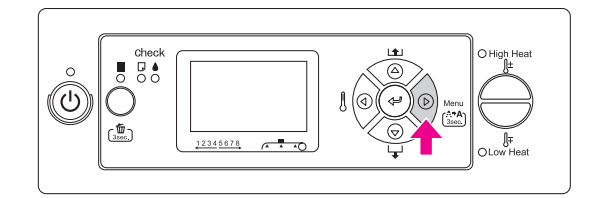

Кнопками  $\Delta/\nabla$  выберите необходимые настройки.

Текущие настройки помечены "звездочкой" (\*).

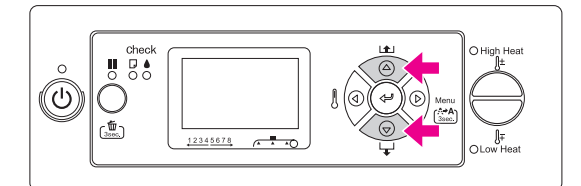

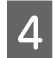

Нажмите на кнопку < чтобы сохранить выбранный параметр.

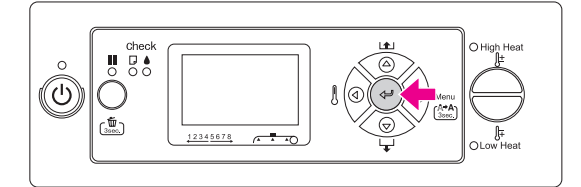

**5** Нажмите на кнопку < , чтобы вернуться на предыдущий уровень, или на кнопку  $\blacksquare$ , чтобы выйти из режима Menu.

#### В. Запустить выполнение какой-либо функции.

Пример: как запустить функцию NOZZLE CHECK в меню Test Print.

В меню Test Print кнопками  $\Delta/\nabla$ выберите NOZZLE CHECK.

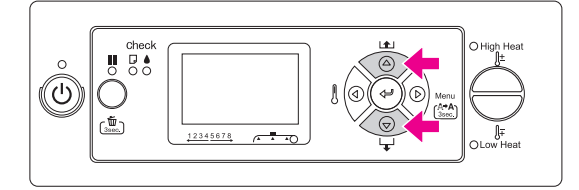

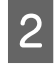

 $\sum$  Нажмите на кнопку  $\triangleright$ , чтобы войти в раздел Nozzle Check.

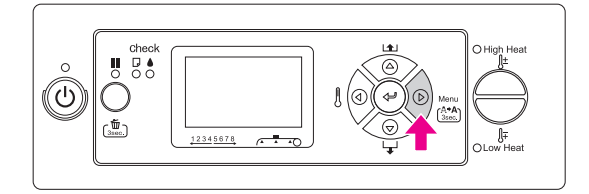

**C** Нажмите на кнопку < личнобы запустить функцию Nozzle Check.

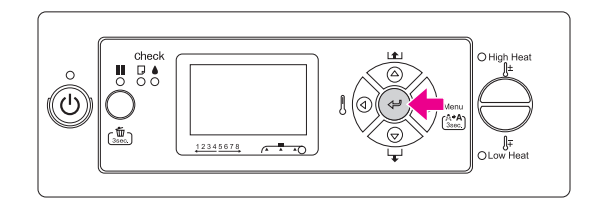

#### C. Отобразить информацию о принтере.

Пример: как отобразить данные INK LEVEL из меню Printer Status

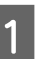

В меню Printer Status кнопками  $\Delta/\nabla$ выберите INK LEVEL.

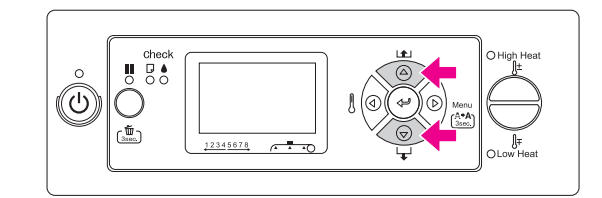

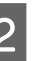

 $\sum$  Нажмите на кнопку  $\triangleright$ , чтобы войти в раздел Ink Level.

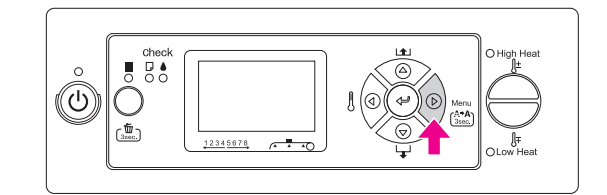

C Подтвердите отображение информации об оставшемся количестве чернил. Нажмите на кнопку  $\Delta$  или  $\nabla$ , чтобы отобразить оставшееся количество чернил каждого цвета.

Пример: Black (Черный) 84%

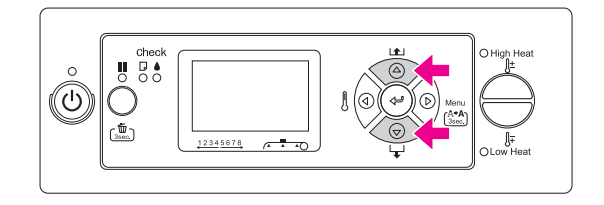

 $\overline{4}$  Нажмите на кнопку  $\overline{4}$ , чтобы вернуться на предыдущий уровень, или на кнопку  $\blacksquare$ , чтобы выйти из режима Menu.

## <span id="page-17-0"></span>Список меню

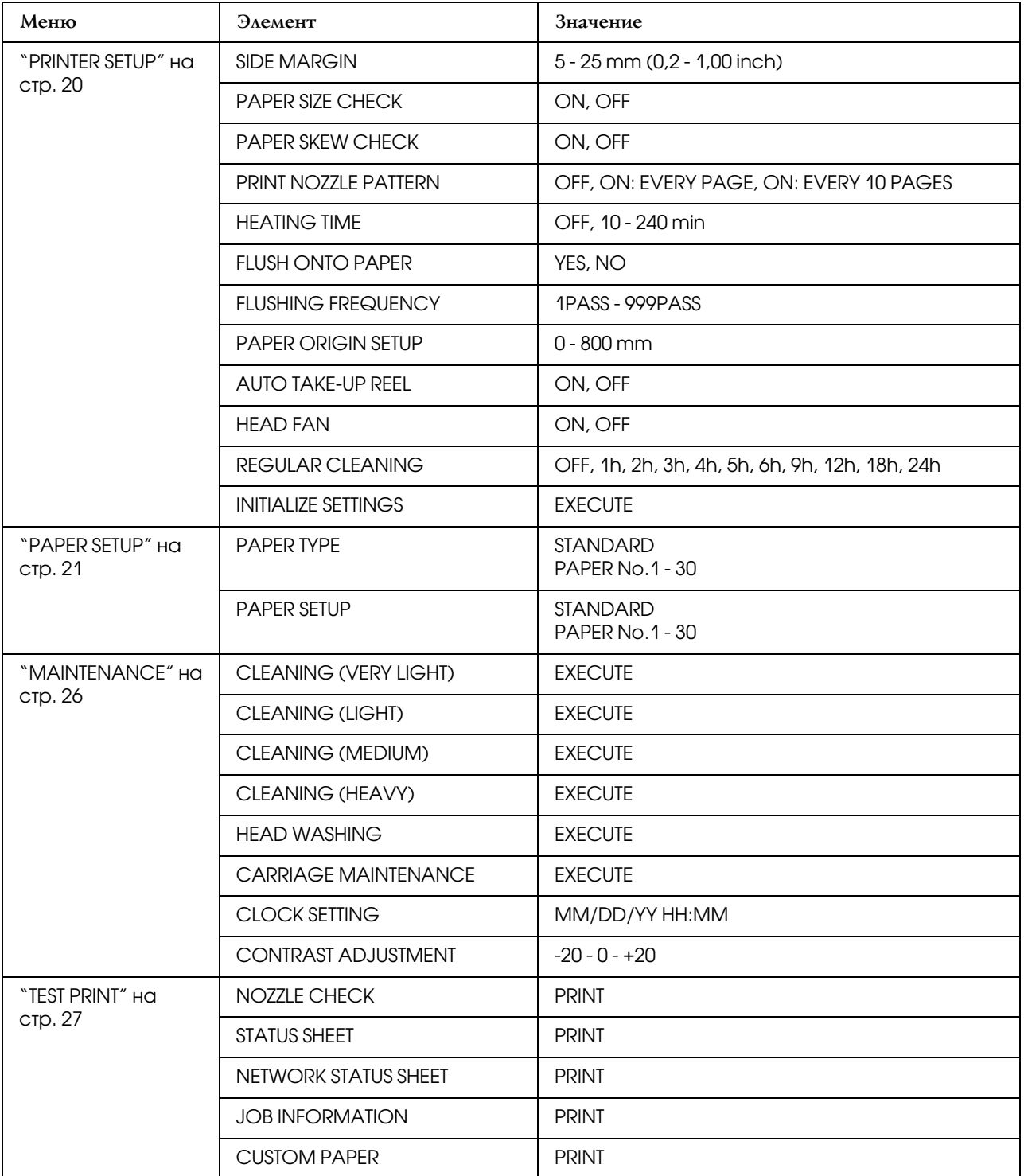

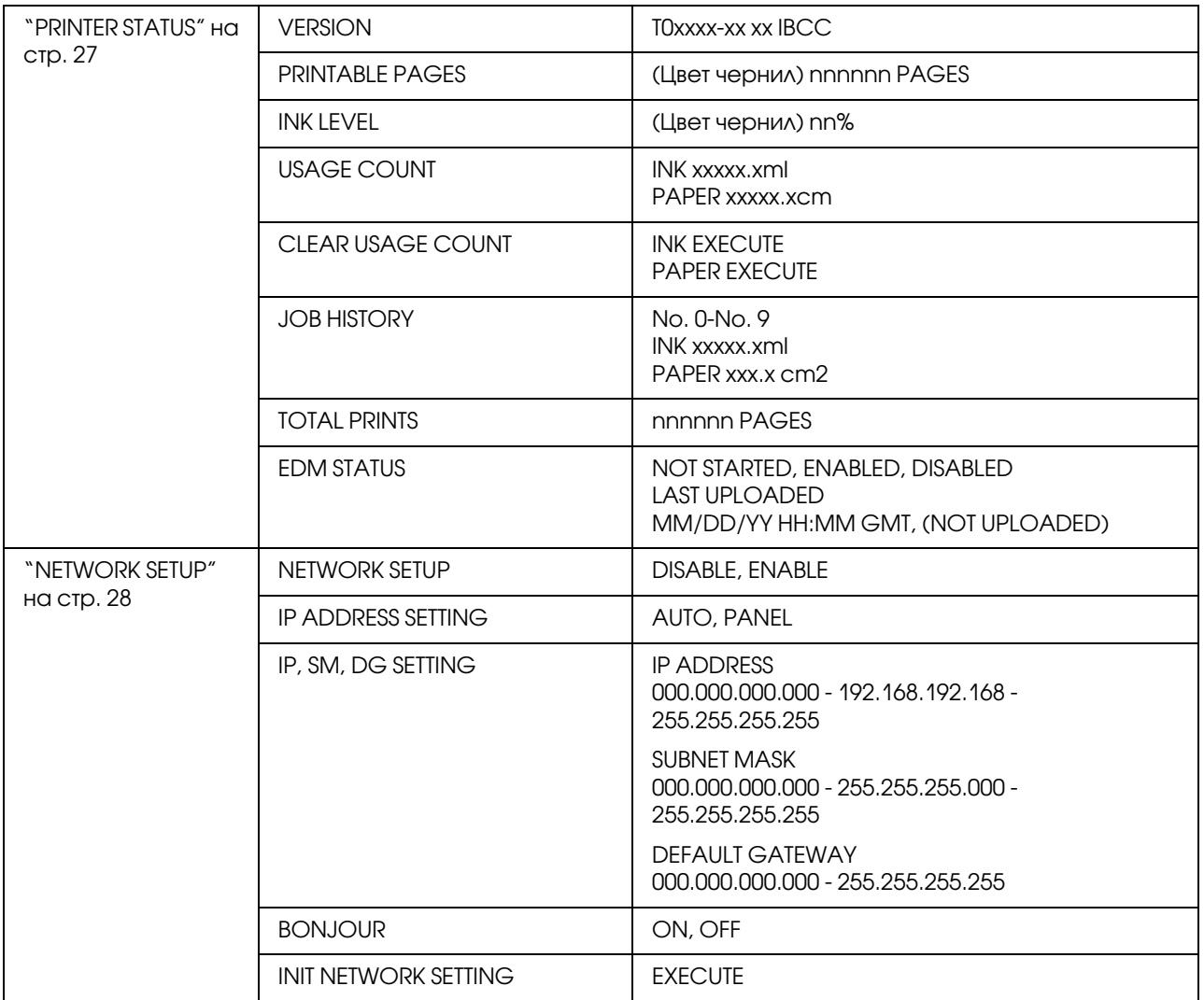

## <span id="page-19-0"></span>Элементы, отображаемые в режиме Menu

## <span id="page-19-1"></span>PRINTER SETUP

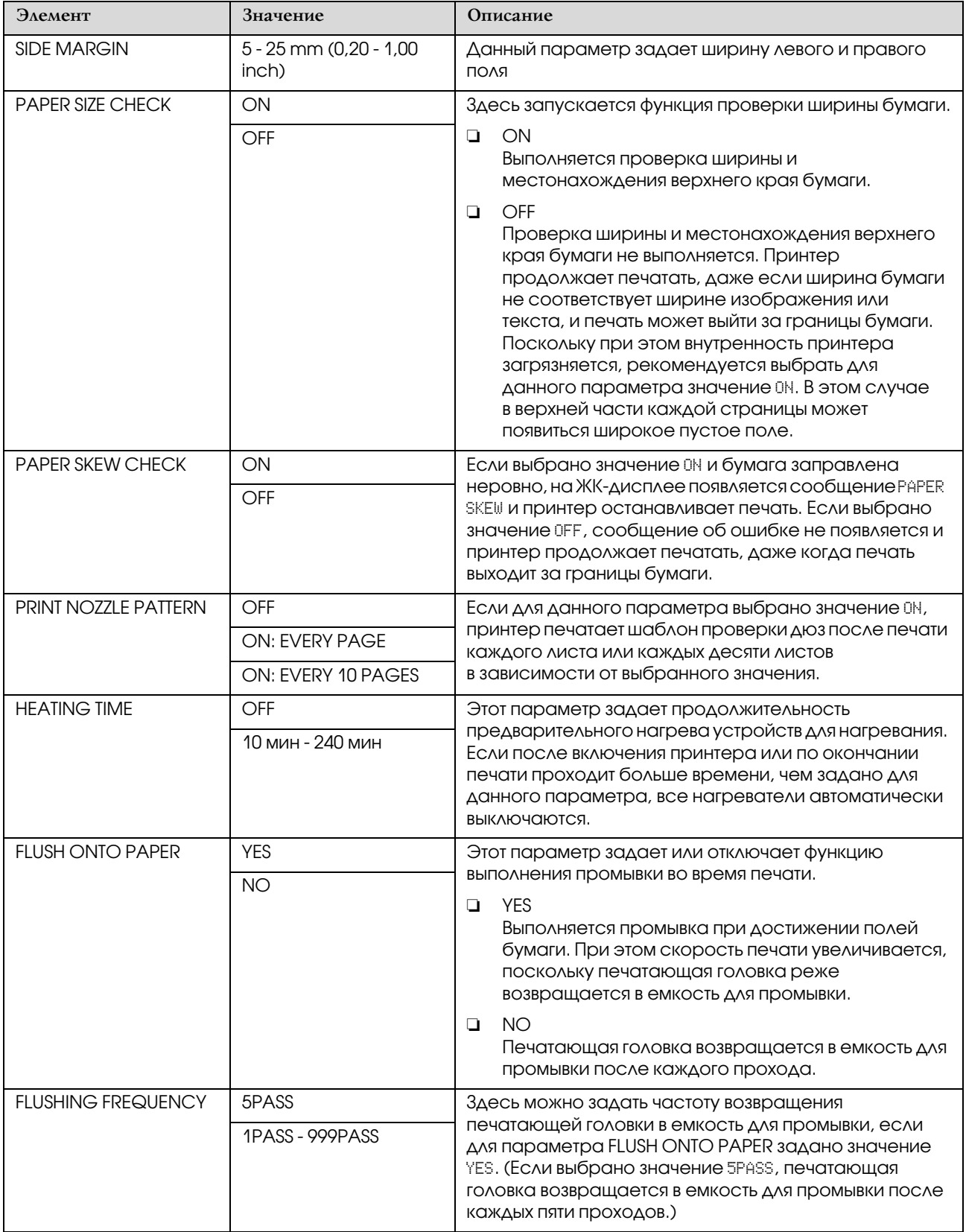

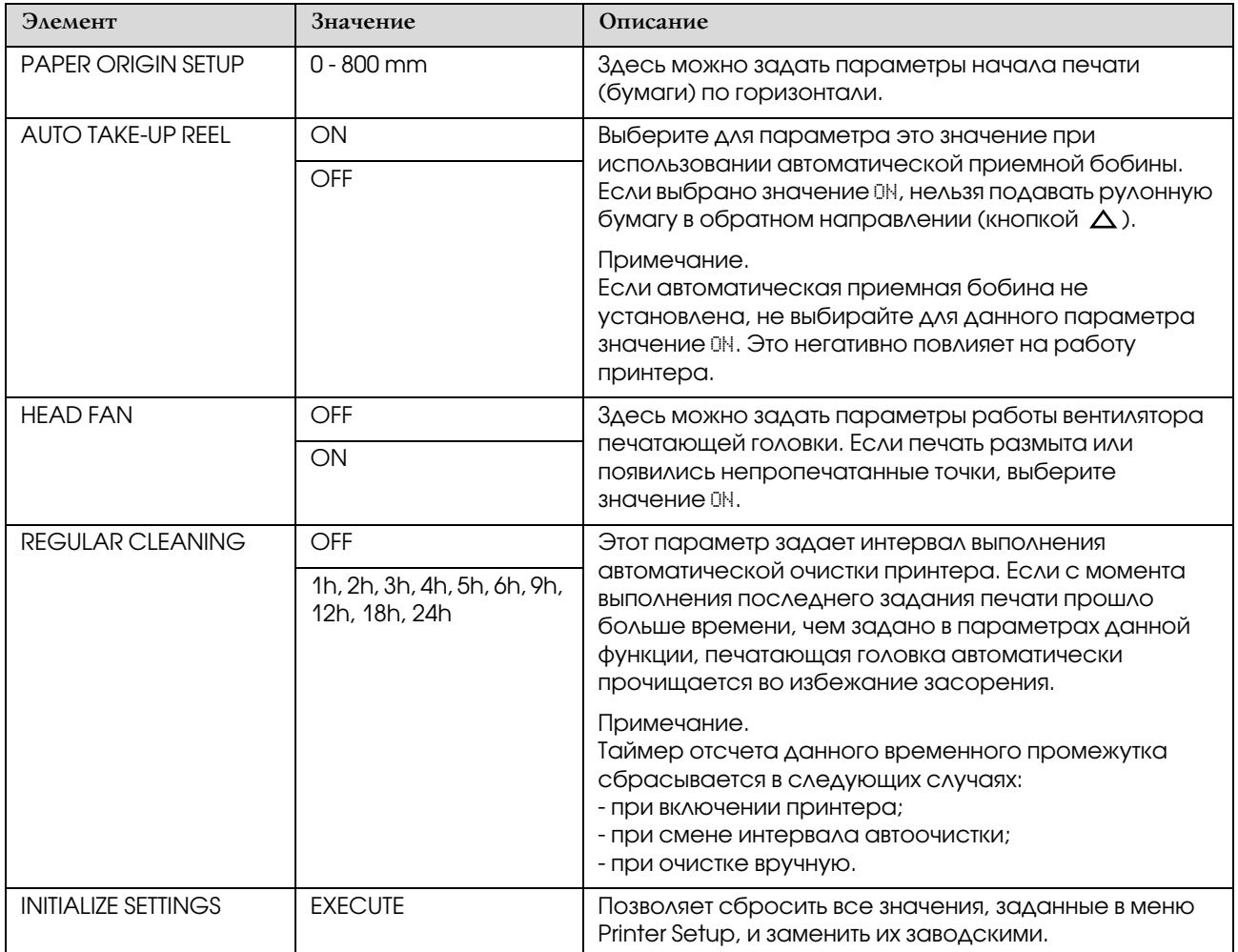

## <span id="page-20-0"></span>PAPER SETUP

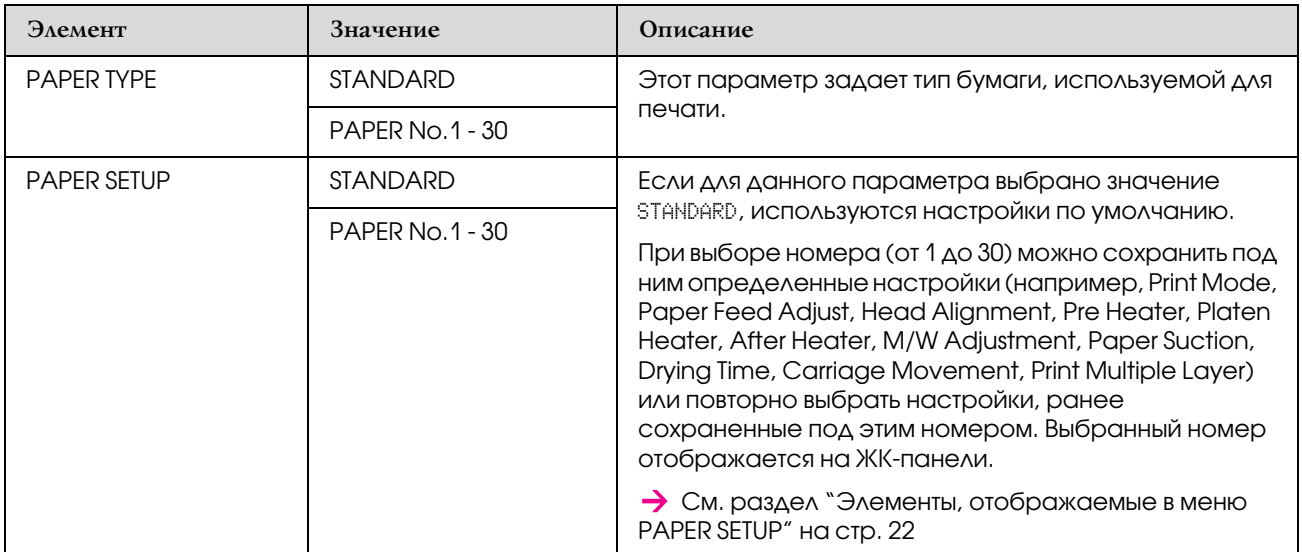

#### <span id="page-21-0"></span>Элементы, отображаемые в меню PAPER SETUP

После того как номер бумаги выбран, введите следующие настройки.

Инструкции по выбору типа бумаги в пользовательских настройках см. в указанном ниже разделе.  ["Введение пользовательских настроек бумаги" на стр. 29](#page-28-2)

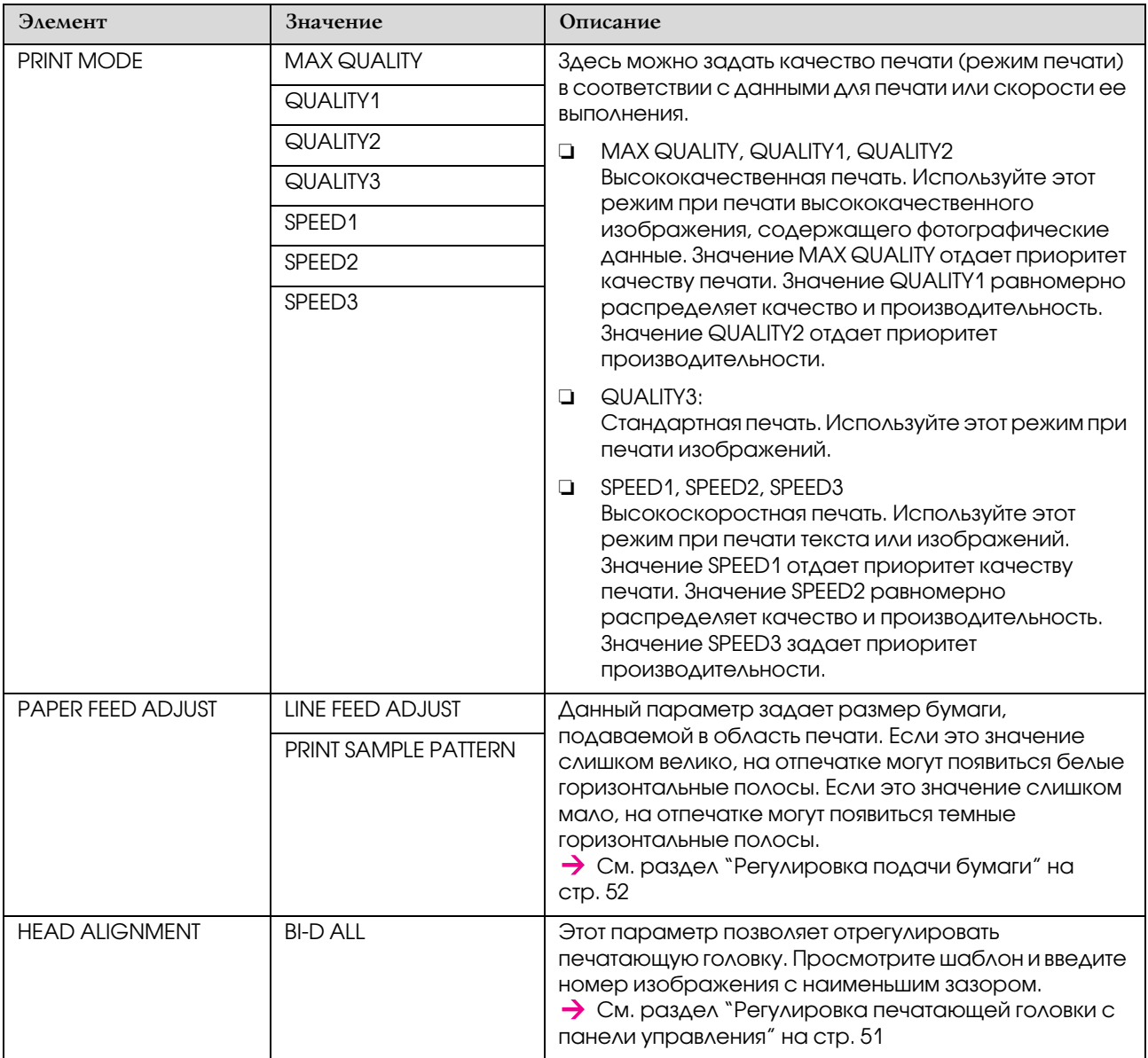

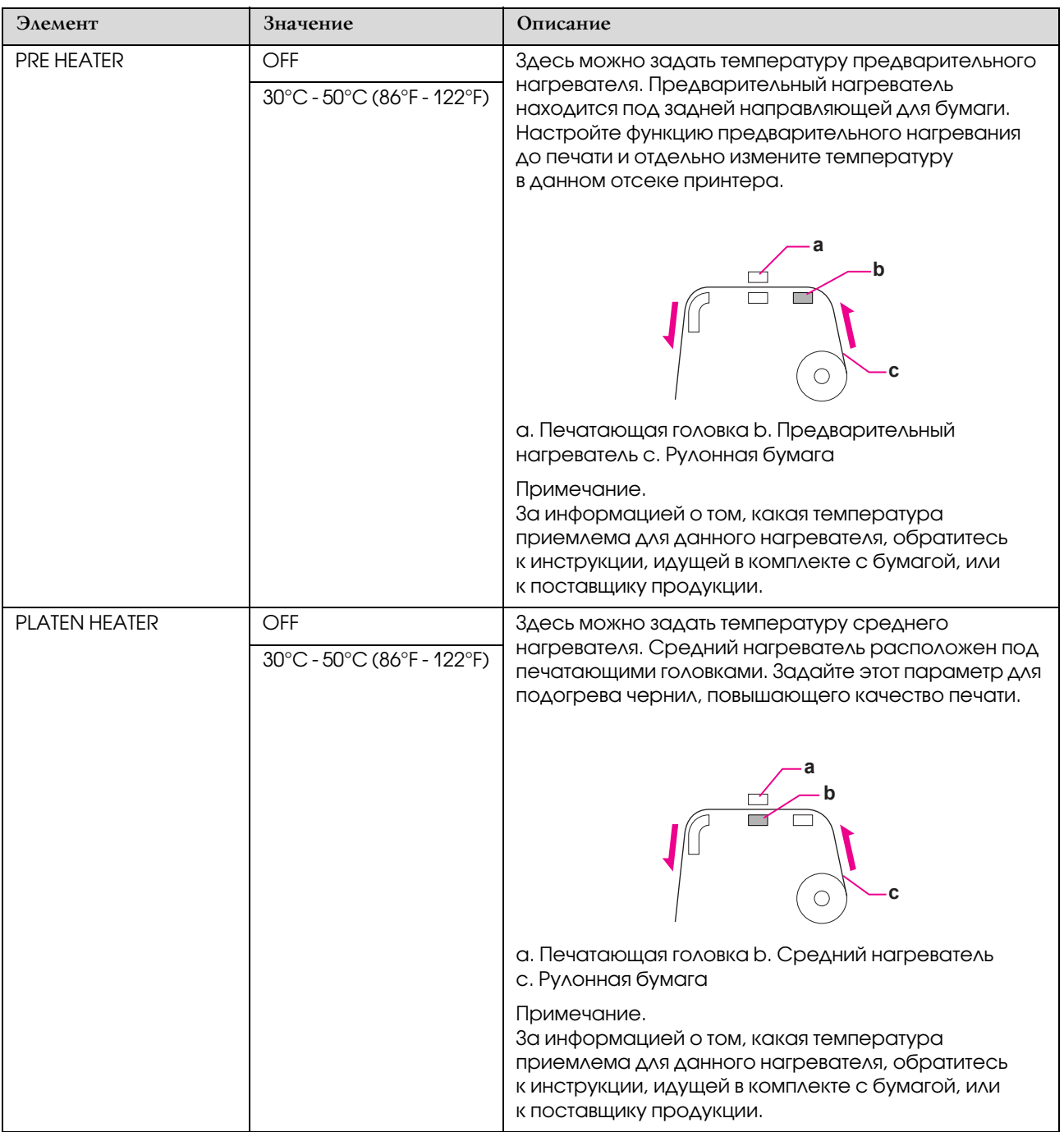

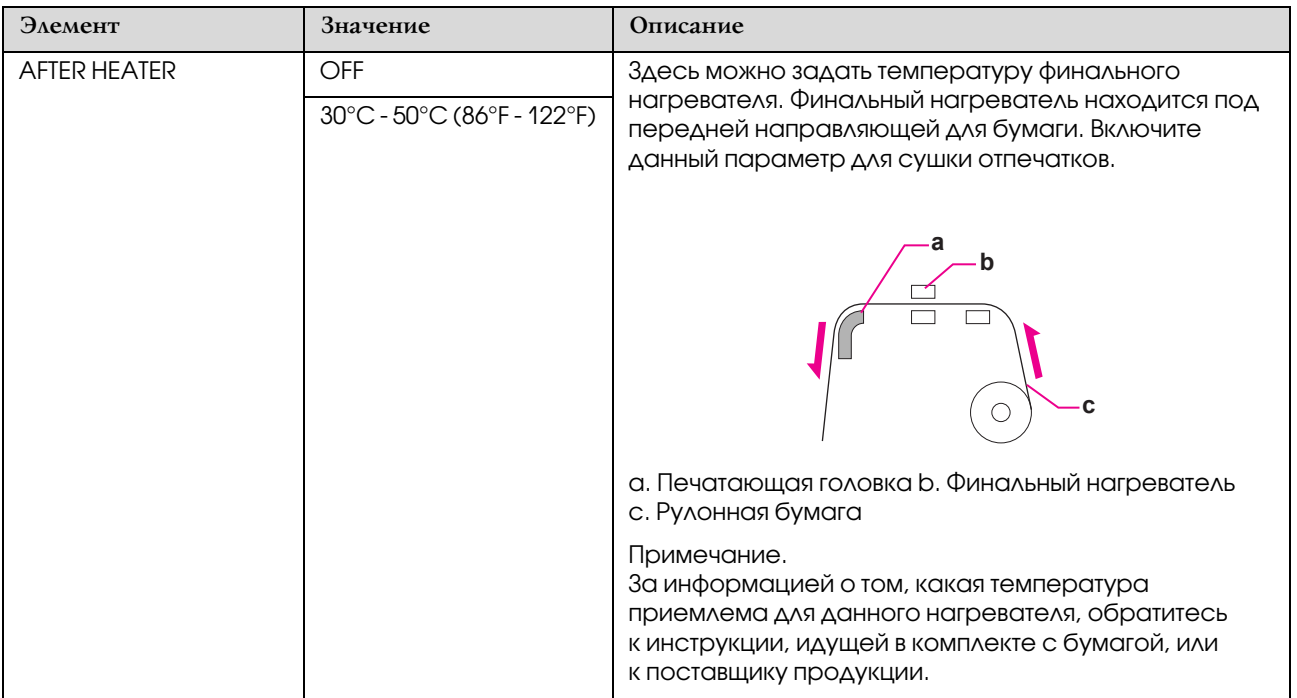

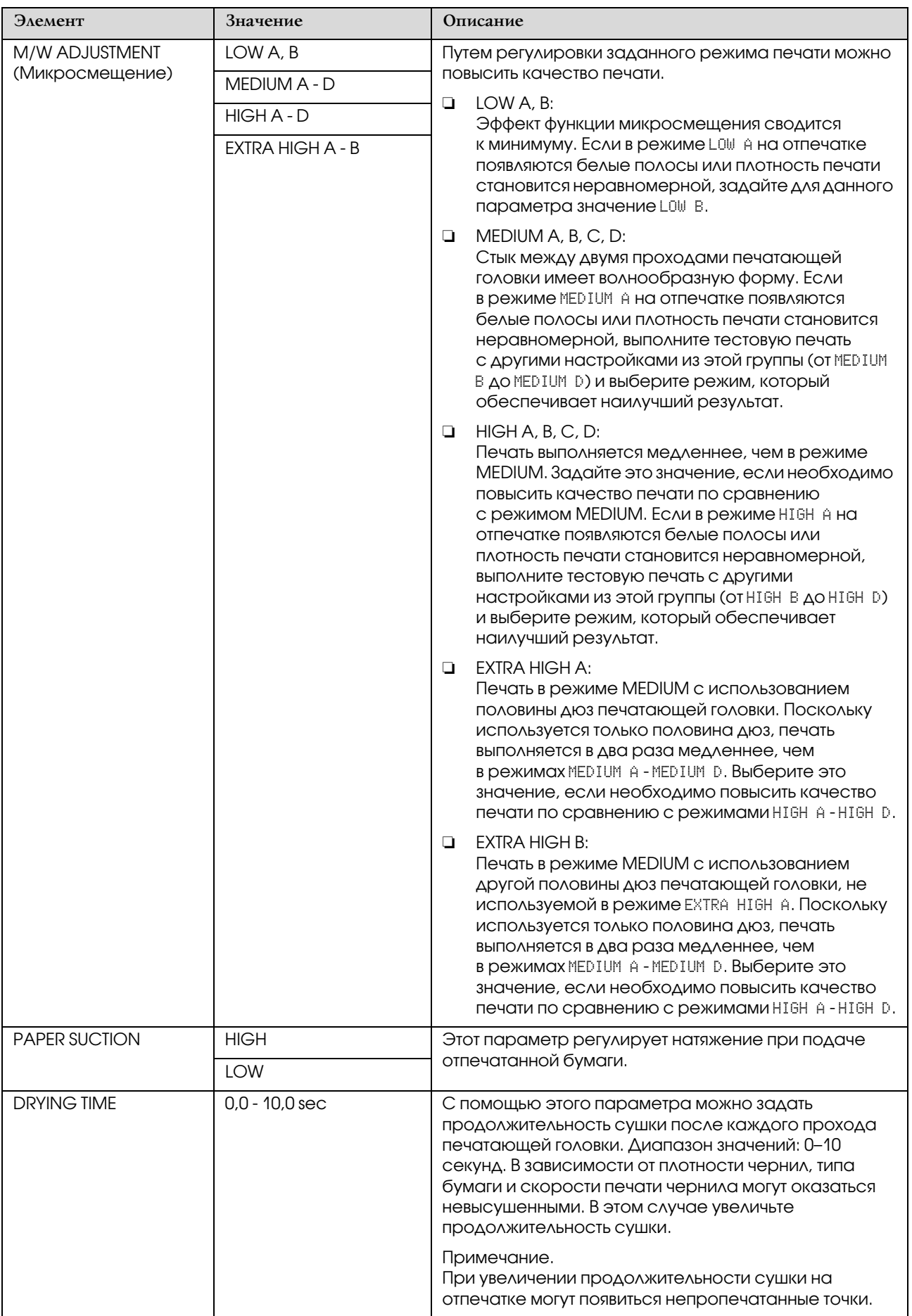

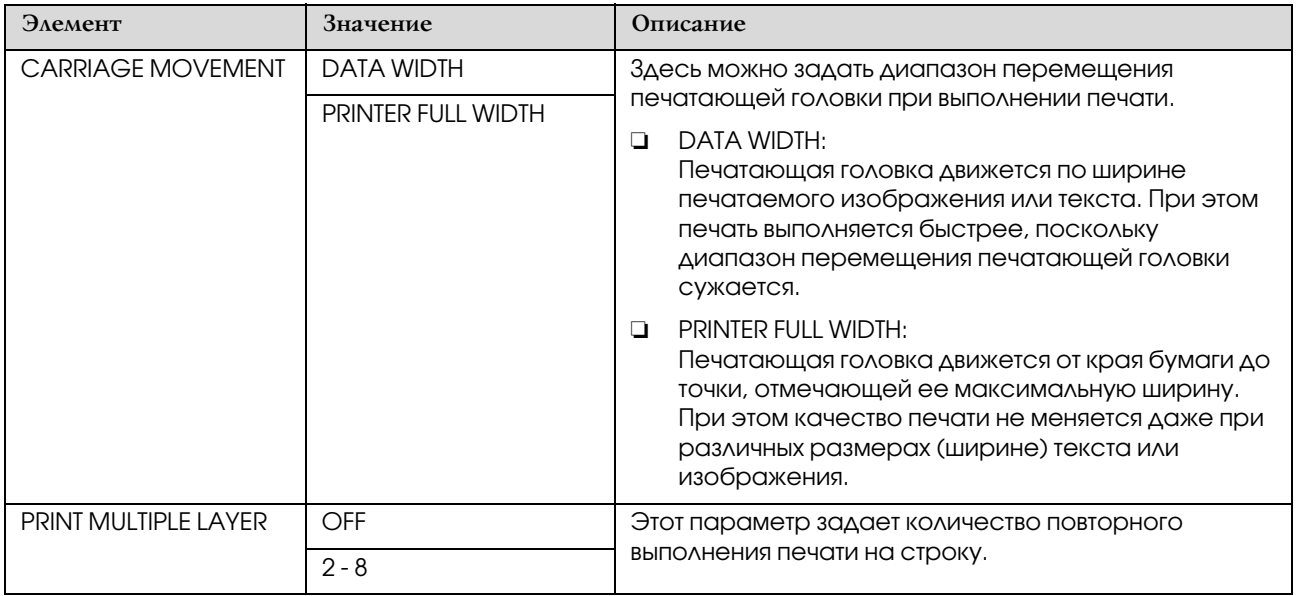

## <span id="page-25-0"></span>MAINTENANCE

Из этого меню можно выполнить техническое обслуживание принтера (например, очистку).

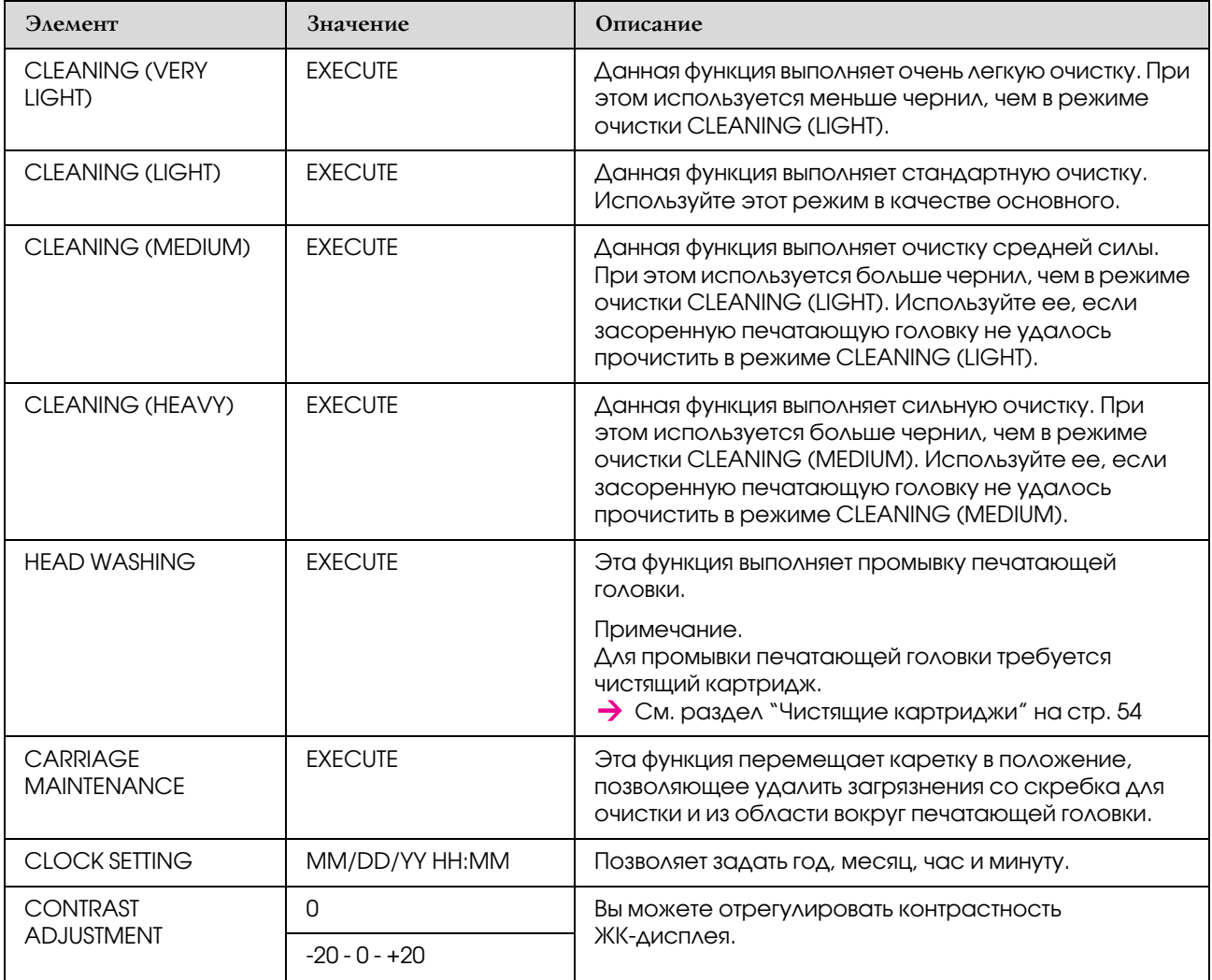

## <span id="page-26-1"></span>TEST PRINT

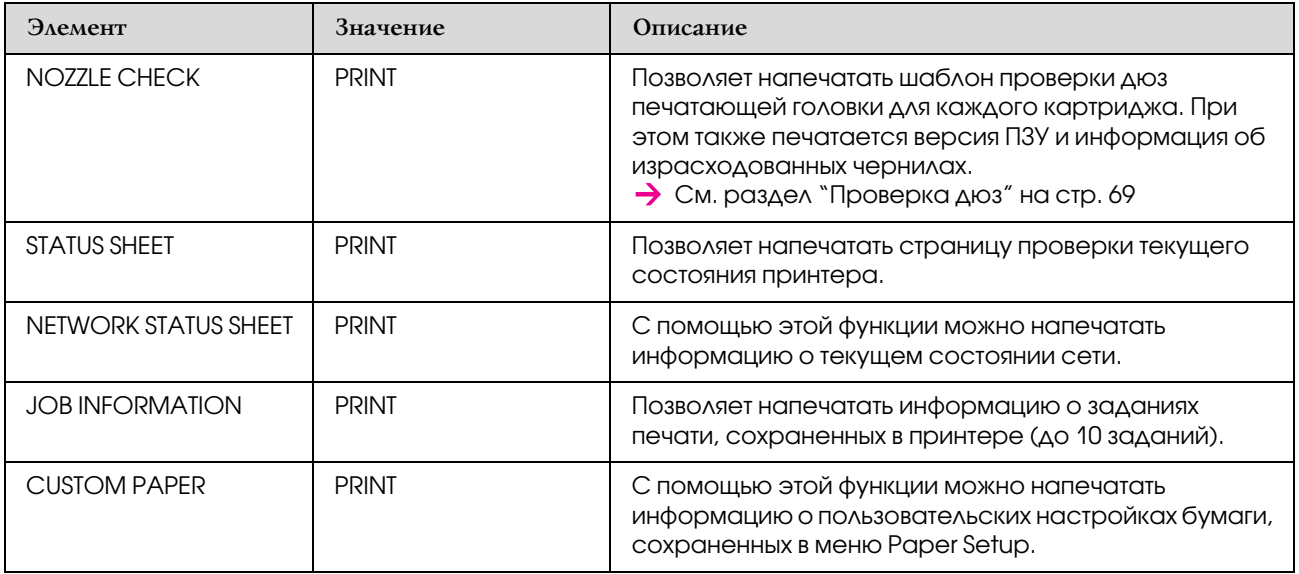

## <span id="page-26-0"></span>PRINTER STATUS

В этом меню отображается информация о состоянии принтера.

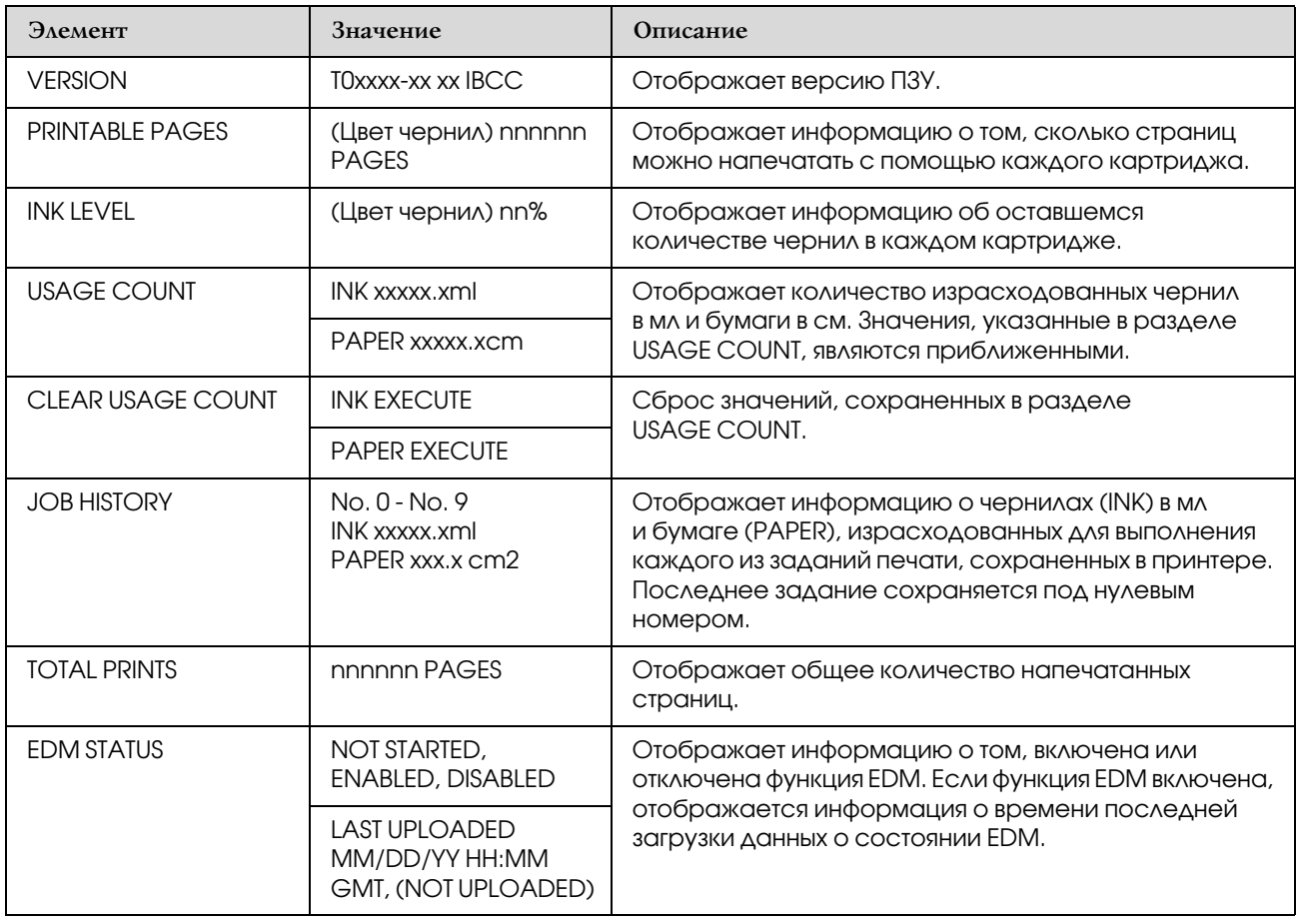

*Примечание.*

- ❏ *Если индикатор проверки ровно горит, необходимо заменить закончившийся чернильный картридж. При правильной замене картриджа счетчик будет сброшен автоматически. См. раздел ["Замена чернильных картриджей" на стр. 59](#page-58-4)*
- ❏ *Для получения наилучших результатов при печати и предохранения печатающей головки принтер сообщает о необходимости замены чернил, когда в печатающей головке еще содержится некоторое резервное количество чернил.*

## <span id="page-27-0"></span>NETWORK SETUP

Это меню содержит следующие пункты. Более подробную информацию о настройках сети см. в *Руководстве по работе в сети*.

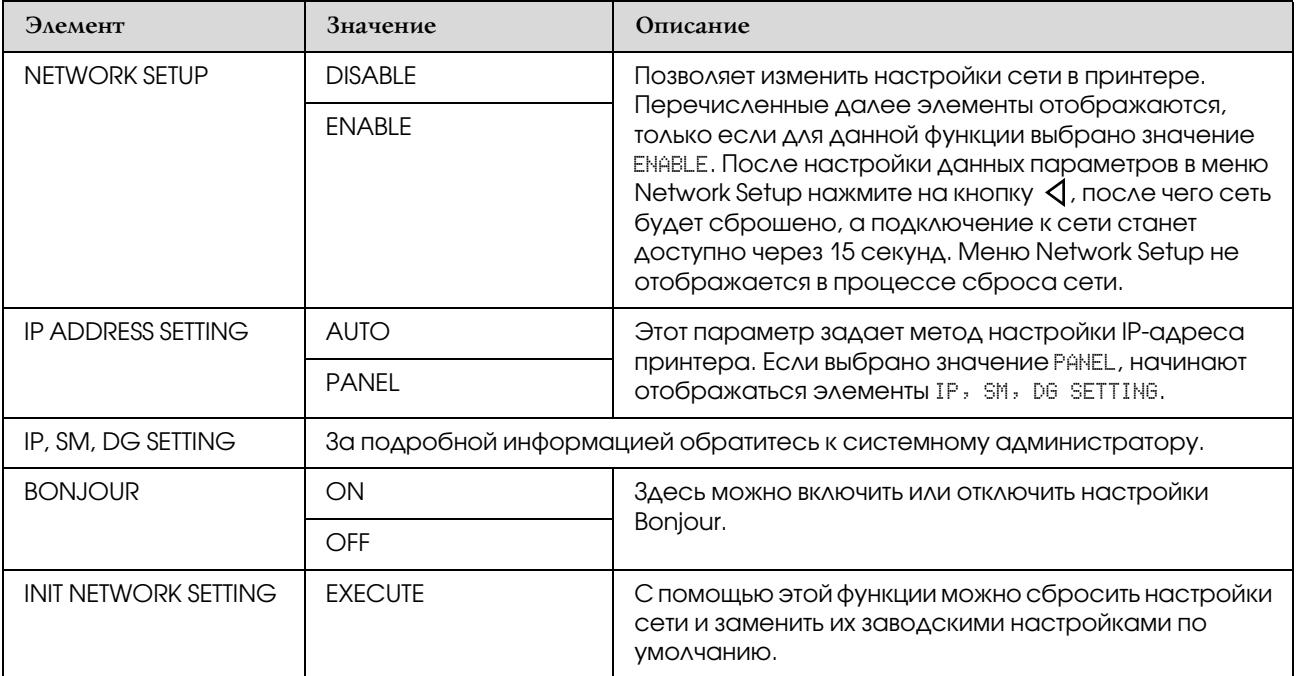

## <span id="page-28-0"></span>Режим обслуживания

В этом меню можно изменить язык или единицы измерения интерфейса, а также сбросить все настройки и заменить заводскими настройками по умолчанию.

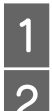

Выключите принтер, нажав на кнопку  $\circlearrowright$ .

Удерживая кнопку  $\blacksquare$ , нажмите на кнопку , чтобы включить принтер.

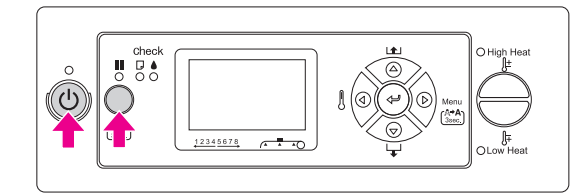

На ЖК-панели отобразится первое меню. Процедура настройки - такая же, как в режимеMenu.

 См. раздел ["Использование режима](#page-15-1)  [Menu" на стр. 16](#page-15-1)

З Чтобы выйти из режима обслуживания, выключите принтер, нажав на кнопку  $\circlearrowright$ .

## <span id="page-28-1"></span>Список элементов меню режима обслуживания

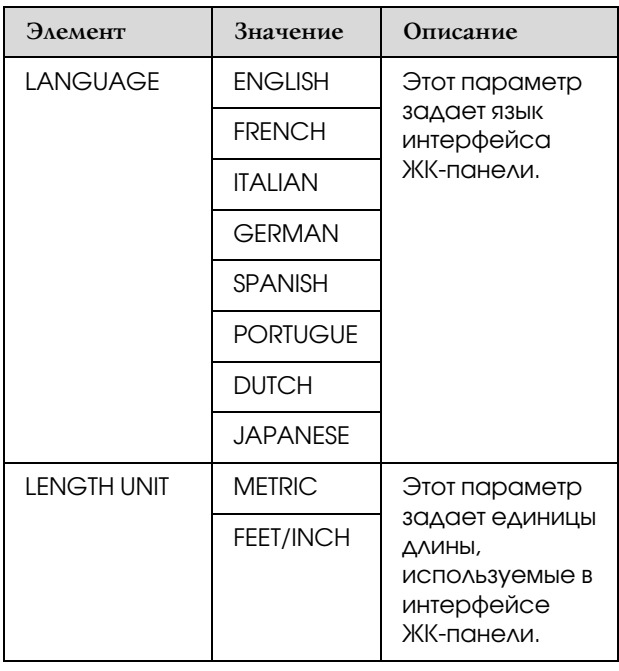

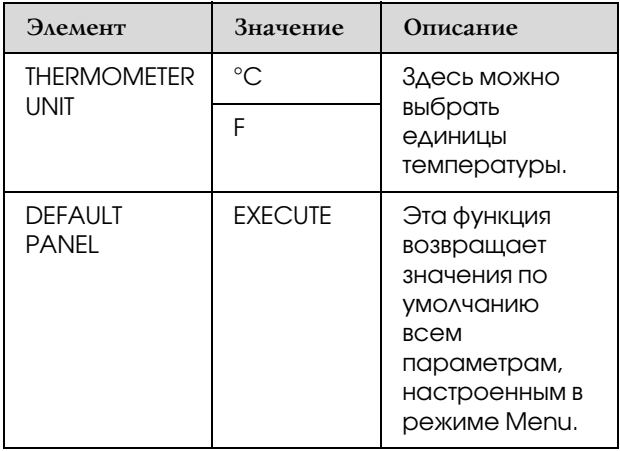

## <span id="page-28-2"></span>Введение пользовательских настроек бумаги

Можно сохранить до 30 пользовательских настроек бумаги.

Номер, под которым сохранена настройка, отображается на ЖК-панели при использовании принтера.

#### *Примечание.*

*При нажатии на кнопку на любом этапе выполнения нижеописанных настроек принтер переходит в состояние готовности. При этом введенные настройки сохраняются в качестве пользовательских (включая неизмененные настройки).*

Загрузите бумагу, которая будет использована для печати.

Убедитесь в том, что это именно та бумага, которая будет использоваться.

**2** Войдите в меню Paper Setup.

1. Нажмите на кнопку  $\triangleright$ , чтобы войти в режим Menu.

- 2. Кнопками  $\Delta$  /  $\nabla$  выберите PAPER SETUP
- и нажмите на кнопку  $\triangleright$ .
- 3. Кнопками  $\Delta/\nabla$  еще раз выберите

PAPER SETUP и нажмите на кнопку  $\triangleright$ .

З Выберите тип бумаги.

Можно выбрать STANDARD или номер от 1 до 30.

1. Кнопками  $\Delta/\nabla$  выберите тип бумаги, который необходимо сохранить в настройках. 2. Нажмите на кнопку  $\triangleright$ . Настройки, введенные на этапе 4, сохранятся под выбранным номером.

Если вы выбрали STANDARD, перейдите к этапу 6.

#### *Примечание.*

- ❏ *Рекомендуется записать номер и настройки, введенные на этапе 4.*
- ❏ *Сохраненный номер можно изменить с компьютера, с помощью утилиты EPSON LFP Remote Panel.*

Выберите режим печати.

1. Кнопками  $\Delta$  /  $\nabla$  выберите PRINT MODE и нажмите на кнопку  $\triangleright$ .

- 2. Кнопками  $\Delta/\nabla$  выберите нужные настройки бумаги.
- 3. Нажмите на кнопку  $\Leftarrow$ .

4. Нажмите на кнопку  $\triangleleft$ , чтобы вернуться в предыдущее меню.

E При необходимости отрегулируйте подачу бумаги.

 См. раздел ["Регулировка подачи бумаги"](#page-51-2)  [на стр. 52](#page-51-2)

#### *Примечание.*

*Для получения высококачественных результатов выполните тестовую печать с помощью утилиты EPSON LFP Remote Panel, чтобы выбрать значение параметра Paper Feed Adjustment.*

F При необходимости выполните калибровку печатающей головки.

> См. раздел ["Регулировка печатающей](#page-50-1)  [головки с панели управления" на стр. 51](#page-50-1)

G Задайте температуру предварительного нагревателя).

1. Кнопками  $\Delta/\nabla$  выберите PRE HEATER и нажмите на кнопку  $\triangleright$ . 2. Кнопками  $\Delta/\nabla$  выберите предустановленное значение температуры. 3. Нажмите на кнопку . 4. Нажмите на кнопку  $\triangleleft$ , чтобы вернуться в предыдущее меню. В Задайте температуру среднего нагревателя. 1. Кнопками  $\Delta/\nabla$  выберите PLATEN HEATER и нажмите на кнопку  $\triangleright$ . 2. Кнопками  $\Delta / \nabla$  выберите предустановленное значение температуры. 3. Нажмите на кнопку  $\Leftarrow$ 1. 4. Нажмите на кнопку  $\triangleleft$ , чтобы вернуться в предыдущее меню. 9 Задайте температуру финального нагревателя. 1. Кнопками  $\Delta/\nabla$  выберите AFTER HEATER и нажмите на кнопку  $\triangleright$  . 2. Кнопками  $\Delta/\nabla$  выберите предустановленное значение температуры. 3. Нажмите на кнопку . 4. Нажмите на кнопку  $\triangleleft$ , чтобы вернуться в предыдущее меню. 10 При необходимости настройте микросмещение.

> 1. Кнопками  $\Delta/\nabla$  выберите M/W ADJUSTMENT и нажмите на кнопку  $\triangleright$  . 2. Кнопками  $\Delta/\nabla$  выберите нужные настройки бумаги. 3. Нажмите на кнопку  $\Leftarrow$ . 4. Нажмите на кнопку  $\triangleleft$ , чтобы вернуться

При необходимости задайте параметры натяжения бумаги.

1. Кнопками  $\Delta/\nabla$  выберите PAPER SUCTION и нажмите на кнопку  $\triangleright$ . 2. Кнопками  $\Delta/\nabla$  выберите нужные настройки бумаги. 3. Нажмите на кнопку  $\Leftarrow$ . 4. Нажмите на кнопку  $\triangleleft$ , чтобы вернуться

в предыдущее меню.

в предыдущее меню.

12 При необходимости задайте время сушки отпечатков.

С помощью этого параметра можно задать продолжительность сушки после каждого прохода печатающей головки. Диапазон значений: 0,0 - 10,0 секунд.

1. Кнопками  $\Delta / \nabla$  выберите DRYING TIME и нажмите на кнопку  $\triangleright$ . 2. Кнопками  $\Delta/\nabla$  выберите продолжительность (в секундах). 3. Нажмите на кнопку . 4. Нажмите на кнопку  $\triangleleft$ , чтобы вернуться в предыдущее меню.

#### *Примечание.*

*Если на отпечатках расплываются чернила, увеличьте продолжительность сушки.*

При необходимости отрегулируйте перемещение каретки.

1. Кнопками  $\Delta/\nabla$  выберите CARRIAGE MOVEMENT и нажмите на кнопку  $\triangleright$ . 2. Кнопками  $\Delta/\nabla$  выберите нужные настройки бумаги. 3. Нажмите на кнопку .

4. Нажмите на кнопку  $\triangleleft$ , чтобы вернуться в предыдущее меню.

При необходимости настройте многослойную печать.

1. Кнопками  $\Delta$  /  $\nabla$  выберите PRINT MULTIPLE LAYER и нажмите на кнопку  $\triangleright$ . 2. Кнопками  $\Delta/\nabla$  выберите нужные настройки бумаги. 3. Нажмите на кнопку .

4. Нажмите на кнопку  $\triangleleft$ , чтобы вернуться в предыдущее меню.

O Сохраните введенные настройки и нажмите на кнопку  $\blacksquare$ , чтобы выйти из режима Menu.

Процедура создания пользовательских настроек бумаги завершена.

#### Использование сохраненных пользовательских настроек бумаги.

Чтобы использовать сохраненные пользовательские настройки, сделайте следующее.

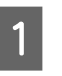

Нажмите на кнопку  $\triangleright$ , чтобы перейти в режим Menu.

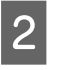

 $2$  Кнопками  $\Delta/\nabla$  выберите PAPER SETUP и нажмите на кнопку  $\triangleright$ .

 $3$  Кнопками  $\Delta/\nabla$  выберите PAPER TYPE и нажмите на кнопку  $\triangleright$ .

Кнопками  $\Delta/\nabla$  выберите номер бумаги.

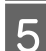

 $5$  Нажмите на кнопку  $4$ .

Нажмите на кнопку П, чтобы выйти из режима Menu.

## <span id="page-31-0"></span>Работа с программным обеспечением принтера

## <span id="page-31-1"></span>Введение

На компакт'диске с программным обеспечением для принтера содержатся следующие приложения.

- ❏ EPSON Network Utility
- ❏ EPSON LFP Remote Panel
- ❏ EpsonNet Config
- ❏ EpsonNet Print

#### *Примечание.*

*Это программное обеспечение совместимо только с ОС Windows.*

## <span id="page-31-2"></span>EPSON Network Utility

Утилиту EPSON Network Utility необходимо установить при использовании ПО EPSON LFP Remote Panel через сеть.

## <span id="page-31-3"></span>EPSON LFP Remote Panel

Приложение EPSON LFP Remote Panel предоставляет пользователям широкие возможности управления принтером для достижения высокого качества печати. После установки программного обеспечения за дополнительной информацией о нем обращайтесь к интерактивной справке по данному ПО.

*Примечание.*

*Если с помощью компакт-диска с программным обеспечением выполняются команды Set up the printer via a local connection (Настройка принтера с помощью локального подключения) или Set up the printer via a network connection (Настройка принтера с помощью подключения по сети), автоматически устанавливается драйвер EPSON Communication Driver (EPSON Stylus Pro GS6000). Этот драйвер предназначен не для печати, а для активации приложения EPSON LFP Remote Panel.* 

## <span id="page-31-4"></span>EpsonNet Config

Программа EpsonNet Config для Windows предназначена для настройки сетевого интерфейса для работы в сетях TCP/IP, NetWare, MS Network, AppleTalk, IPP и SNMP.

Подробную информацию о ней см. в *Руководстве по работе в сети*.

## <span id="page-31-5"></span>EpsonNet Print

Программа EpsonNet Print позволяет использовать принтеры Epson в одноранговой сети TCP/IP.

С помощью EpsonNet Print вы можете найти принтер, расположенный в том же сегменте сети или за маршрутизатором. Можно выбрать режим LPR standard printing (Стандартная печать LPR), LPR enhanced printing (Улучшенная печать LPR) или High'speed printing (Высокоскоростная печать).

Подробную информацию о ней см. в *Руководстве по работе в сети*.

## <span id="page-32-0"></span>Удаление программного обеспечения для принтера

В этом разделе описывается, как удалить с компьютера программное обеспечение для работы с принтером.

- *Примечание.*
- ❏ *В ОС Windows XP/Vista для этого необходимо войти под учетной записью пользователя с правами администратора. При удалении программного обеспечения для работы с принтером из ОС Windows Vista может потребоваться пароль. При запросе пароля введите его и продолжайте работу.*
- ❏ *Для удаления приложений из ОС Windows 2000 необходимо войти в систему под учетной записью с правами администратора (принадлежащего к группе Administrators (Администраторы)).*

## <span id="page-32-1"></span>Удаление драйвера EPSON Communication Driver

Для удаления драйвера EPSON Communication Driver сделайте следующее.

- A Выключите принтер и отсоедините интерфейсный кабель, с помощью которого принтер подключен к компьютеру.
- B В меню Control Panel (Панель управления) выберите **Add or Remove Programs (Установка и удаление программ)** (или **Add/Remove Programs (Установка/удаление программ)**).

Если вы работаете в ОС Windows Vista, в меню Control Panel (Панель управления) выберите **Programs (Программы)**, а затем ' **Programs and Features (Программы и компоненты)**

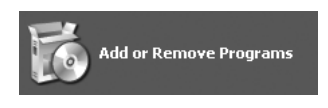

C Выберите пункт **EPSON Printer Software** и нажмите на кнопку **Change/Remove (Заменить/удалить)** (или **Uninstall/Change (Удалить/заменить)**).

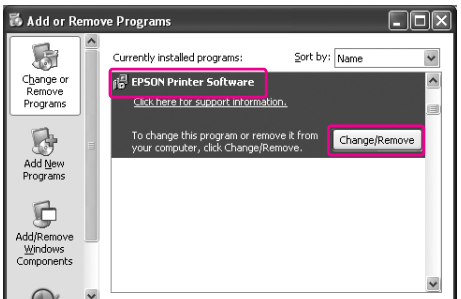

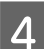

D Выберите значок принтера и щелкните **OK**.

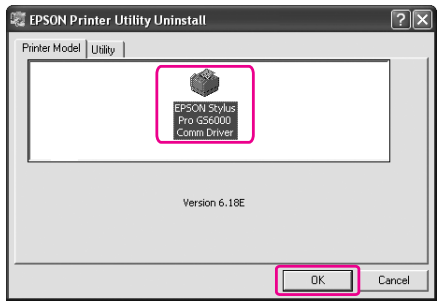

**5** Выполните удаление по инструкциям, отображаемым на экране.

> Когда появится запрос на подтверждение удаления, щелкните **Yes (Да)**.

Переустановите EPSON Communication Driver и перезагрузите компьютер.

## <span id="page-32-2"></span>Удаление EPSON LFP Remote Panel

Приложение EPSON LFP Remote Panel удаляется из меню Control Panel (Панель управления). Выберите **Add or Remove Programs (Установка и удаление программ)** (или **Add/Remove Programs (Установка/удаление программ)**). За дополнительной информацией обращайтесь к интерактивной справке по EPSON LFP Remote Panel.

## <span id="page-33-0"></span>Работа с бумагой

## <span id="page-33-1"></span>Использование рулонной бумаги

В этом разделе содержится информация о работе с принтером.

#### *Примечание.*

- ❏ *Подробную информацию о работе с бумагой см. в следующем разделе.  ["Бумага" на стр. 42](#page-41-0)*
- ❏ *Не открывайте переднюю крышку принтера во время печати. При открытии передней крышки печать приостанавливается. Если закрыть крышку, печать возобновится. Однако это может негативно повлиять на качество печати.*

#### $\Pi$ редупреждение.

- ❏ *Рулонная бумага имеет достаточно большой вес, поэтому устанавливать ее должны два человека.*
- ❏ *Не прикасайтесь к направляющей для бумаги во время печати. Поскольку она нагревается, прикосновение может вызвать ожог.*
- ❏ *Во время работы нагревателей не прикасайтесь к слоту для подачи бумаги, валику или направляющей для бумаги. В этом случае они нагреваются, и прикосновение может вызвать ожог.*
- ❏ *Рабочее место должно хорошо вентилироваться во избежание пожара, а также для предотвращения негативного воздействия неприятных запахов или испарений на оператора.*
- ❏ *Не оставляйте расходные материалы на валике во время работы нагревателя. Это может привести к пожару.*
- ❏ *Не допускайте попадания горючей жидкости на валик. Это может привести к пожару.*

## <span id="page-33-2"></span>Загрузка рулонной бумаги

В этом разделе описывается процедура загрузки бумаги.

Поместите рулонную бумагу в центр.

#### *Примечание.*

*В принтер можно загрузить рулонную бумагу со следующими характеристиками: диаметр стержня 0 три дюйма, внешний диаметр не более 150 мм, вес не более 30 кг.*

A Переведите в свободное положение фиксирующие рычаги, расположенные в задней части принтера справа и слева. Установите держатели для рулонной бумаги таким образом, чтобы расстояние между ними превышало ширину рулонной бумаги.

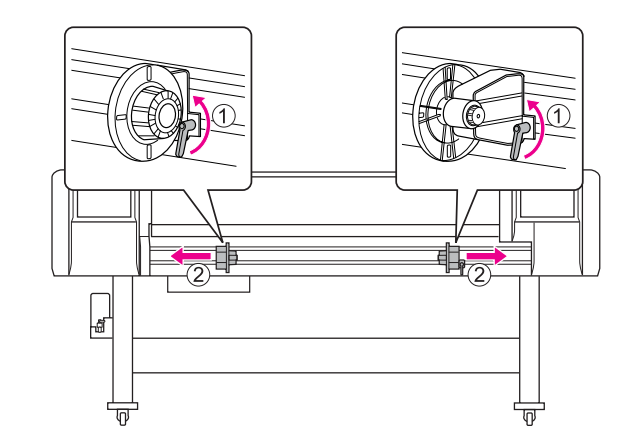

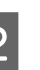

Зафиксируйте держатель для рулонной бумаги (слева).

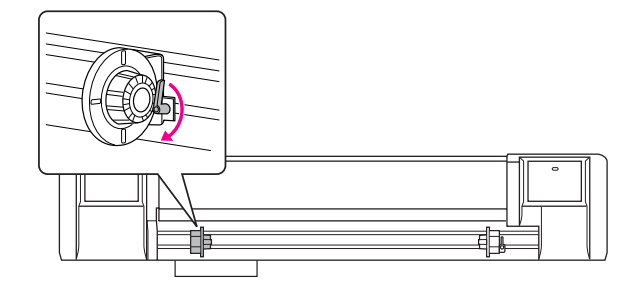

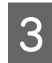

З Поместите рулонную бумагу на держатель (слева).

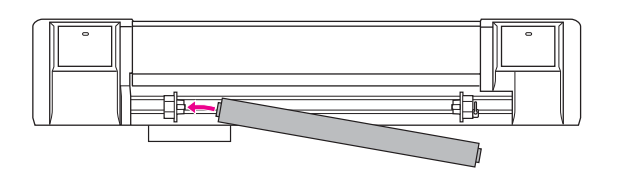

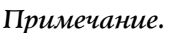

*Устанавливайте рулонную бумагу согласно одной из указанных ниже иллюстраций, в зависимости от типа бумаги.*

❏ *Тип: покрытием наружу*

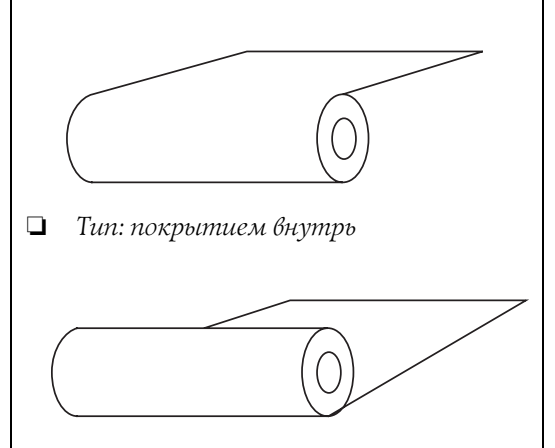

4 Поместите рулонную бумагу на держатель (справа) и зафиксируйте рычаг.

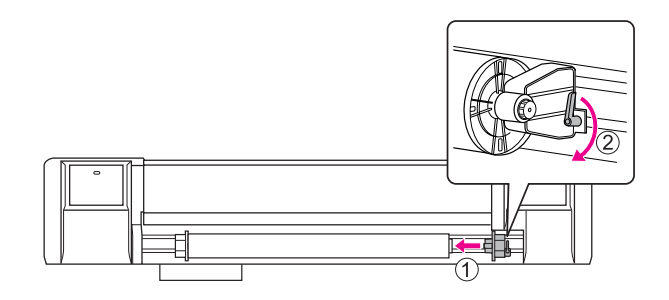

E Ослабьте фиксирующие рычаги справа и держатели для рулонной бумаги слева, переместите рулонную бумагу в центр (значок ▼ указывает на центральную позицию) и зафиксируйте рычаги.

## *Примечание.*

*Чтобы зафиксировать держатели для рулонной бумаги, прижмите их к принтеру.* 

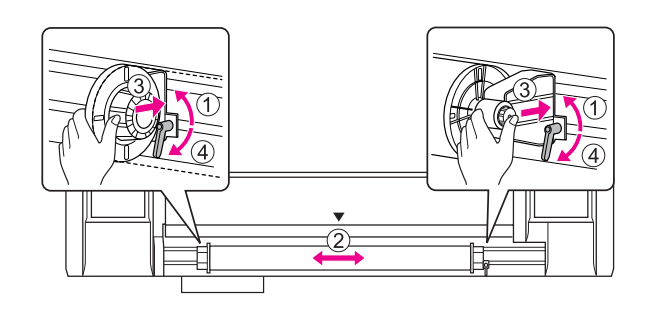

## <span id="page-35-0"></span>Примечание по фиксации держателей для рулонной бумаги

В процессе использования вы можете столкнуться со следующими проблемами.

#### Проблема 1

Держатель для рулонной бумаги зафиксирован, однако фиксирующий рычаг не до конца повернут вниз. (В этом случае левый держатель для рулонной бумаги может задевать рулон.)

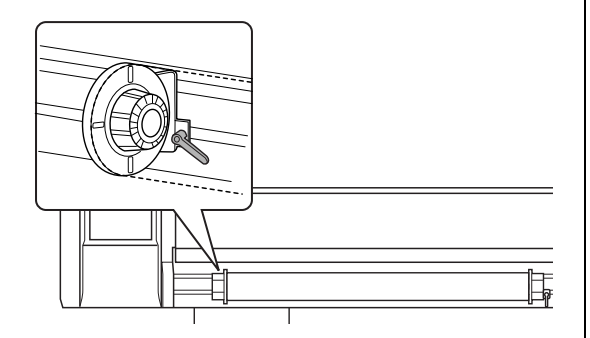

Чтобы решить эту проблему, сделайте следующее.

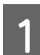

A Поднимите фиксирующий рычаг.

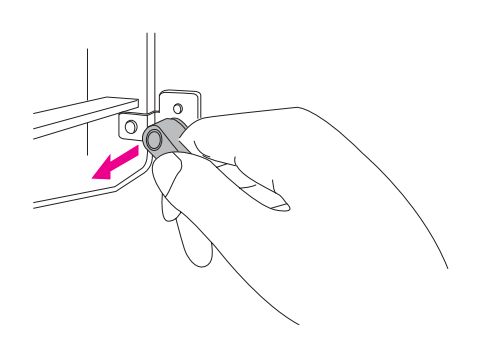

**2** В приподнятом положении поверните<br>фиксирующий рычаг по часовой стрелке, пока он не окажется полностью повернут вниз. Когда вы отпустите рычаг, он втянется.

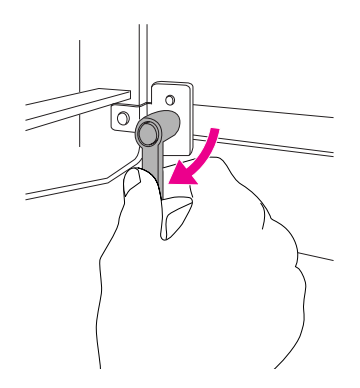

#### Проблема 2

Держатель для рулонной бумаги зафиксирован не до конца. Из-за ослабления фиксирующего рычага держатель невозможно зафиксировать, повернув рычаг по часовой стрелке.

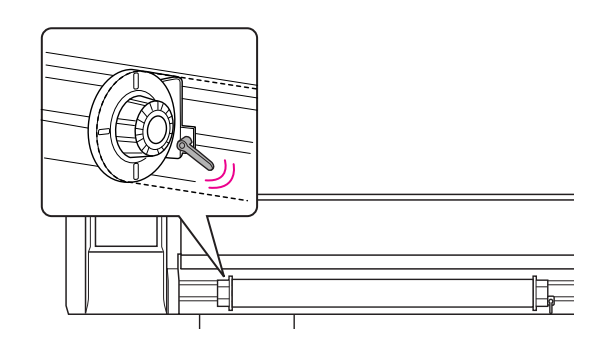

Чтобы решить эту проблему, сделайте следующее.

A Поднимите фиксирующий рычаг.

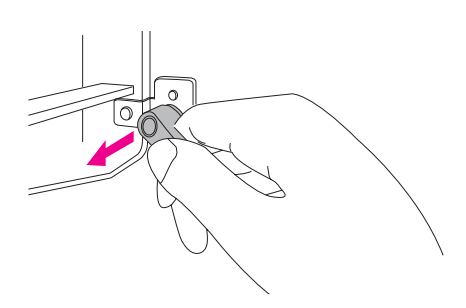

B В приподнятом положении поверните фиксирующий рычаг против часовой стрелки до состояния блокировки. Когда вы отпустите рычаг, он втянется.

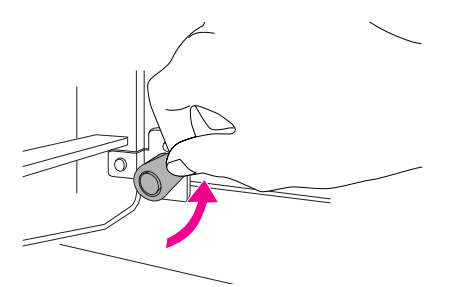

З Поверните фиксирующий рычаг таким образом, чтобы он был направлен строго вниз.

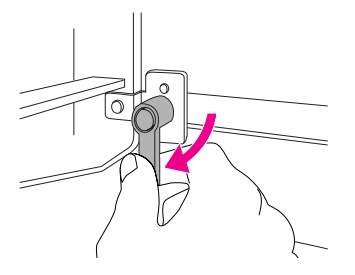

Повторяйте шаги 1-3, пока рычаг не будет зафиксирован.
## <span id="page-36-1"></span><span id="page-36-0"></span>Установка рулонной бумаги

В этом разделе описывается процедура установки рулонной бумаги.

Включите принтер.

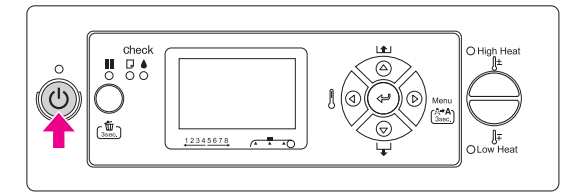

#### c *Предостережение*

*Не передвигайте рычаг для бумаги во время первоначальных действий, выполняемых принтером после включения. В противном случае блок печатающей головки может соприкоснуться с блоком нажимных роликов, что приведет к неполадкам.*

На ЖК-панели отобразится сообщение: PAPER OUT. LOAD PAPER.

З Убедитесь, что индикатор питания не мигает, и поднимите рычаг для бумаги.

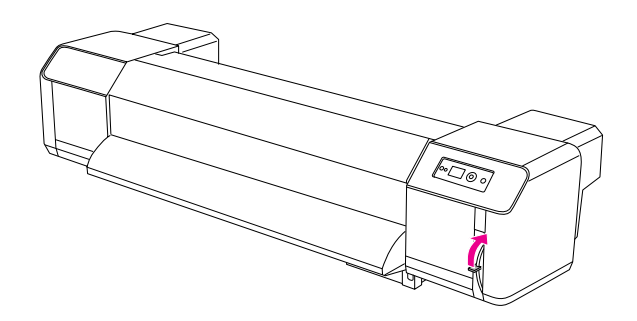

На ЖК-панели отобразится сообщение: LEVER RELEASED.

З Откройте переднюю крышку.

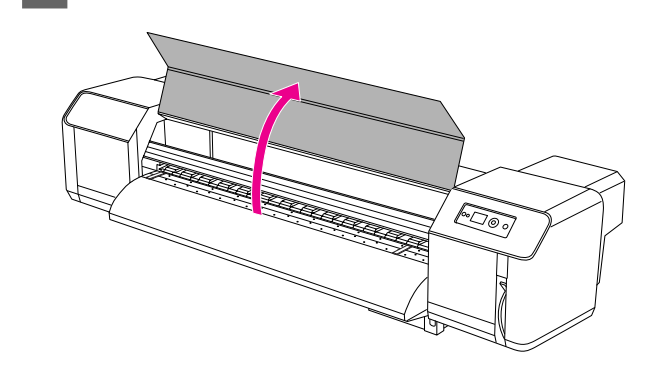

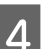

D Установите рулонную бумагу в слоте для подачи.

#### *Примечание.*

*Если край рулонной бумаги завернут неплотно, заверните его плотнее и повторно загрузите рулон.* 

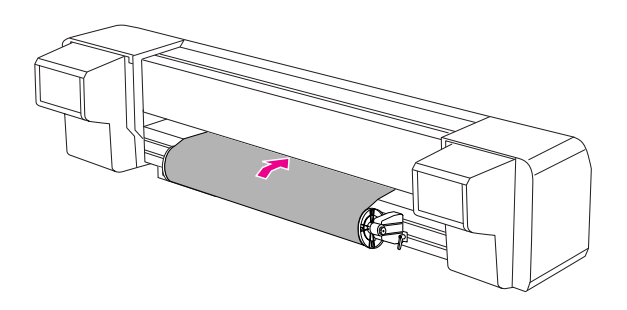

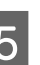

**5** Вытащите часть рулонной бумаги длиной около 1 м из переднего слота для подачи, расположенного под передней крышкой.

#### *Примечание.*

*При загрузке нового рулона обрежьте передний край бумаги, если он неровный. См. раздел ["Обрезка рулонной бумаги"](#page-45-0)  [на стр. 46](#page-45-0)*

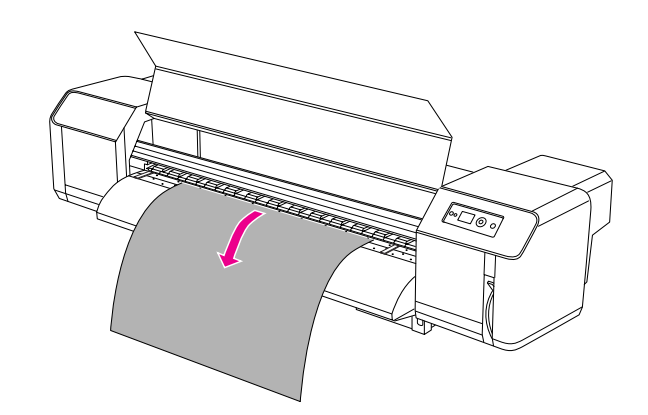

**6** Промотайте небольшую часть рулонной бумаги, вращая фланец держателя рулонной бумаги и одновременно придерживая край бумаги, чтобы бумага натянулась. Следите за тем, чтобы бумага не перекосилась в процессе перемотки.

#### *Примечание.*

- ❏ *Если не закрепить рулонную бумагу, при перемотке она выпадет из слота для подачи на задней стороне принтера.*
- ❏ *Удостоверьтесь, что правый край рулонной бумаги не заходит за отметку загрузки. В противном случае качество печати может быть снижено.*

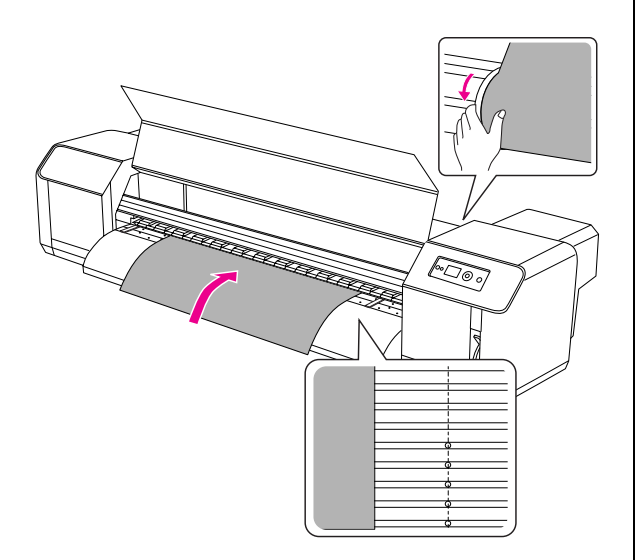

#### *Примечание.*

*При установке рулонной бумаги проследите, чтобы обе стороны бумаги были на расстоянии не менее 5 мм от края нажимного ролика. Иначе при печати бумага может сместиться или смяться.*

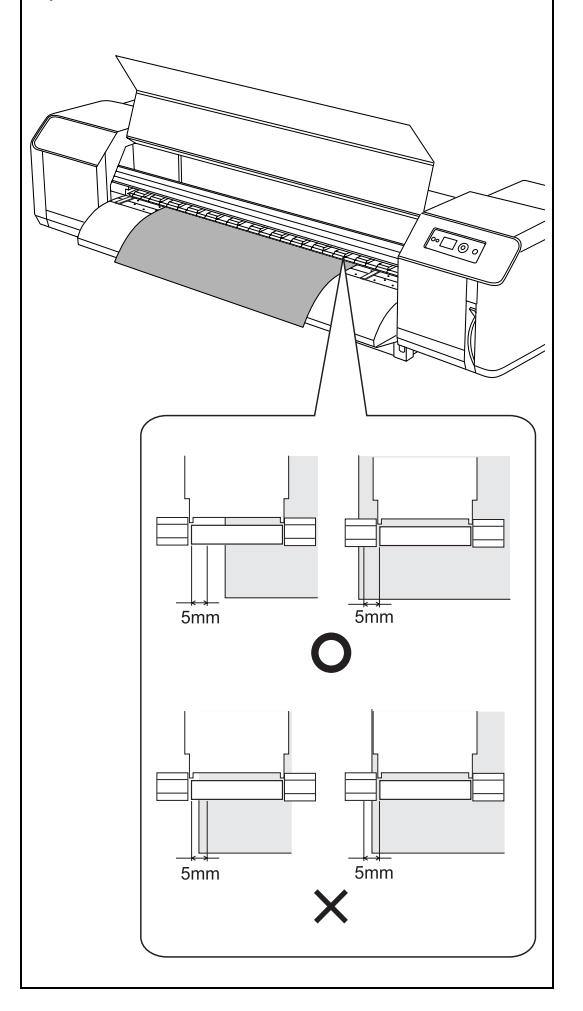

Если край бумаги находится на расстоянии менее 5 мм от края нажимного ролика, выполните следующие действия, чтобы отрегулировать положение бумаги.

1) Ослабьте фиксирующие рычаги правого и левого держателя для бумаги и переместите рулонную бумагу влево или вправо.

2) Переместив рулонную бумагу, зафиксируйте ее рычагами правого и левого держателя для бумаги.

### *Примечание. Чтобы зафиксировать держатели для рулонной бумаги, прижмите их к принтеру.*

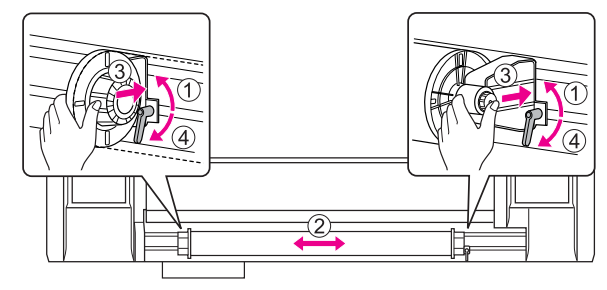

В Опустите рычаг для бумаги.

 $\mathbb{C}$  or

#### *Примечание.*

*Существуют 2 позиции фиксации рычага для бумаги. В большинстве случаев используйте положение Secured. Если нужно увеличить давление на бумагу, переведите рычаг в положение High Secured.*

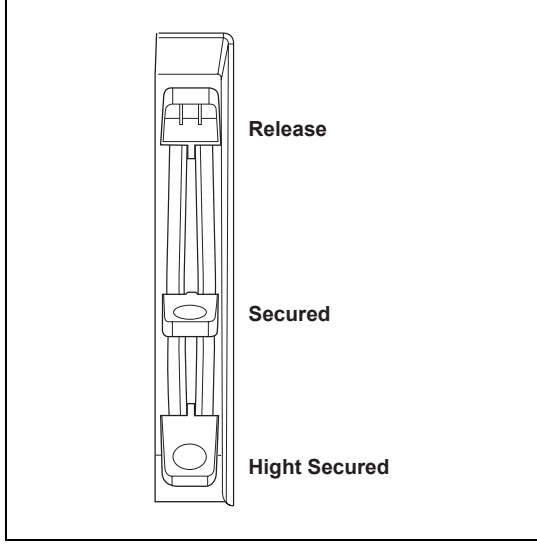

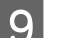

I Закройте переднюю крышку.

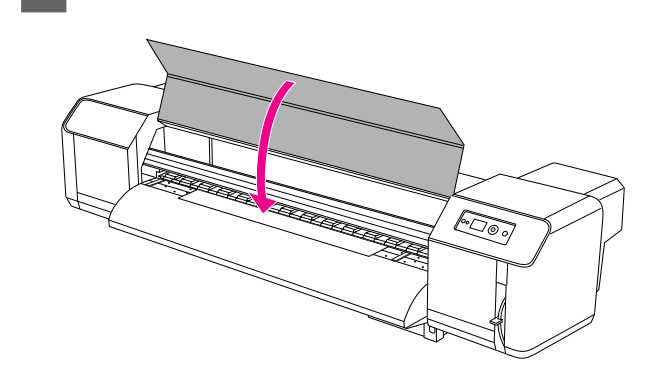

## Настройка параметров типа бумаги

В этом разделе описывается процедура настройки параметров типа бумаги.

#### *Примечание.*

*Если вы не ввели настройки типа бумаги в меню Paper Setup, сделайте это по инструкциям из следующего раздела.*

 *["Введение пользовательских настроек](#page-28-0)  [бумаги" на стр. 29](#page-28-0)*

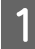

Нажмите на кнопку  $\triangleright$ , чтобы перейти в режим Menu.

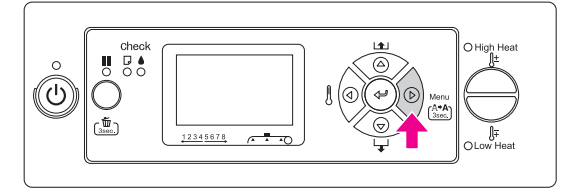

 $\begin{bmatrix} 2 & \text{Киопками } \Delta / \nabla \text{ выберите PAPER SETUP} \end{bmatrix}$ и нажмите на кнопку  $\triangleright$ .

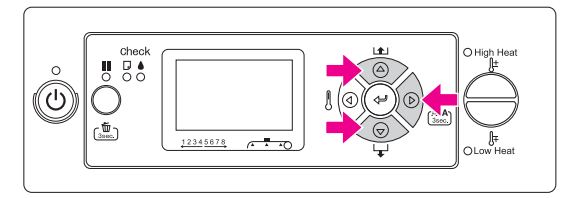

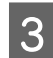

 $\sigma$  Кнопками  $\Delta/\nabla$  выберите PAPER TYPE и нажмите на кнопку  $\triangleright$ .

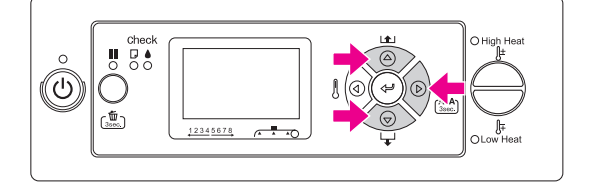

 $\Delta \nmid \mathbf{K}$ нопками  $\Delta \nmid \nabla$  выберите номер бумаги.

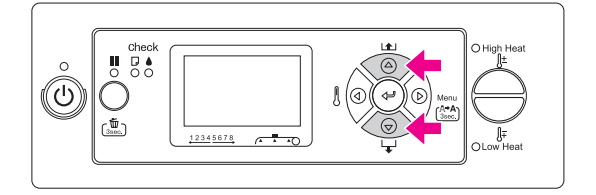

 $5$  Нажмите на кнопку  $4$ .

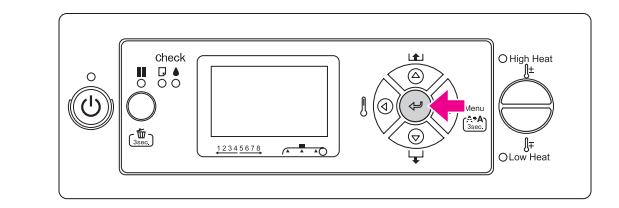

**6** Нажмите на кнопку **I**, чтобы выйти из режима Menu.

После этого можно выполнять печать.

## Замена рулонной бумаги

В этом разделе содержится информация о том, когда и как нужно менять рулонную бумагу.

Рулонную бумагу необходимо сменить в следующих ситуациях:

- ❏ если загруженная в принтер бумага закончилась;
- ❏ если необходимо использовать бумагу другого типа.
- 1 Если принтер выключен, убедитесь в том, что все выполняемые им действия (например, печать) полностью завершены.
- З Убедитесь, что индикатор питания не мигает, и поднимите рычаг для бумаги.

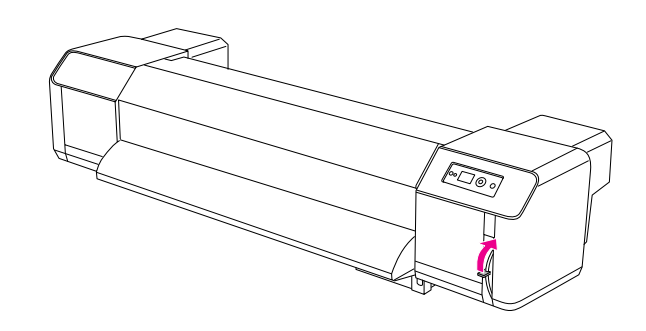

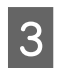

З Поворачивая ручки держателей бумаги, смотайте рулон.

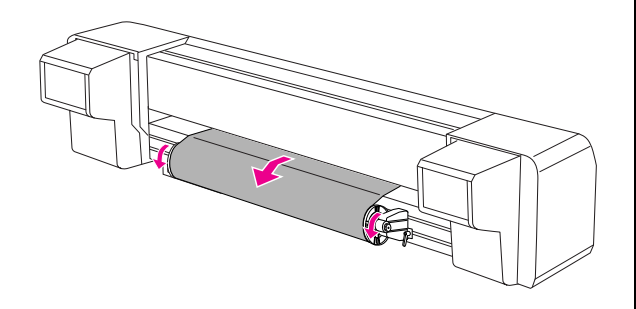

Ослабьте рычаг правого держателя рулонной бумаги и отодвиньте его от бумаги.

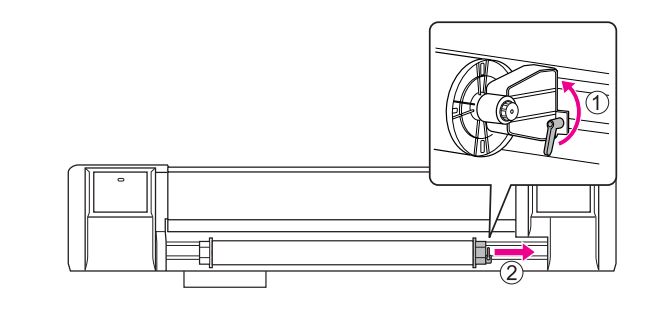

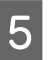

E Повторите действия шага 4 и снимите рулонную бумагу с левого держателя.

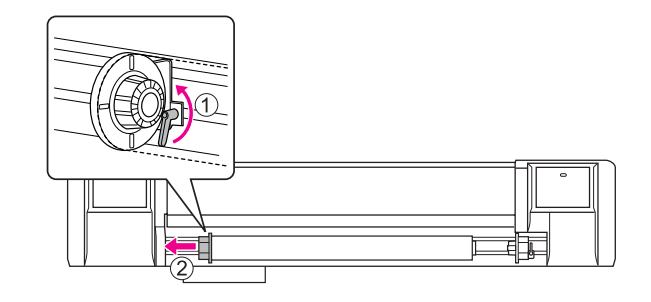

F Чтобы установить другой рулон, сделайте следующее.

 ["Использование рулонной бумаги" на](#page-33-0)  [стр. 34](#page-33-0)

Инструкции по обращению

с неиспользуемой рулонной бумагой см. в следующем разделе.

 ["Меры предосторожности при хранении](#page-41-0)  [бумаги" на стр. 42](#page-41-0)

## Бумага

В этом разделе содержится подробная информация о бумаге, пригодной для печати на данном принтере.

## Тип бумаги

Тип и качество бумаги значительно влияют на результаты печати. Используйте наиболее соответствующую вашим целям бумагу, принимая во внимание следующую информацию.

Рекомендуемая бумага специально подготовлена для печати на данном принтере. Выберите тип бумаги, наиболее соответствующий условиям последующего применения отпечатанного материала.

#### *Примечание.*

- ❏ *За дополнительной информацией по рекомендуемой к использованию бумаге обращайтесь в региональный центр поддержки клиентов Epson.*
- ❏ *Если вы используете бумагу, не указанную в списке рекомендаций, обратитесь к инструкциям, поставляемым в комплекте с данной бумагой, или к ее поставщику. Перед закупкой большой партии бумаги делайте пробную распечатку.*

## Меры предосторожности при работе с бумагой

При работе с бумагой необходимо учитывать следующее.

- ❏ Используйте рекомендованную бумагу в соответствующих условиях (при соответствующей температуре и влажности). См. инструкции, поставляемые в комплекте с бумагой.
- ❏ Не загружайте в принтер мятую, рваную и резаную бумагу.
- ❏ Бумага может изменяться в размере в соответствии с изменением влажности в среде печати. Перед печатью оставьте бумагу в принтере на 30 минут, чтобы адаптировать ее к среде. В противном случае бумага может смяться или разорваться, в результате чего застрянет в принтере. В этом случае также пострадает качество печати.
- ❏ Не прикасайтесь к стороне для печати. Влага и жир с кожи рук могут негативно отразиться на качестве печати.
- ❏ Не оставляйте бумагу в принтере на длительный срок. Некоторые типы бумаги подвержены появлению складок, из-за которых бумага может застрять в принтере, а качество печати - снизиться. Старайтесь не использовать для печати бумагу подобного типа, особенно в зимнее время, в условиях повышенной сухости и при печати официальных документов.
- ❏ Не выбрасывайте упаковочную коробку и пакет из-под бумаги. Используйте их для хранения бумаги.

## <span id="page-41-0"></span>Меры предосторожности при хранении бумаги

При хранении бумаги необходимо учитывать следующее.

❏ Не храните бумагу в условиях повышенной температуры и влажности, а также под прямым воздействием солнечных лучей.

- ❏ После извлечения неиспользованной рулонной бумаги из устройства подачи плотно смотайте ее. Затем заверните ее в отдельный пакет и упакуйте в отдельную коробку.
- ❏ При хранении бумага должна оставаться сухой.

## Размер бумаги / область печати

Далее указаны поддерживаемые размеры и плотность бумаги.

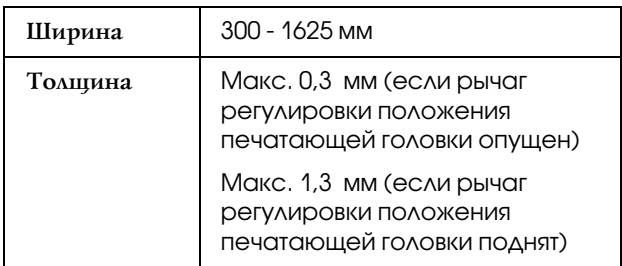

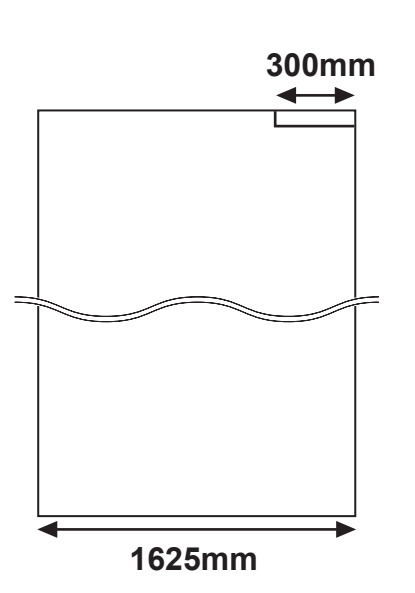

Ниже указаны параметры области печати данного принтера.

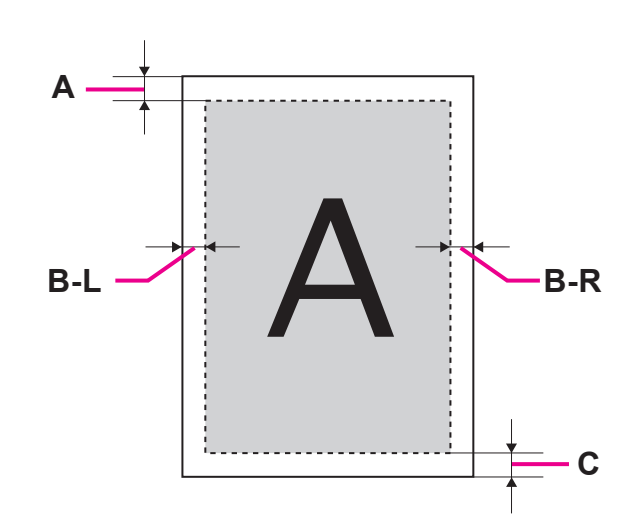

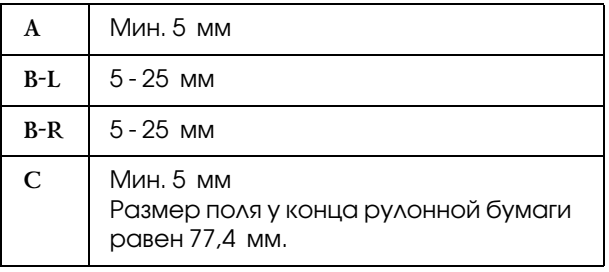

## <span id="page-43-0"></span>Регулировка высоты печатающей головки

При интенсивной печати или при печати на бумаге с сильно искривленной поверхностью печатающие головки могут стираться. Изменив положение печатающей головки, можно избежать ее износа.

Чтобы изменить положение печатающей головки, сделайте следующее.

#### *Примечание.*

- ❏ *Если рычаг регулировки положения печатающей головки поднят, высокое качество печати не гарантируется.*
- ❏ *Не открывайте переднюю крышку принтера и не меняйте положение печатающей головки во время печати. Если вы измените положение печатающей головки, также изменится ее калибровка, что может негативно повлиять на качество печати.*
	- Откройте переднюю крышку.

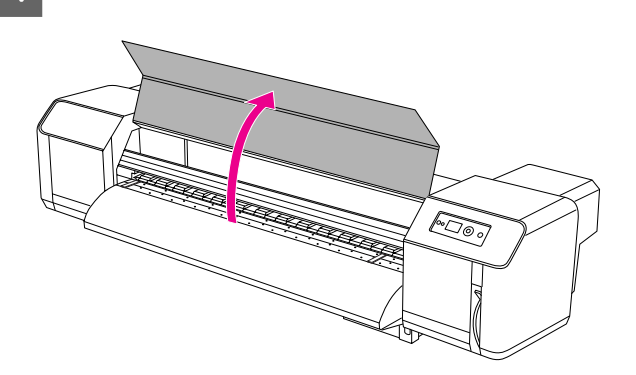

2 Измените положение печатающей головки путем перемещения рычага регулировки положения печатающей головки (синего цвета).

Приподнятое положение:

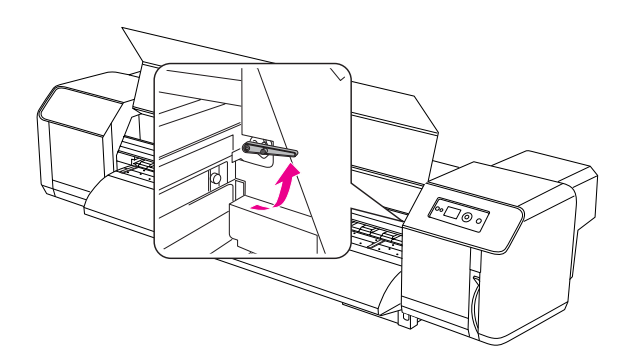

Обычное положение:

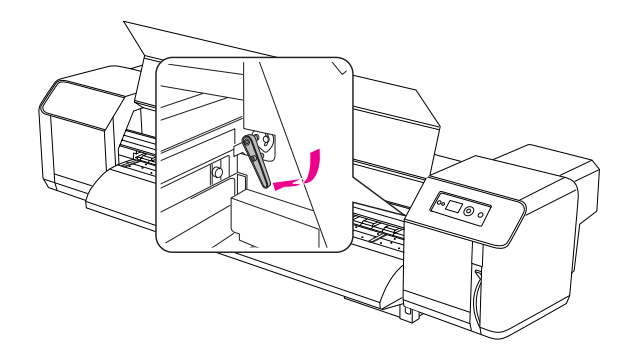

#### *Примечание.*

❏ *Убедитесь, что рычаг регулировки печатающей головки находится в правильном положении. Он также может остаться в неверном положении, как показано на изображении ниже.*

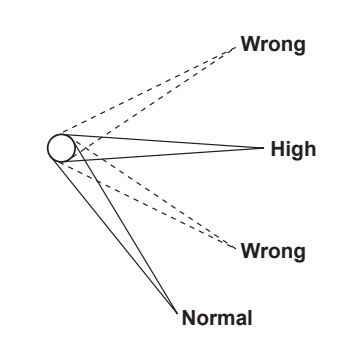

❏ *Не поднимайте рычаг регулировки положения печатающей головки выше указанного на иллюстрации правильного приподнятого положения. Это может повредить принтер.*

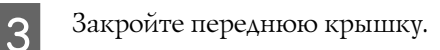

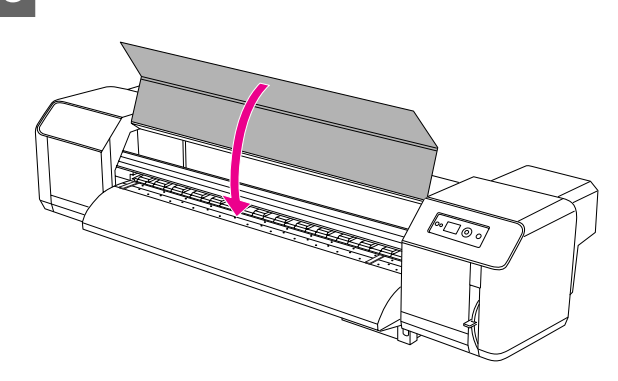

## Установка плоских держателей бумаги

Изменения качества печати и условий использования могут привести к загибанию краев бумаги, в результате чего бумага будет повреждена поверхностью печатающей головки. Чтобы избежать этого, используйте плоские держатели бумаги, уменьшающие риск загибания краев.

Для установки плоских держателей бумаги сделайте следующее.

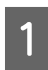

На ЖК-панели в меню Printer Setup выберите SIDE MARGIN.

B При печати задайте размер полей (боковых) равным 10 мм.

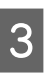

Загрузите рулонную бумагу.

Закрепите плоские держатели бумаги, передвинув их с обеих сторон валика.

#### *Примечание.*

*Не используйте плоские держатели для бумаги плотностью 400 μm (0,4 мм) или выше. В этом случае держатели могут соприкасаться с печатающей головкой.* 

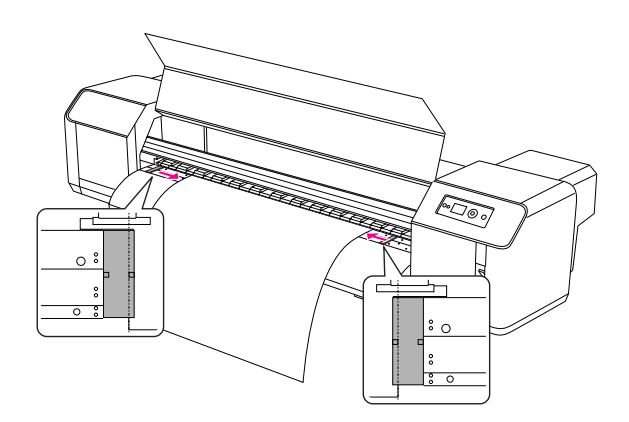

E После установки плоских держателей бумаги убедитесь, что они не препятствуют подаче бумаги в принтер.

#### c *Предостережение*

*Если при использовании плоских держателей бумага застрянет, держатели могут быть повреждены. Если держатели повреждены, прекратите использование принтера. Не пытайтесь извлечь бумагу из принтера с усилием. При использовании принтера с поврежденными плоскими держателями может повредиться ролик или печатающая головка. Обратитесь к региональному поставщику продукции Epson.*

#### *Примечание.*

*Если плоские держатели препятствуют подаче бумаги в принтер, прекратите их использование.*

**6** Если плоские держатели бумаги не используются, верните их в исходное положение.

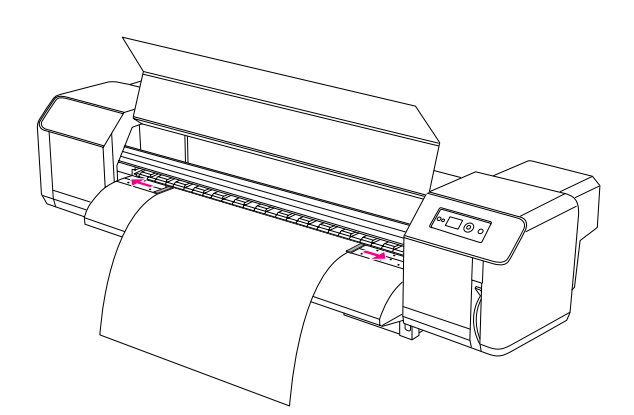

## Извлечение бумаги

В этом разделе содержится информация о том, как извлечь бумагу после завершения печати.

## <span id="page-45-0"></span>Обрезка рулонной бумаги

После завершения печати обрежьте рулонную бумагу.

#### **Предупреждение.**

*После выполнения печати направляющая для бумаги имеет высокую температуру. Подождите, пока она остынет.*

A Убедитесь, что принтер не выполняет какие-либо действия, а на ЖК-панели отображается READY.

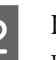

 $\sum$  Кнопками  $\Delta$  / $\nabla$  отрегулируйте положение отрезки.

#### *Примечание.*

*Если для параметра* AUTO TAKE-UP REEL *в режиме Menu выбрано значение* ON*, рулонную бумагу невозможно подать*  в обратном направлении  $\Delta$  кнопками *панели управления.*

З Откройте переднюю крышку.

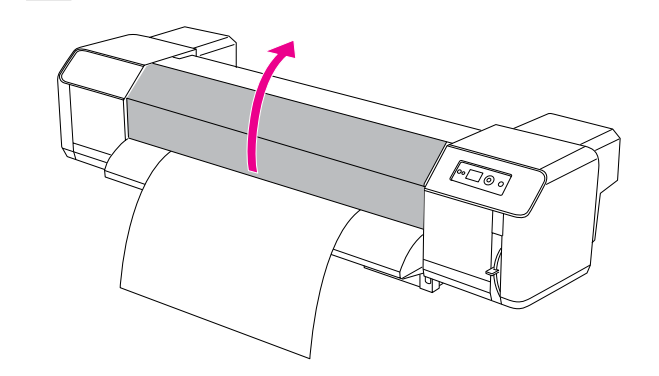

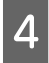

Д Поместите режущее лезвие в желоб для резки на направляющей для бумаги и обрежьте бумагу.

#### $\Pi$ редупреждение.

*Придерживая бумагу, не помещайте пальцы на желоб для резки, иначе вы можете поранить лезвием палец или руку.*

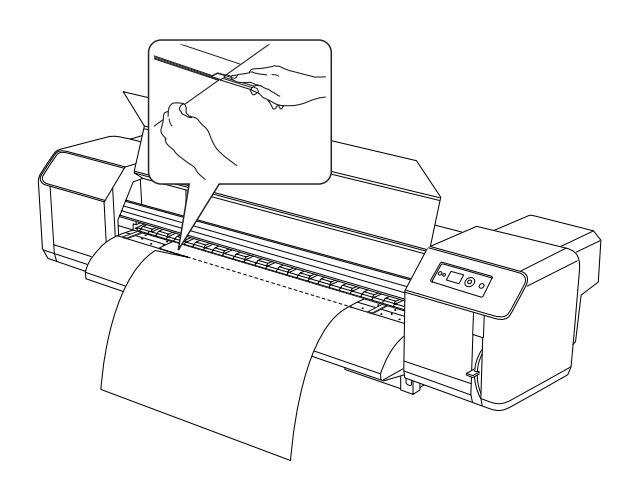

#### *Примечание.*

*При загрузке нового рулона обрежьте передний край бумаги, если он неровный.*

## Использование автоматической приемной бобины

Автоматическая приемная бобина предназначена для сворачивания отпечатков в рулоны во избежание их падения на пол.

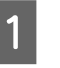

Включите автоматическую приемную бобину.

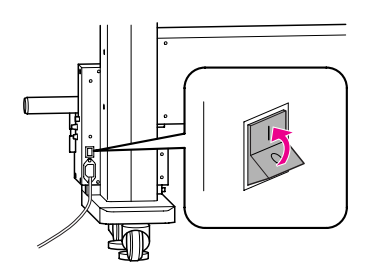

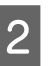

З Убедитесь, что переключатель находится в положении **OFF**.

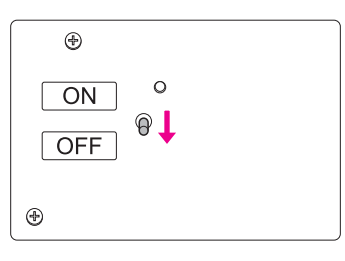

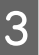

C Поместите передний край рулонной бумаги на уровне валика для прокрутки.

 См. раздел ["Установка рулонной бумаги"](#page-36-0)  [на стр. 37](#page-36-0)

Д Отрегулируйте положение валика для прокрутки с помощью винта горизонтальной регулировки таким образом, чтобы рулонная бумага оказалась в центре валика.

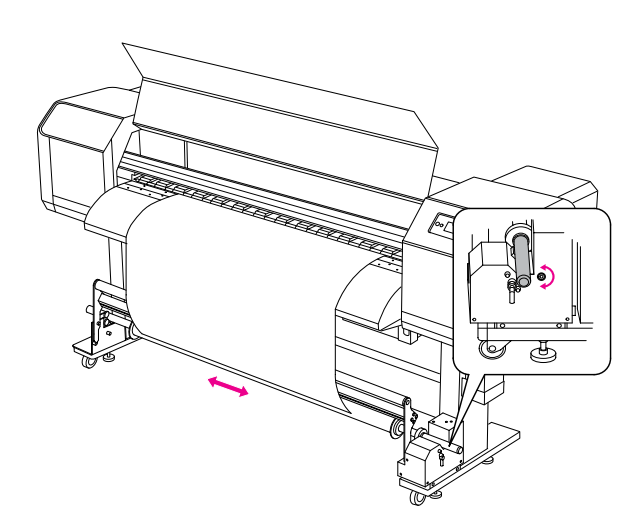

E Убедитесь, что рулонная бумага проходит по валику амортизации, и намотайте передний край бумаги на центральную часть валика для прокрутки.

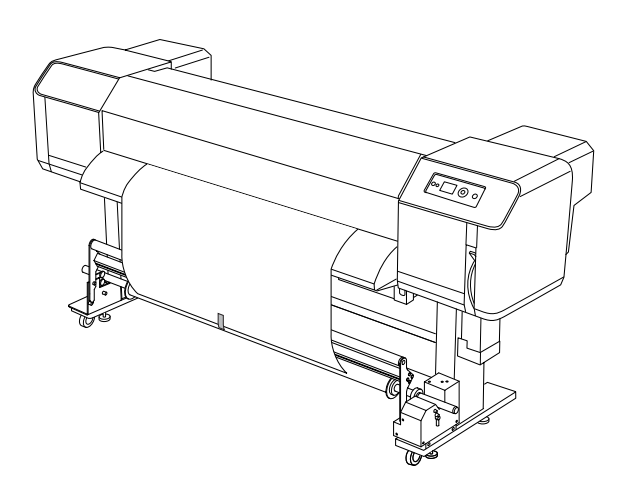

#### *Примечание.*

*Если при использовании автоматической приемной бобины отобразилось сообщение об ошибке PAPER OUT или PAPER SKEW, причиной может быть неровная намотка бумаги. Чтобы избежать этого, при креплении бумаги на валик для прокрутки обрежьте оба передних угла бумаги.*

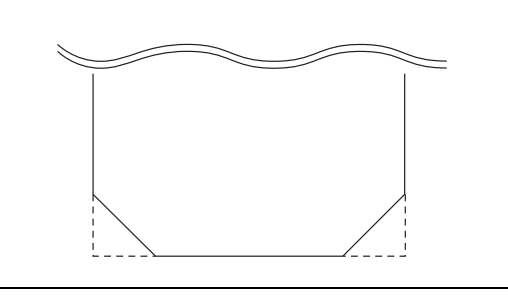

**6** Поднимите освобождающий рычаг валика для прокрутки.

> При этом валик для прокрутки поднимется над блоком привода.

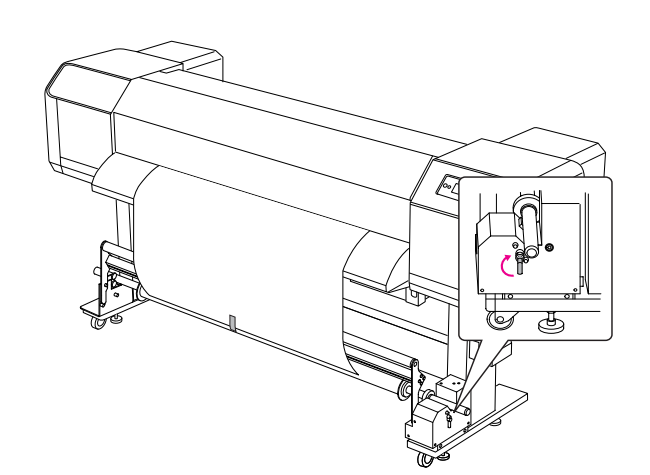

G Намотайте бумагу на сердечник бобины на полтора витка, вращая валик для прокрутки вручную.

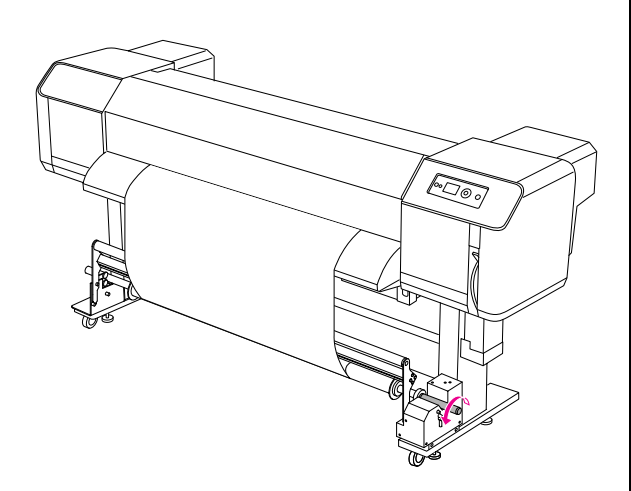

В Снова опустите освобождающий рычаг валика для прокрутки. При этом валик для прокрутки вернется в исходное положение. Затем потяните валик амортизации вперед и вниз.

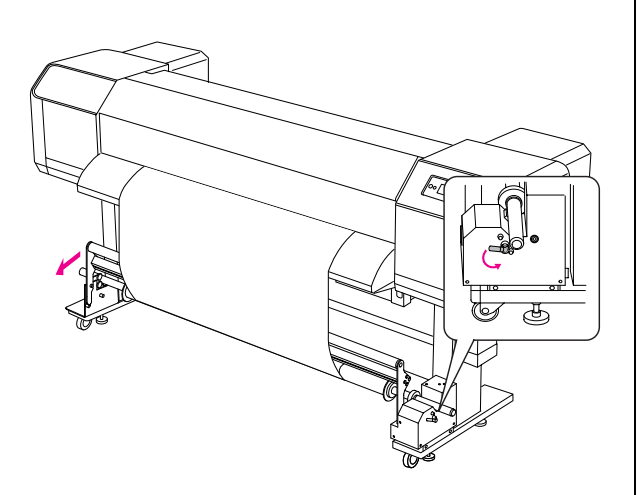

#### *Примечание.*

*Если валик амортизации не перемещен вперед и вниз, автоматическая приемная бобина не будет работать.*

I Установите переключатель в положение **ON**.

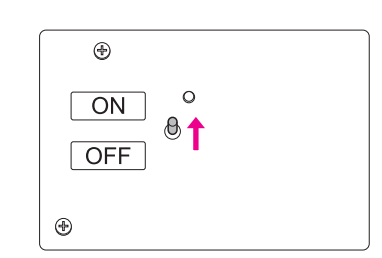

- 10 На панели управления в режиме Menu убедитесь, что для параметра AUTO TAKE-UP задано значение ON.
	- $\rightarrow$  См. раздел ["PRINTER SETUP" на стр. 20](#page-19-0)
- 11 Отправьте задание печати на принтер.

При выполнении печати автоматическая приемная бобина будет принимать рулонную бумагу.

# Регулировка печати

## Калибровка печатающей головки

Чтобы предотвратить ухудшение качества печати, вызванное смещением печатающей головки, откалибруйте ее, прежде чем приступить к печати данных. Калибровку печатающей головки необходимо выполнять для каждого режима печати.

Для калибровки печатающей головки используется:

- ❏ EPSON LFP Remote Panel
- ❏ панель управления принтера.

Рекомендуется по возможности использовать утилиту EPSON LFP Remote Panel. При отсутствии компьютера или ПО используйте панель управления принтера.

#### *Примечание.*

*Откалибруйте печатающую головку по ширине бумаги, загруженной в принтер. Используйте бумагу, совпадающую по ширине с бумагой, на которой будет выполняться печать.*

## Калибровка печатающей головки с помощью утилиты EPSON LFP Remote Panel

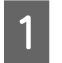

A Убедитесь, что в принтер загружена рулонная бумага.

2 Проверьте положение рычага, регулирующего высоту расположения печатающей головки. В зависимости от его положения можно получить разные результаты калибровки.

 См. раздел ["Регулировка высоты](#page-43-0)  [печатающей головки" на стр. 44](#page-43-0)

C Выберите **Media Adjustment** в главном диалоговом окне утилиты EPSON LFP Remote Panel.

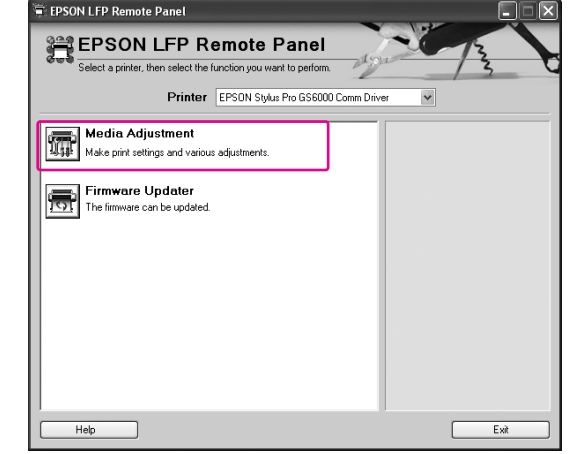

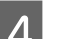

### D Щелкните **Bidirectional Alignment**.

Следуя инструкциям на экране, выполните калибровку печатающей головки. За дополнительной информацией обращайтесь к интерактивной справке утилиты EPSON LFP Remote Panel.

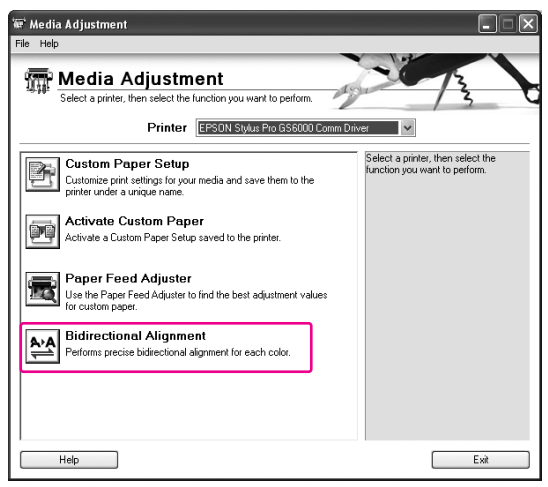

## Регулировка печатающей головки с панели управления

Включите принтер и загрузите рулонную бумагу.

Проверьте положение рычага, регулирующего высоту расположения печатающей головки. В зависимости от его положения можно получить разные результаты калибровки.

 См. раздел ["Регулировка высоты](#page-43-0)  [печатающей головки" на стр. 44](#page-43-0)

З Выберите режим печати.

- 1. Нажмите на кнопку  $\triangleright$ , чтобы войти в режим Menu. 2. Кнопками  $\Delta / \nabla$  выберите PAPER SETUP и нажмите на кнопку $\rho$ . 3. Нажмите на кнопку  $\Delta/\nabla$ , чтобы отобразить меню PAPER SETUP, а затем нажмите на кнопку  $\triangleright$ . 4. Кнопками  $\Delta$  /  $\nabla$  выберите номер бумаги и нажмите на кнопку  $\triangleright$ . 5. Кнопками  $\Delta$  /  $\nabla$  выберите меню PRINT MODE и нажмите на кнопку  $\triangleright$ . 6. Кнопками  $\Delta/\nabla$  выберите режим печати и нажмите на кнопку < -
- На ЖК-панели отобразится меню HEAD ALIGNMENT.
- 1. Нажмите на кнопку  $\triangleleft$ . 2. Кнопками  $\Delta/\nabla$  выберите HEAD ALIGNMENT, а затем нажмите на кнопку  $\triangleright$ . 3. Кнопками  $\Delta/\nabla$  выберите BI-D ALL и нажмите на кнопку < -
- $5$  Нажмите на кнопку  $4$ , чтобы напечатать шаблон подтверждения качественно выполненной калибровки.

**6** Просмотрите шаблон и выберите номер изображения с наименьшим зазором.

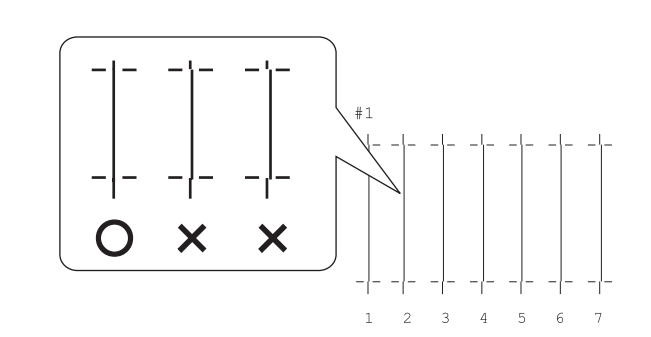

Когда на ЖК-панели отобразится меню ВІ-D #1, кнопками  $\Delta/\nabla$  выберите этот номер и нажмите на кнопку .

Задайте №2 и №3, выполнив те же действия.

8 Нажмите на кнопку II, чтобы вернуть принтер в состояние готовности READY.

## Регулировка подачи бумаги

В этом разделе содержится информация о том, как отрегулировать подачу бумаги.

Длина подаваемой бумаги зависит от типа бумаги. Если напечатанные изображения перекрывают друг друга или на них оказались белые линии, отрегулируйте параметр подачи бумаги.

### <span id="page-51-0"></span>Регулировка подачи бумаги

A Выберите тип используемой бумаги.

- 1. Нажмите на кнопку  $\triangleright$ , чтобы войти в режим Menu.
- 2. Кнопками  $\Delta / \nabla$  выберите PAPER SETUP и нажмите на кнопку  $\triangleright$ .
- 3. Кнопками  $\Delta / \nabla$  выберите PAPER SETUP, и нажмите на кнопку  $\triangleright$ .
- 4. Кнопками  $\Delta/\nabla$  выберите тип бумаги и нажмите на кнопку  $\triangleright$ .

2 Выберите режим печати.

1. Кнопками  $\Delta/\nabla$  выберите PRINT MODE и нажмите на кнопку  $\triangleright$ . 2. Кнопками  $\Delta/\nabla$  выберите нужные настройки бумаги.

- 3. Нажмите на кнопку  $\Leftarrow$ .
- 4. Нажмите на кнопку  $\triangleleft$ , чтобы вернуться в предыдущее меню.

C Выберите значение параметра M/W ADJUSTMENT.

1. Кнопками  $\Delta/\nabla$  выберите M/W ADJUSTMENT и нажмите на кнопку  $\triangleright$ . 2. Кнопками  $\Delta/\nabla$  выберите нужные настройки бумаги. 3. Нажмите на кнопку . 4. Нажмите на кнопку  $\triangleleft$ , чтобы вернуться в предыдущее меню.

Напечатайте шаблон первоначальной регулировки.

#### *Примечание.*

*При увеличении длины подаваемой бумаги повышается точность подачи; однако при этом также расходуется много бумаги.*

1. Кнопками  $\Delta / \nabla$  выберите PAPER FEED <code>ADJUST</code> и нажмите на кнопку  $\triangleright$  . 2. Кнопками  $\Delta$  /  $\nabla$  выберите LINE FEED ADJUST и нажмите на кнопку  $\triangleright$  . 3. Кнопками  $\Delta/\nabla$  выберите длину подаваемой бумаги: 100 ìì, 250 ìì или 500 ії. Затем нажмите на кнопку  $\triangleright$ .

4. Нажмите на кнопку  $\rightleftharpoons$ , чтобы напечатать шаблон первоначальной регулировки.

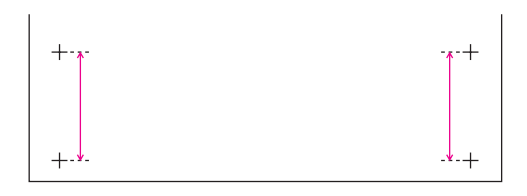

После завершения печати обрежьте бумагу.

Измерьте линейкой дистанцию между двумя плюсами на шаблоне.

F Задайте первоначальное значение регулировки.

> 1. Кнопками  $\Delta/\nabla$  выберите значение, полученное в результате измерений на этапе 4.

2. Нажмите на кнопку < лучтобы сохранить первоначальное значение регулировки.

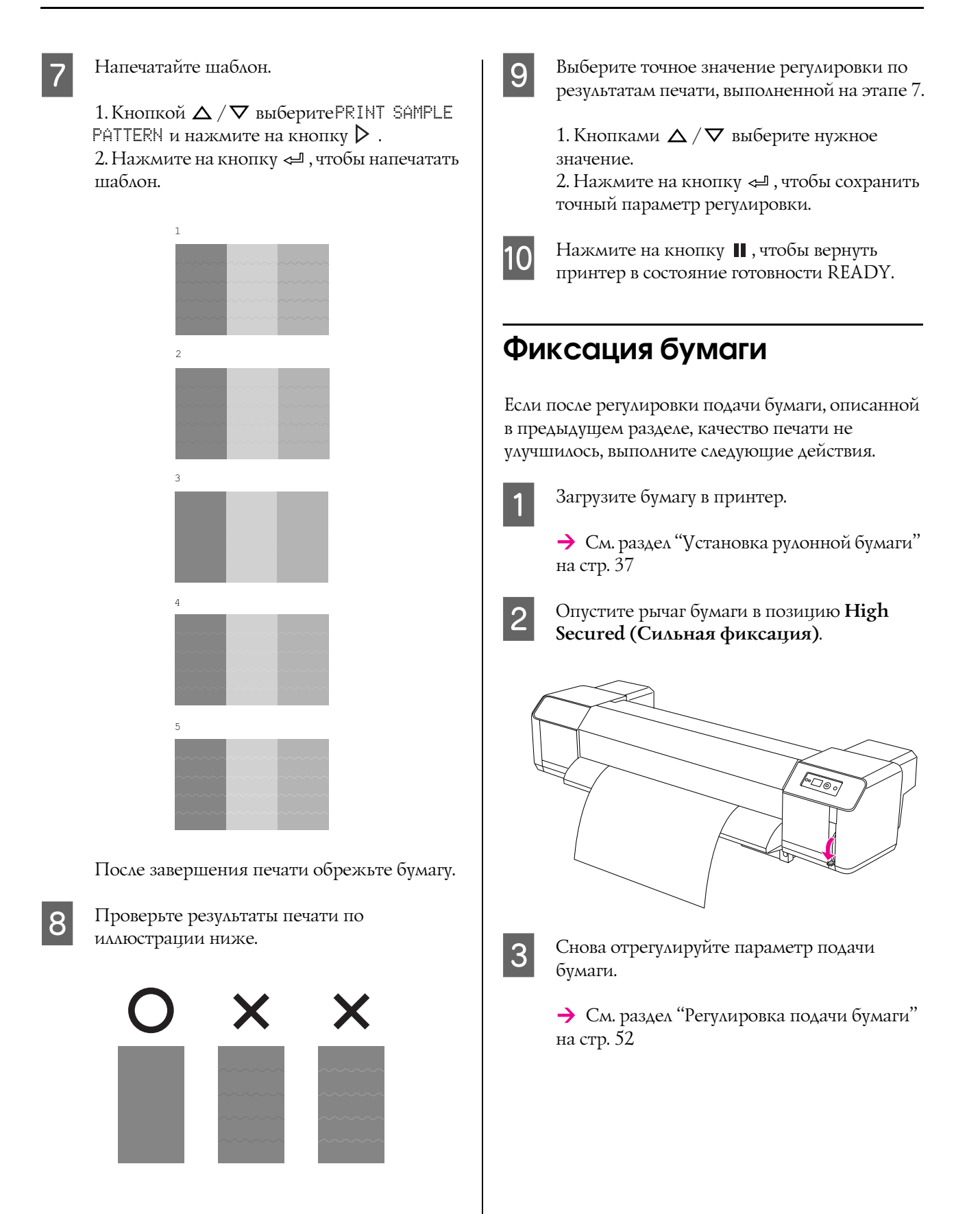

# Дополнительное оборудование и расходные материалы

## Расходные материалы

Для вашего принтера доступны следующие расходные материалы (по данным на июль 2008 г.).

## Рекомендуемая бумага

За дополнительной информацией по рекомендуемой к использованию бумаге обращайтесь в региональный центр поддержки клиентов Epson.

## Чернильные картриджи

*Примечание.*

*Номер продукта зависит от страны поставки.*

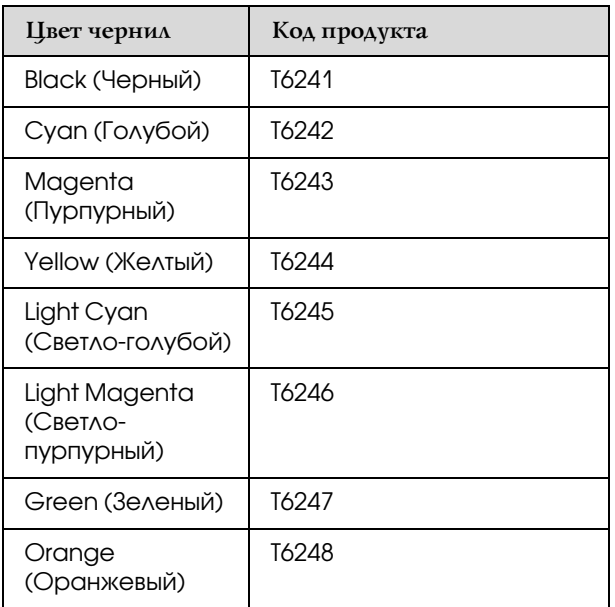

Цветовые настройки принтера рассчитаны на использование оригинальных чернильных картриджей. При использовании картриджей стороннего производителя отпечатки могут быть слишком бледными. Кроме того, принтер может неточно определять количество оставшихся чернил в подобных картриджах.

Инструкции по замене чернильного картриджа см. в следующем разделе.

["Замена чернильных картриджей" на стр. 61](#page-60-0)

### <span id="page-53-0"></span>Чистящие картриджи

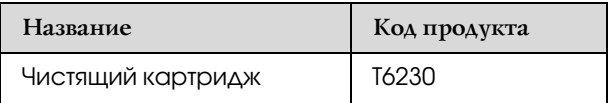

Инструкции по замене чистящего картриджа см. в следующем разделе.

 $\rightarrow$  ["Промывка печатающей головки" на стр. 70](#page-69-0)

## Дополнительное оборудование

## Штанга для переноски

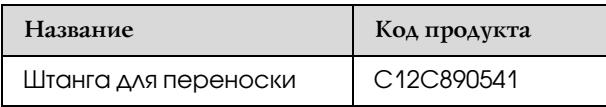

См. *Руководство по распаковке и установке*

### Комплект принадлежностей для обслуживания принтера

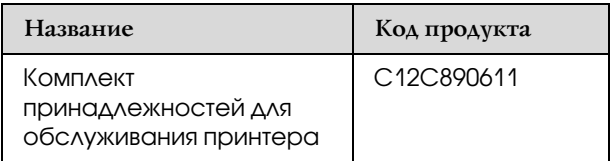

Подробную информацию о компонентах данного комплекта см. в следующем разделе.

 ["Комплект принадлежностей для](#page-55-0)  [обслуживания принтера" на стр. 56](#page-55-0)

## Чистящее средство для чернил

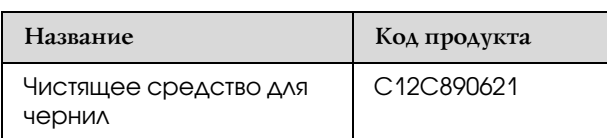

Дополнительную информацию о чистящем средстве для чернил см. в следующем разделе.  ["Чистящее средство для чернил](#page-56-0)  [\(дополнительно\)" на стр. 57](#page-56-0)

# Обслуживание, перемещение и транспортировка

## Выбор места для принтера

## Инструкции по размещению принтера

Во время установки принтера соблюдайте следующие условия.

- ❏ Выберите ровную и устойчивую поверхность, способную выдержать вес принтера (около 200 кг, включая подставку и автоматическую приемную бобину).
- ❏ Используйте розетку, которая отвечает электрическим параметрам принтера.
- ❏ Вокруг устройства должно быть достаточно места для удобной работы, обслуживания и вентиляции.

 См. *Руководство по распаковке и установке*

❏ Работа с принтером должна выполняться в следующих условиях: температура - от 30 до 32°С, влажность - 40 - 60%.

Даже при наличии вышеперечисленных условий нормальная печать невозможна, если условия работы не подходят для используемой бумаги. Используйте принтер, только если подходящие для бумаги условия также соблюдены. Подробную информацию о них вы найдете в инструкции к бумаге. Устанавливайте принтер вдали от прямых солнечных лучей, источников яркого света и тепла для поддержания необходимого уровня влажности.

## <span id="page-55-1"></span><span id="page-55-0"></span>Комплект принадлежностей для обслуживания принтера

Описание компонентов комплекта принадлежностей для обслуживания принтера

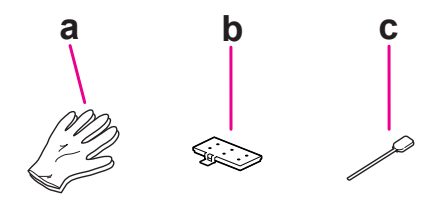

#### a. Пластиковые перчатки

Пластиковые перчатки необходимо надевать при обслуживании принтера.

#### b. Прокладка для сбора жидкости

Запасная прокладка для сбора жидкости. См. раздел ["Замена прокладки для сбора](#page-61-0)  [жидкости" на стр. 62](#page-61-0)

#### c. Палочка для чистки

Палочка для чистки используется для удаления загрязнений со скребка для очистки и из области вокруг печатающей головки.

 См. раздел ["Удаление загрязнений со скребка](#page-63-0)  [для очистки" на стр. 64](#page-63-0)

 См. также ["Очистка области вокруг](#page-65-0)  [печатающей головки" на стр. 66](#page-65-0)

## Металлический лоток

При обслуживании принтера положите использованную прокладку для сбора жидкости, палочку для чистки или скребок для очистки в металлический лоток, чтобы не запачкать принтер.

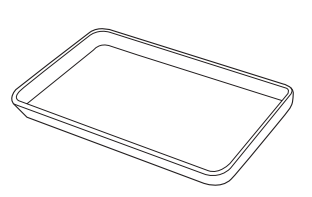

Храните лоток в отсеке для обслуживания в левой части принтера.

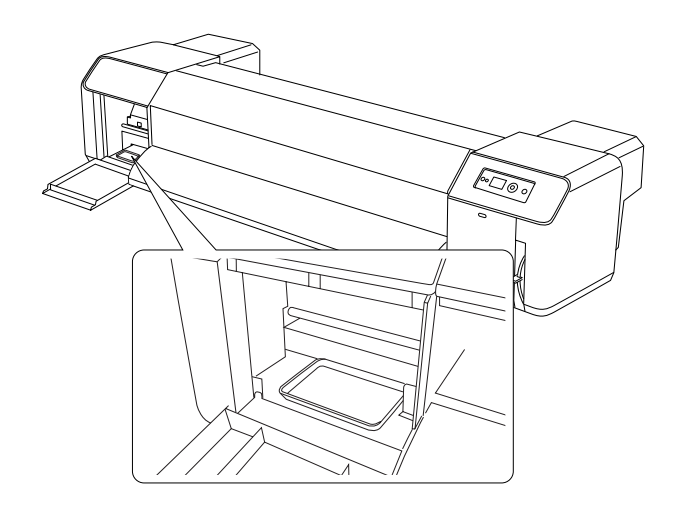

## <span id="page-56-0"></span>Чистящее средство для чернил (дополнительно)

Используйте чистящее средство для чернил при застывании чернил вокруг печатающей головки или скребка для очистки, если их невозможно удалить с помощью палочки для чистки. Подобная ситуация может возникнуть при несоблюдении инструкций, указанных в данном *Руководстве пользователя*, и в случае если принтер длительное время не используется и не очищается.

#### Способ применения

A Наденьте пластиковые перчатки и налейте около 10 мл чистящего средства для чернил в пластиковый стакан.

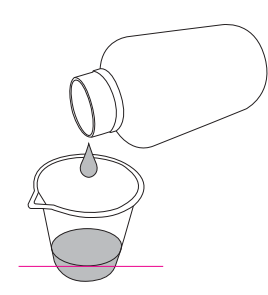

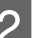

Затем смочите палочку для чистки в чистящем средстве для чернил. Будьте осторожны, не допускайте стекания средства с палочки для чистки.

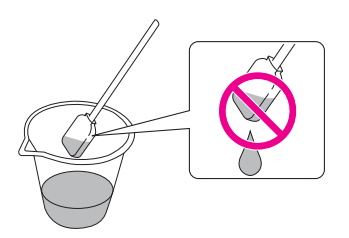

З Очистите скребок для очистки или область вокруг печатающей головки.

> См. раздел ["Удаление загрязнений со](#page-63-0)  [скребка для очистки" на стр. 64](#page-63-0) См. раздел ["Очистка области вокруг](#page-65-0)  [печатающей головки" на стр. 66](#page-65-0)

#### $\Pi$ редупреждение.

- ❏ *Чистящее средство для чернил предназначено только для удаления загрязнений со скребка для очистки и из области вокруг печатающей головки. Не используйте его для очистки внешних частей корпуса принтера, поскольку это средство может повредить их.*
- ❏ *При работе с чистящим средством для чернил будьте осторожны: не допускайте попадания чистящего средства на кожу, в глаза и на одежду, а также случайного проглатывания чистящего средства. Также не допускайте случайного проглатывания чистящего средства и вдыхания его испарений.*

#### *Примечание.*

*Утилизируйте отработанное чистящее средство для чернил таким же образом, как и отработанные чернила.*

## Утилизация отработанных чернил

Отработанные чернила необходимо утилизировать, если контейнер для отработанных чернил заполнен более чем наполовину или если на ЖК-панели появилось сообщение DRAIN TANK FULL.

#### $\Pi$ редупреждение.

*Чернила, отработанные принтером, являются промышленными отходами. Методы их утилизации должны соответствовать законам об утилизации промышленных отходов и постановлениям местных органов власти. Используйте для утилизации отработанных чернил установку для утилизации промышленных отходов. Предоставьте лицам, выполняющим утилизацию, листок технических данных отработанных чернил (Waste Ink Data Sheet). Этот документ можно загрузить с регионального веб-сайта Epson.*

#### A Подготовьте пустую емкость для отработанных чернил.

- Постелите защитный материал на пол под контейнером для отработанных чернил.
- C Откройте клапан для слива отработанных чернил и перелейте чернила в емкость.

#### *Примечание.*

*При сливе отработанные чернила могут расплескаться. Во избежание этого поднесите подготовленную емкость для чернил вплотную к клапану для слива.*

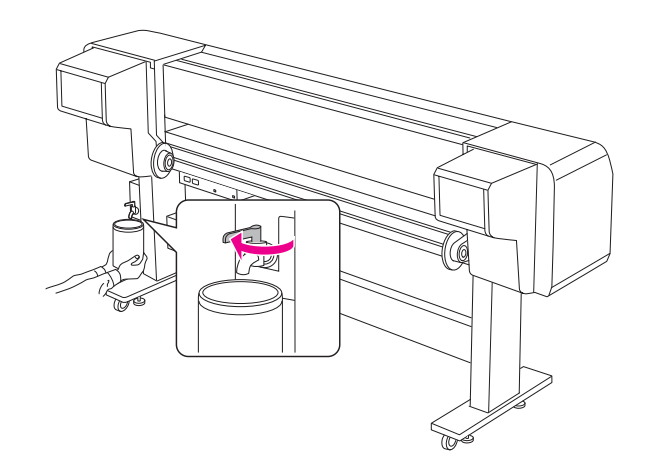

После того как отработанные чернила будут слиты в емкость, плотно закройте клапан для слива.

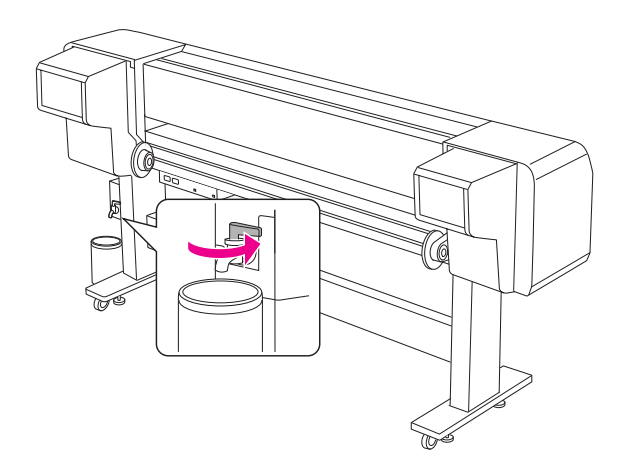

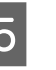

E Протрите отверстие клапана для слива отработанных чернил тканью и др.

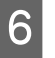

F Утилизируйте отработанные чернила как промышленные отходы.

## <span id="page-58-0"></span>Замена чернильных картриджей

#### *Примечание.*

*Если чернильные картриджи заменяются, когда принтер выключен, оставшееся количество чернил определяется неточно. Из-за этого чернила могут закончиться раньше, чем загорится индикатор проверки чернил, и нормальная печать станет невозможна. Для замены картриджа сделайте следующее.*

## Если чернильный картридж необходимо заменить / если чернила почти закончились

Если индикатор проверки чернил начал мигать, это значит, что чернила почти закончились. Когда в принтере остается слишком мало чернил, необходимо как можно скорее заменить чернильный картридж. Даже если израсходован только один картридж, печать становится невозможна. Если чернильный картридж закончился в процессе печати, замените его, и принтер продолжит печатать.

## Определение оставшегося количества чернил

Информация об оставшемся количестве чернил в картриджах отображается на ЖК-панели. См. раздел ["Дисплей" на стр. 14](#page-13-0)

В меню Printer Status можно узнать точное количество оставшихся чернил. Эту информацию необходимо получить перед печатью крупных заданий. Если в одном из картриджей осталось слишком мало чернил, замените его.

 См. раздел ["Использование режима Menu" на](#page-15-0)  [стр. 16](#page-15-0)

 $\rightarrow$  См. также ["PRINTER STATUS" на стр. 27](#page-26-0)

### О чернильных картриджах

Для данного принтера подходят следующие типы картриджей.

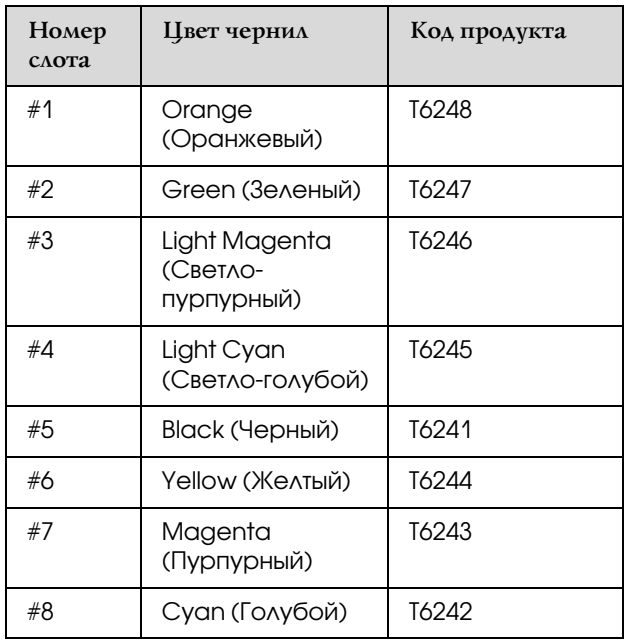

#### *Примечание.*

*Защитный механизм предотвращает неправильную установку картриджа. Если вам не удалось беспрепятственно установить картридж, причина может заключаться в том, что он непригоден для данного принтера. Проверьте код продукта и ознакомьтесь с информацией на упаковке.*

### Примечания по работе с чернильными картриджами

- ❏ Если на ЖК'панели появилось сообщение INK LOW, как можно скорее замените чернильные картриджи, чтобы чернила не закончились во время печати.
- ❏ Старайтесь использовать чернильный картридж не более 6 месяцев с момента установки.
- ❏ Не используйте чернильный картридж, если срок годности, указанный на картонной упаковке, истек. В противном случае качество печати может пострадать.
- ❏ Храните картриджи в тех же условиях, что и сам принтер.
- ❏ Не прикасайтесь к области подачи чернил, чтобы чернила не вытекли из картриджа.
- ❏ Не прикасайтесь к зеленой микросхеме сбоку чернильного картриджа. Это может привести к неправильной работе и печати.
- ❏ Зеленая микросхема содержит информацию о картридже и об оставшемся количестве чернил, благодаря чему данный картридж можно продолжать использовать после извлечения из принтера.
- ❏ Не заправляйте картриджи. В зеленой микросхеме сохраняется информация об оставшемся количестве чернил, поэтому изменить количество чернил в картридже нельзя.
- ❏ Не роняйте чернильный картридж и не ударяйте его о твердые предметы, иначе чернила могут протечь.
- ❏ Чернила используются не только для печати, но и для прочистки печатающей головки.

### Примечания по замене чернильных картриджей

- ❏ Если чернильный картридж принесен из холодного помещения, оставьте его в теплой комнате минимум на три часа перед использованием.
- ❏ В принтере всегда должны быть установлены чернильные картриджи. В противном случае дюзы печатающей головки высыхают, и печать становится невозможна.
- ❏ Установите в каждый слот по чернильному картриджу. Если какой-либо из слотов пуст, печать невозможна.
- ❏ Во время замены чернильного картриджа принтер должен быть включен. В противном случае количество оставшихся чернил в картридже определяется неточно, что негативно влияет на качество печати.
- ❏ Не выключайте принтер при замене чернильного картриджа, иначе чернила не заполнят печатающую головку должным образом, и ее дюзы могут высохнуть.
- ❏ При повторном использовании старого чернильного картриджа также необходимо подготовить новый. Если в старом картридже окажется недостаточно чернил для прокачки, потребуется заменить его новым.
- ❏ Если вы часто меняете чернильные картриджи или выполняете очистку печатающей головки, контейнер для отработанных чернил быстро заполняется. Если в нем останется недостаточно места, утилизируйте отработанные чернила.
- ❏ Обратите внимание, что на использованном чернильном картридже вокруг отверстия для подачи остаются чернила.

### Примечания по хранению чернильных картриджей

- ❏ Чернильные картриджи необходимо хранить в следующих условиях: температура - от 10 до  $35^{\circ}$ С, влажность - 20 - 80% без конденсации.
- ❏ Если чернильный картридж извлечен из принтера до того, как было зафиксировано, что в нем закончились чернила, его можно повторно использовать для печати, если не истек срок годности, указанный на упаковке картриджа.
- ❏ Предохраняйте отверстие для подачи чернил от загрязнений и храните чернильный картридж в соответствующих условиях. Не обязательно хранить чернильный картридж в упаковке. Отверстие для подачи чернил оснащено клапаном, поэтому его не нужно прикрывать; однако следует избегать прикосновений к данному отверстию.

## <span id="page-60-0"></span>Замена чернильных картриджей

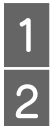

A Убедитесь, что принтер включен.

Нажмите на крышку отсека для чернил, чтобы открыть ее.

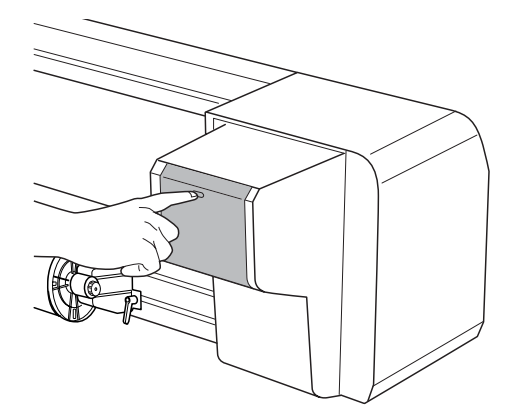

Вручную откройте крышку отсека для чернил.

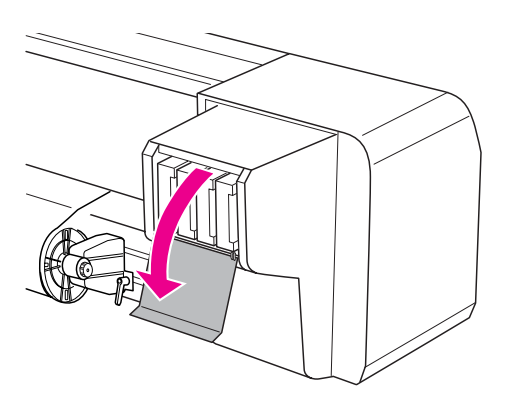

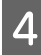

Осторожно выньте пустой картридж из слота, не наклоняя его.

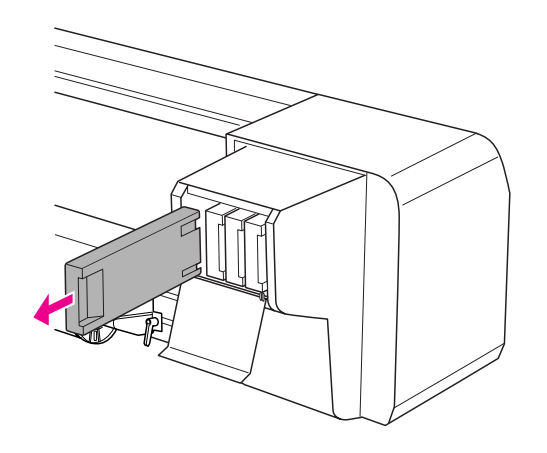

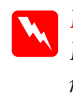

#### Предупреждение.

*При попадании чернил на кожу тщательно смойте их водой с мылом. При попадании чернил в глаза немедленно промойте их водой.*

E Убедитесь, что подготовленный для замены картридж содержит чернила нужного цвета. Перед установкой несколько раз встряхните чернильный картридж в горизонтальном направлении с достаточным усилием. Это способствует повышению качества печати. Затем выньте картридж из упаковки.

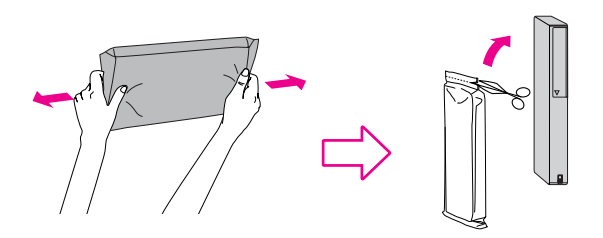

- c *Предостережение Не прикасайтесь к зеленой микросхеме на боковой поверхности картриджа. Это может привести к тому, что печать будет невозможна.*
- 6 Вставьте картридж в слот так, чтобы стрелка

была на его верхней стороне и указывала на тыльную сторону принтера, и аккуратно задвиньте в слот до упора.

Убедитесь, что цвет чернил в картридже соответствует цветовой маркировке слота.

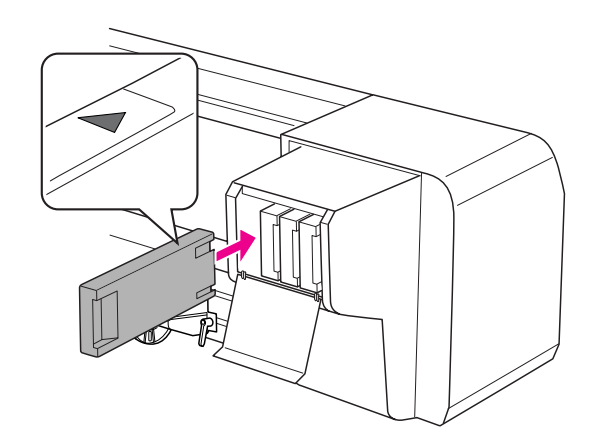

#### *Примечание.*

*Обязательно установите все восемь*  чернильных картриджей. Если какой-либо *из картриджей отсутствует, печать невозможна.*

G Закройте крышку отсека для чернильных картриджей.

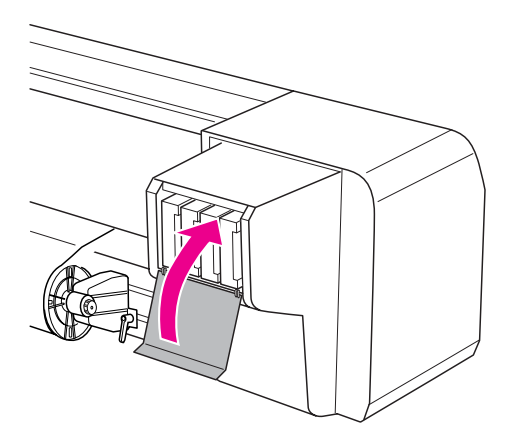

## <span id="page-61-0"></span>Замена прокладки для сбора жидкости

Прокладку для сбора жидкости необходимо сменить в следующих ситуациях:

- ❏ если она деформировалась;
- ❏ если на бумаге начали появляться чернильные пятна;
- ❏ по прошествии года с момента замены

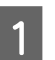

- Включите принтер.
- $2$  Нажмите на кнопку  $\triangleright$ , чтобы перейти в режим Menu.

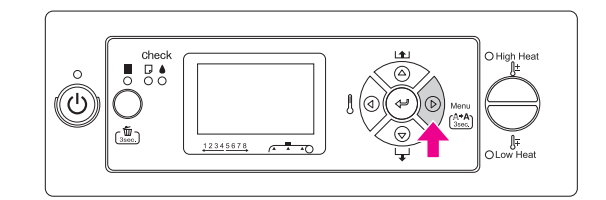

 $\frac{\text{K}}{\text{K}}$ Кнопками  $\Delta/\nabla$  выберите MAINTENANCE и нажмите на кнопку  $\triangleright$ .

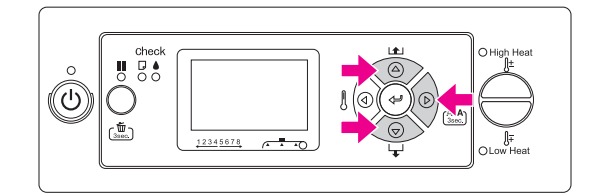

 $\Delta \nabla$  выберите CARRIAGE MAINTENANCE и нажмите на кнопку  $\triangleright$ .

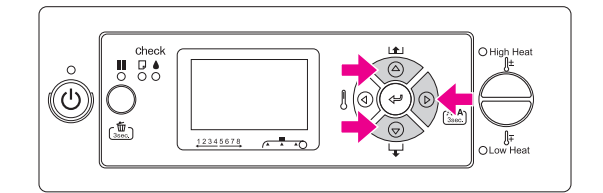

 $\overline{5}$  Нажмите на кнопку  $\leftarrow$ , чтобы начать процесс техобслуживания каретки.

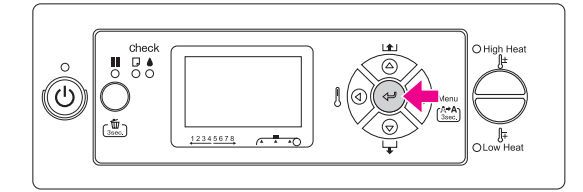

Печатающая головка переместится влево, а скребок для очистки - вперед. На ЖК-панели отобразится сообщение OPEN MAINT COVERS.

F Откройте крышку отсека для отработанных чернил с правой стороны принтера.

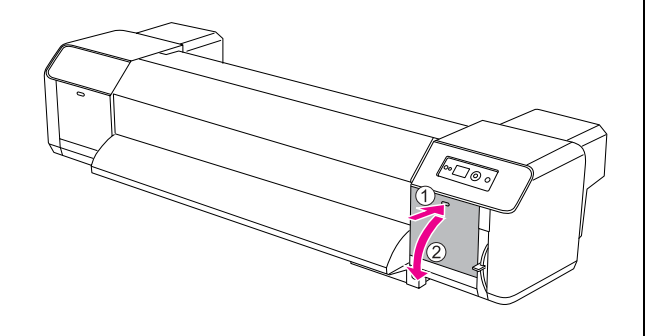

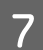

G Наденьте пластиковые перчатки и извлеките прокладку для сбора жидкости.

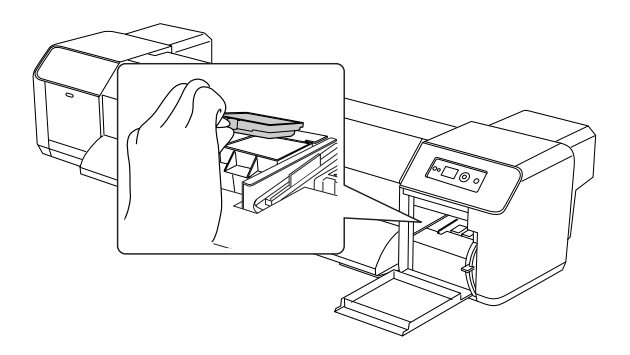

### c *Предостережение*

*Подготовьте ненужный лист бумаги для защиты от чернильных капель, образующихся при замене прокладки для сбора жидкости. Если отработанные чернила попадут на ролик, его поверхность будет повреждена, что негативно отразится на подаче бумаги.*

- В Установите новую прокладку для сбора жидкости. Установите ее на место и задвиньте до щелчка.
- 

**9** Плотно закройте крышку для техобслуживания принтера.

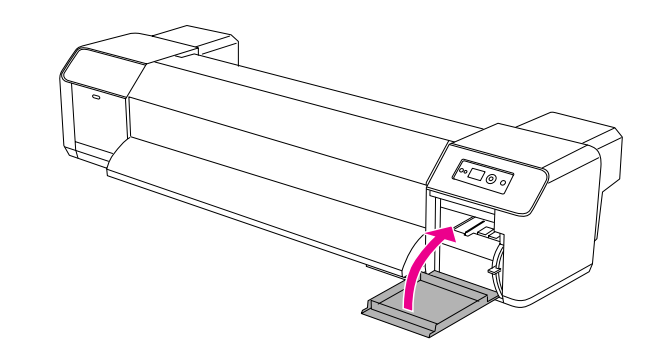

## Регулярное обслуживание

## <span id="page-63-0"></span>Удаление загрязнений со скребка для очистки

Удаляйте загрязнения со скребка для очистки раз в месяц, или если после прочистки печатающей головки на отпечатках появятся размытия или непропечатанные области.

#### *Примечание.*

- ❏ *Для удаления загрязнений со скребка для очистки используйте палочку для очистки, поставляемую в комплекте с принтером. См. раздел ["Комплект](#page-55-1)  [принадлежностей для обслуживания](#page-55-1)  [принтера" на стр. 56](#page-55-1)*
- ❏ *При удалении загрязнений со скребка для очистки колпачок печатающей головки снимается. Очистку необходимо завершить до высыхания печатающей головки. Во избежание высыхания рекомендуется отвести на очистку не более 15 минут.*

Включите принтер.

Нажмите на кнопку  $\triangleright$ , чтобы перейти в режим Menu.

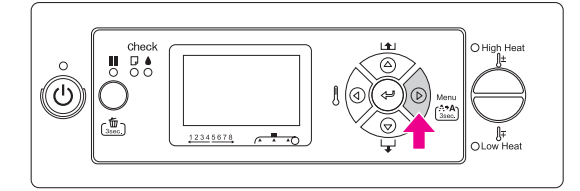

Кнопками  $\Delta/\nabla$  выберите MAINTENANCE, нажмите на кнопку  $\triangleright$ .

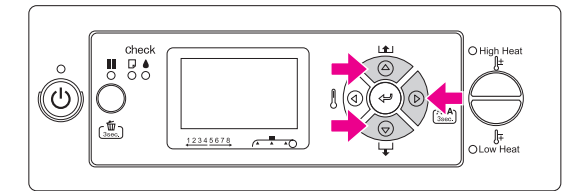

Кнопками  $\Delta/\nabla$  выберите CARRIAGE MAINTENANCE и нажмите на кнопку  $\triangleright$ .

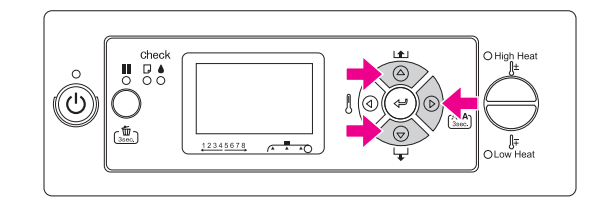

 $\overline{5}$  Нажмите на кнопку  $\leftarrow$ , чтобы начать процесс техобслуживания каретки.

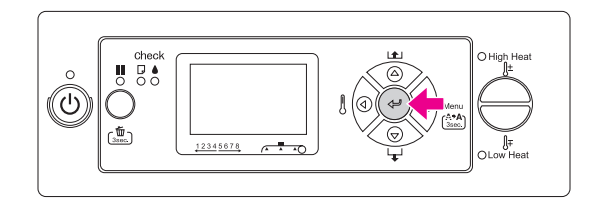

Печатающая головка переместится влево, а скребок для очистки - вперед. На ЖК-панели отобразится сообщение OPEN MAINT COVERS.

**6** Откройте крышку отсека для отработанных чернил с правой стороны принтера.

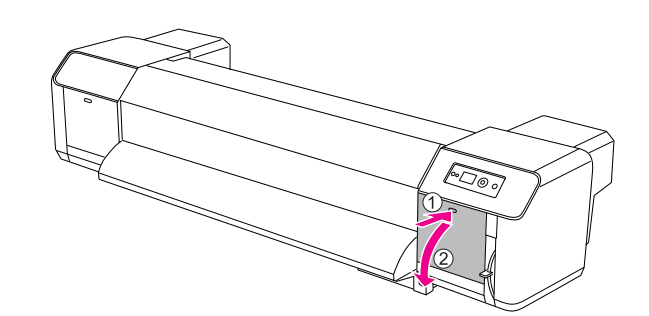

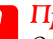

#### c *Предостережение Открывая крышку для*

*техобслуживания, не применяйте инструменты, иначе крышка может отвалиться.*

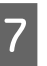

Для удаления чернил и пыли со скребка для очистки используйте палочку для очистки и чистящее средство для чернил.

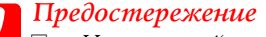

❏ *Не прикасайтесь к скребку для очистки и колпачку чистящей головки. Жир с кожи рук может привести к неправильному выполнению прочистки печатающей головки.*

- ❏ *Не окунайте палочку для чистки в воду, поскольку этим вы можете повредить печатающую головку.*
- ❏ *Не оставляйте использованную палочку для чистки на крышке принтера, чтобы не запачкать ее.*
- ❏ *Не используйте палочку для чистки повторно. Загрязнения на палочке могут повредить печатающую головку.*

Передняя часть скребка для очистки: удалите чернила и пыль справа налево.

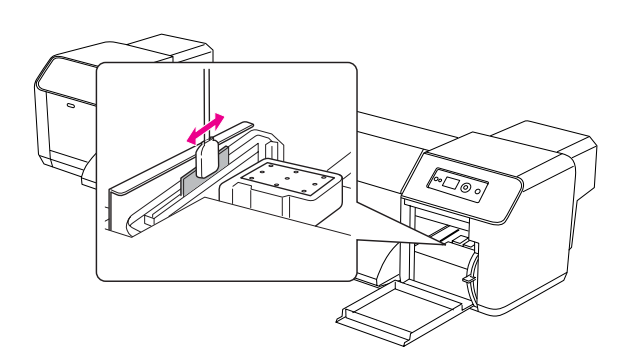

Задняя часть скребка для очистки: удалите чернила и пыль снизу вверх.

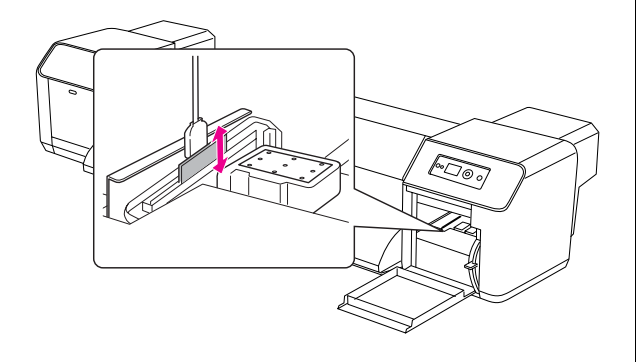

В Плотно закройте крышку для техобслуживания принтера.

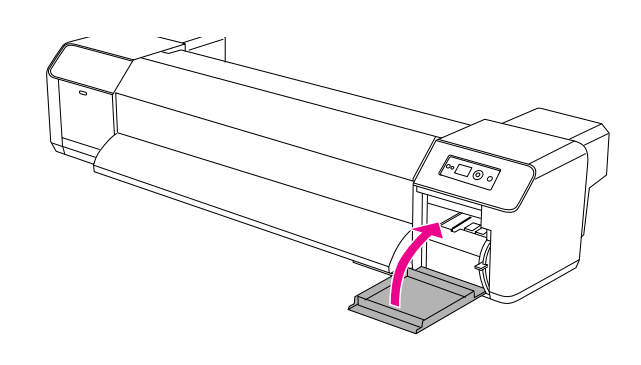

**9** Нажмите на кнопку **II**, чтобы вернуть принтер в состояние готовности READY.

> Печатающая головка и скребок для очистки вернутся в исходное положение.

## <span id="page-65-0"></span>Очистка области вокруг печатающей головки

Удаляйте загрязнения из области вокруг печатающей головки, если посторонние объекты (например, пыль и грязь) вызывают появление пропущенных точек или если вокруг печатающей головки появляются капли чернил.

#### *Примечание.*

- ❏ *Перед очисткой области вокруг печатающей головки ознакомьтесь с нижеуказанными инструкциями и убедитесь в том, что они полностью ясны для вас. Выполняйте очистку быстро и аккуратно.*
- ❏ *При удалении загрязнений из области вокруг печатающей головки колпачок печатающей головки снимается. Очистку необходимо завершить до высыхания печатающей головки. Во избежание высыхания рекомендуется отвести на очистку не более 15 минут. Если вы не успели выполнить очистку за 15 минут, прервите данную процедуру, выполнив шаги 10 и 11. Прочистите печатающую головку и возобновите выполнение очистки области вокруг нее.*
- ❏ *Для удаления загрязнения из области вокруг печатающей головки следует использовать палочку для чистки.* 
	- Включите принтер.
	- Нажмите на кнопку  $\triangleright$ , чтобы перейти в режим Menu.

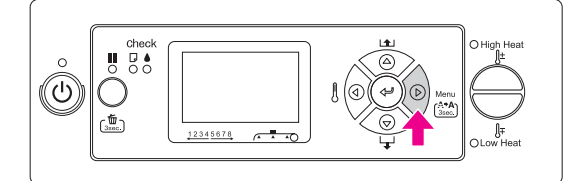

 $3$  Кнопками  $\Delta/\nabla$  выберите MAINTENANCE и нажмите на кнопку  $\triangleright$ .

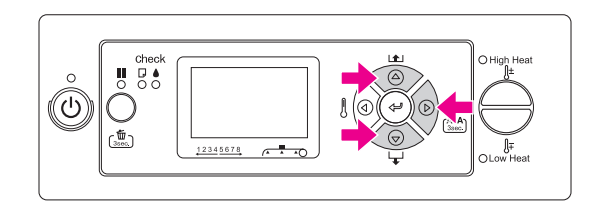

Кнопками  $\Delta$  /  $\nabla$  выберите CARRIAGE MAINTENANCE и нажмите на кнопку  $\triangleright$  .

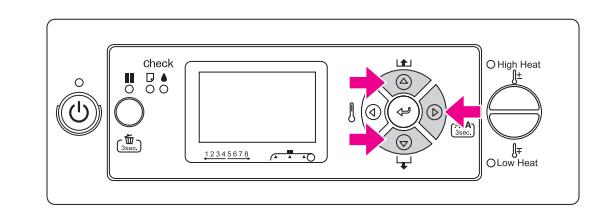

**5** Нажмите на кнопку  $\Leftarrow$  , чтобы начать процесс техобслуживания каретки.

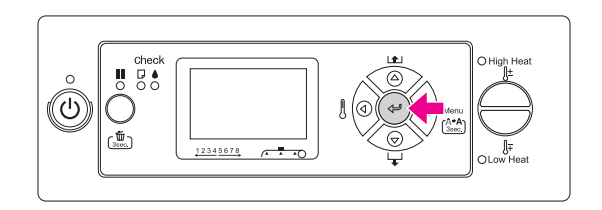

Печатающая головка переместится влево, а скребок для очистки - вперед. На ЖК-панели отобразится сообщение OPEN MAINT COVERS.

F Откройте крышку для техобслуживания, расположенную с левой стороны принтера.

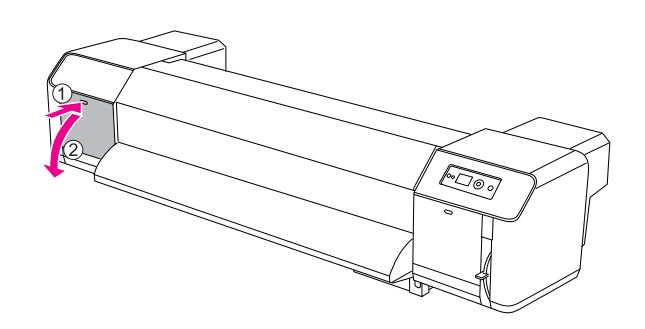

c *Предостережение Открывая крышку для техобслуживания, не применяйте инструменты, иначе крышка может отвалиться.*

G С помощью тонкого фонарика или другого подобного источника света проверьте наличие посторонних предметов и веществ (например, пыли и чернил) в областях, выделенных серым на иллюстрации ниже.

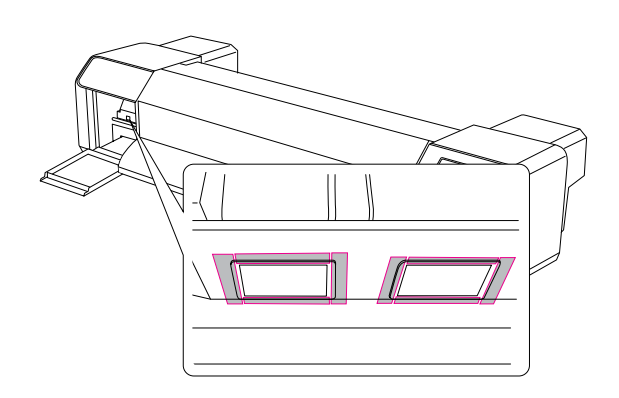

В При наличии пыли, чернил и прочих загрязнений на печатающей головке удалите их палочкой для чистки.

#### c *Предостережение*

- ❏ *Не касайтесь дюз печатающей головки, поскольку этим вы можете повредить печатающую головку.*
- ❏ *Не прикасайтесь к концу палочки для чистки, с помощью которого удаляются загрязнения. На нем может остаться жир с кожи рук, который способен повредить печатающую головку.*
- ❏ *Не окунайте в воду конец палочки для чистки, с помощью которого удаляются загрязнения, поскольку этим вы можете повредить печатающую головку.*
- ❏ *Не используйте палочку для чистки повторно. Загрязнения на палочке могут повредить печатающую головку.*

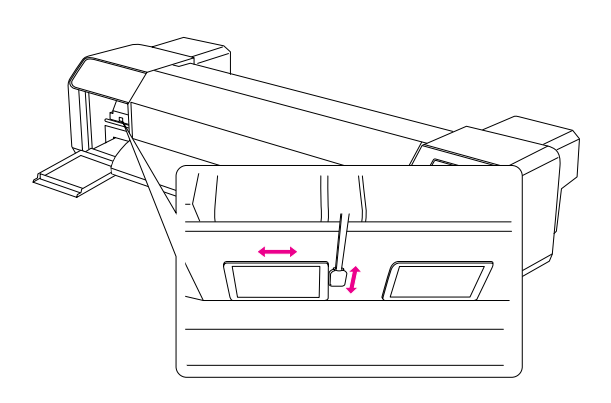

О Плотно закройте крышку для техобслуживания принтера.

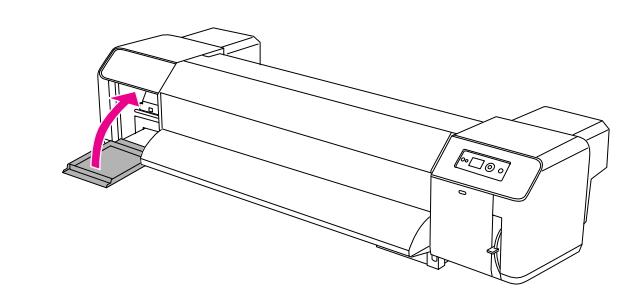

10 Нажмите на кнопку П, чтобы вернуть принтер в состояние готовности READY.

> Печатающая головка вернется в исходное положение.

## Регулировка печатающей головки

Если на отпечатках появляются белые полосы или если качество печати заметно снизилось, необходимо отрегулировать печатающую головку. Перечисленные ниже процедуры техобслуживания также необходимо выполнять, чтобы печатающая головка всегда оставалась в хорошем состоянии и обеспечивала наивысшее качество печати.

#### Функции очистки, запускаемые вручную

Вы можете запустить вручную некоторые функции очистки, если это необходимо для повышения качества печати.

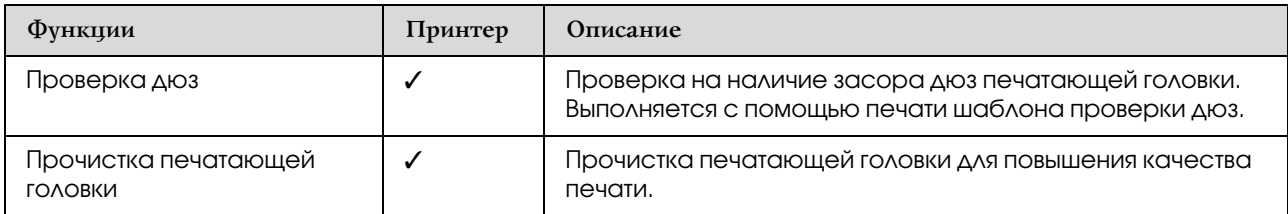

#### Функции очистки, выполняемые автоматически (автоматическое техобслуживание)

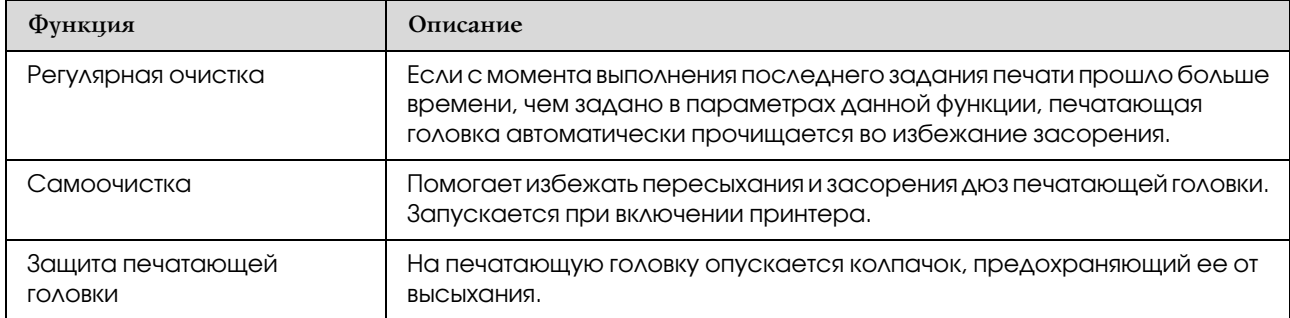

#### Функции калибровки печатающей головки

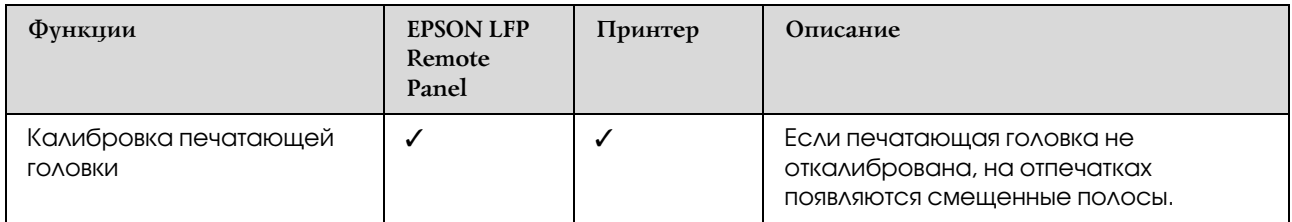

## <span id="page-68-0"></span>Проверка дюз

Эта функция обеспечивает проверку на наличие засора дюз<sup>\*2</sup> печатающей головки<sup>\*1</sup>, которая выполняется с помощью печати шаблона проверки дюз. Если данный шаблон напечатан слишком бледно или на нем есть отсутствующие точки, выполните прочистку печатающей головки.

\*1 Печатающая головка: элемент принтера, с помощью которого выполняется печать путем разбрызгивания чернил на бумагу.

\*2 Дюзы: небольшое отверстие для разбрызгивания чернил. Его невозможно увидеть снаружи.

#### *Примечание.*

*Если горит индикатор проверки чернил, выполнить проверку дюз невозможно.*

- A Загрузите в принтер рулонную бумагу или бумагу размером не менее A3.
- Нажмите на кнопку  $\triangleright$ , чтобы перейти в режим Menu.

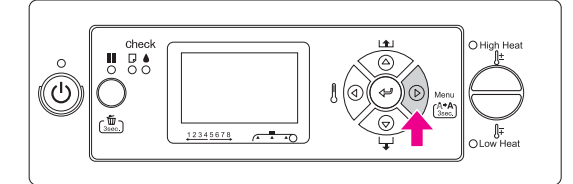

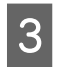

 $\overline{S}$  Кнопками  $\Delta/\nabla$  выберите TEST PRINT и нажмите на кнопку  $\triangleright$ .

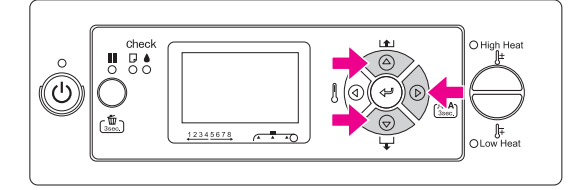

Кнопками  $\Delta/\nabla$  выберите NOZZLE CHECK и нажмите на кнопку  $\triangleright$ .

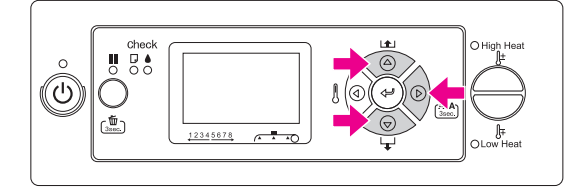

 $5$  Нажмите на кнопку  $\Leftarrow$  , чтобы напечатать шаблон проверки дюз.

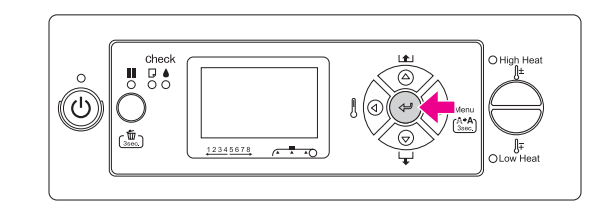

6 Просмотрите шаблон проверки дюз.

#### Правильно

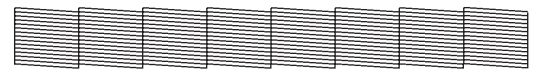

Отсутствующих точек нет. Это значит, что дюзы не забиты.

#### Неправильно

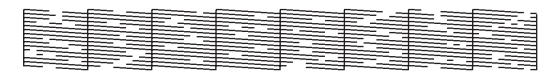

Есть отсутствующие точки. Это значит, что дюзы забиты. Выполните прочистку печатающей головки.

 См. раздел ["Прочистка печатающей](#page-69-1)  [головки" на стр. 70](#page-69-1)

#### *Примечание.*

- ❏ *Если после прочистки печатающей головки на отпечатках продолжают появляться размытия или непропечатанные области, в меню Maintenance выполните функции Cleaning (Medium) или Cleaning (Heavy).*
- ❏ *Если после многократной прочистки печатающей головки на отпечатках продолжают появляться размытия или непропечатанные области, обратитесь к следующему разделу и примите соответствующие меры.*

 *["Устранение неполадок, связанных с](#page-84-0)  [печатью" на стр. 85](#page-84-0)*

## <span id="page-69-1"></span>Прочистка печатающей головки

Если отпечатки получаются слишком бледными или на них отсутствуют некоторые точки, решить проблему может прочистка печатающей головки, с помощью которой налаживается правильная подача чернил.

#### *Примечание.*

- ❏ *Если принтер не используется длительное время (неделю и более), выполняйте прочистку печатающей головки раз в неделю. В противном случае печатающая головка может засориться. Прочистка способствует сохранению качества печати.*
- ❏ *При очистке извлеките бумагу из принтера. Если этого не сделать, в процессе очистки печатающая головка и бумага могут соприкоснуться.*
- ❏ *Прочистка печатающей головки требуется только в том случае, если отпечатки получаются размытыми или при наличии проблем с цветом отпечатков.*
- ❏ *При очистке расходуются чернила из всех чернильных картриджей одновременно. Даже если для печати используются только черные чернила, на прочистку печатающей головки также будут использоваться цветные чернила.*
- ❏ *Если индикатор проверки чернил горит, вы не сможете прочистить печатающую головку. Перед этим необходимо будет заменить чернильный картридж. См. раздел ["Замена чернильных](#page-58-0)  [картриджей" на стр. 59](#page-58-0)*
	- Включите принтер.

B Убедитесь в том, что рычаг для бумаги опущен.

Нажмите и удерживайте кнопку  $\triangleright$ в течение трех секунд.

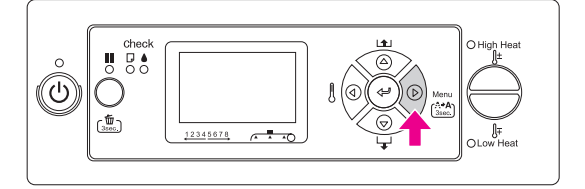

Индикатор питания замигает, и начнется прочистка печатающей головки. Когда индикатор питания начнет ровно светиться, прочистка печатающей головки будет завершена.

Напечатайте шаблон проверки дюз и просмотрите его, чтобы узнать результаты прочистки.

См. раздел ["Проверка дюз" на стр. 69](#page-68-0)

#### *Примечание.*

- ❏ *Если после прочистки печатающей головки на отпечатках продолжают появляться размытия или непропечатанные области, в меню Maintenance выполните функции Cleaning (Medium) или Cleaning (Heavy).*  $\rightarrow$  ["MAINTENANCE" на стр. 26](#page-25-0)
- ❏ *Если после многократной прочистки печатающей головки на отпечатках продолжают появляться размытия или непропечатанные области, обратитесь к следующему разделу и примите соответствующие меры. ["Устранение неполадок,](#page-84-0)  [связанных с печатью" на стр. 85](#page-84-0)*

### <span id="page-69-0"></span>Промывка печатающей головки

Если после многократной прочистки печатающей головки дюзы остаются забитыми, выполните промывку печатающей головки. Для этого вам потребуется чистящий картридж.

См. раздел ["Чистящие картриджи" на стр. 54](#page-53-0)

Запустите функцию промывки печатающей головки из режима Menu, а затем выполните инструкции, отображаемые на ЖК-панели.  $\rightarrow$  См. раздел ["MAINTENANCE" на стр. 26](#page-25-0)

Приведенные ниже сообщения - это краткие инструкции по промывке печатающей головки.

#### Draining the ink (Прокачка чернил)

В этом сообщении указывается, что необходимо извлечь чернильные картриджи и опорожнить контейнер для отработанных чернил.

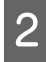

**2** Charging the ink cleaner (Заливка чистящего средства для чернил)

> В этом сообщении указывается, что необходимо установить чистящие картриджи и опорожнить контейнер для отработанных чернил.

**S** Draining the ink cleaner (Прокачка чистящего средства для чернил)

> В этом сообщении указывается, что необходимо извлечь чистящие картриджи и опорожнить контейнер для отработанных чернил.

После прокачки чистящего средства для чернил выключите принтер.

Процесс промывки печатающей головки занимает примерно 33 минут.

#### c *Предостережение*

*Если во время промывки печатающей головки произошла ошибка и промывка прекратилась, необходимо повторить промывку, используя новые чистящие картриджи. Старайтесь избегать возникновения следующих ситуаций:*

- ❏ *ошибка* DRAIN TANK FULL *возникает, если вы опорожнили контейнер для отработанных чернил, как было указано в отображаемом сообщении;*
- ❏ *ошибка* COVER OPEN *возникает, если вы открыли любую из крышек принтера, когда в инструкциях не было таких указаний.*

После завершения промывки печатающей головки выполните отображаемые на ЖК-панели инструкции по прокачке чернил.

## Автоматическое обслуживание

Данный принтер оснащен функциями самоочистки и защиты печатающей головки для поддержания ее нормального состояния, необходимого для обеспечения высокого качества печати.

### Функция регулярной очистки

Функция регулярной очистки автоматически выполняет прочистку печатающей головки через определенные промежутки времени. Данные временные промежутки можно задать с панели управления. Если с момента выполнения последнего задания печати прошло больше времени, чем задано в параметрах данной функции, печатающая головка автоматически прочищается во избежание засорения.

 $\rightarrow$  См. раздел ["PRINTER SETUP" на стр. 20](#page-19-0)

#### Функция самоочистки

Самоочистка - это автоматическая прочистка печатающей головки, предотвращающая засорение дюз. Эта функция выполняется при включении принтера (во время разогрева). Для прочистки используется незначительное количество чернил из каждого картриджа во избежание высыхания дюз.

Даже если во время самоочистки вы нажмете на кнопку  $\circlearrowright$ , питание принтера не будет отключено, пока самоочистка не завершится. Не отключайте кабель питания принтера во время очистки.

### Функция защиты печатающей головки

Функция защиты печатающей головки - это функция автоматического накрывания печатающей головки колпачком, препятствующим ее высыханию. Защита печатающей головки используется в следующих ситуациях:

- ❏ через несколько секунд после завершения печати (если не поступило новое задание);
- ❏ после прекращения печати.

Чтобы обеспечить достаточную защиту печатающей головки, позаботьтесь о следующем.

- ❏ Если печатающая головка расположена не справа (не накрыта колпачком), включите принтер и снова выключите. Если вы выключите принтер кнопкой  $\circlearrowright$ , печатающая головка будет накрыта соответствующим образом.
- ❏ Если принтер был выключен, когда застряла бумага или возникла ошибка, и печатающая головка не была накрыта колпачком, снова включите принтер. Через некоторое время печатающая головка будет накрыта автоматически. Убедитесь, что она должным образом защищена колпачком, и выключите принтер.
- ❏ Ни при каких обстоятельствах не двигайте печатающую головку руками.
- ❏ Если принтер включен, не отсоединяйте кабель питания и не используйте автоматический выключатель электросети. Иначе печатающая головка может оказаться не накрыта должным образом.

## Очистка принтера

Чтобы поддерживать принтер в наилучшем рабочем состоянии, тщательно очищайте его, когда он загрязняется.

#### $\Pi$ редупреждение.

- ❏ *Не допускайте попадания металлических или легковоспламеняющихся предметов в принтер через отверстия в корпусе (например, через отверстие для забора воздуха). Это может вызвать удар электротоком или привести к пожару.*
- ❏ *Если в принтер попало постороннее вещество или жидкость, не используйте его. Это может вызвать удар электротоком или привести к пожару. Немедленно выключите принтер, отсоедините сетевой шнур от розетки и свяжитесь с поставщиком продукции Epson.*

#### c *Предостережение*

- ❏ *Не допускайте попадания воды и прочих посторонних веществ в принтер. Если в принтер попала жидкость, грязь и др., это может не только привести к снижению качества печати, но также послужить причиной короткого замыкания.*
- ❏ *Ни при каких обстоятельствах не открывайте крышки, закрепленные винтами. Это может вызвать удар электротоком или неполадки в работе устройства.*

## Очистка внутренних частей принтера

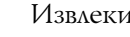

A Извлеките бумагу из принтера.

B Проверьте, что принтер и все индикаторы выключены, и отсоедините кабель питания от розетки.
При помощи чистой мягкой ткани осторожно удалите пыль и грязь. Если удалить загрязнение не удается, используйте мягкую чистую ткань, смоченную мягким моющим средством. Затем насухо протрите внешнюю поверхность принтера сухой мягкой тканью.

#### c *Предостережение*

*Никогда не очищайте принтер спиртом или растворителем, так как эти средства могут повредить детали и корпус принтера.*

### <span id="page-72-0"></span>Очистка внутренних частей принтера

A Проверьте, что принтер и все индикаторы выключены, и отсоедините кабель питания от розетки.

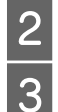

Подождите несколько минут.

Откройте переднюю крышку.

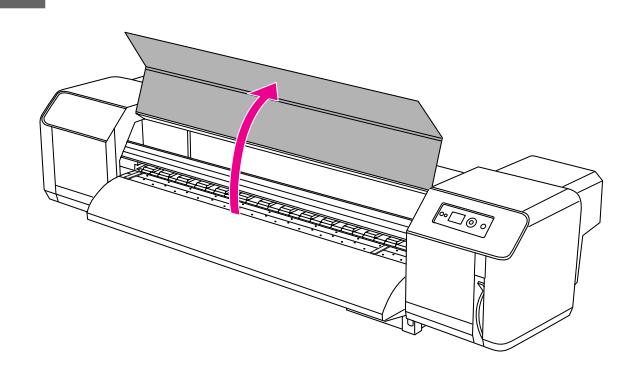

Мягкой кистью удалите бумажную и обыкновенную пыль с нажимных роликов.

#### *Примечание.*

*Не сдувайте бумажную пыль внутрь принтера с помощью ручного пистолета для очистки воздухом и других подобных инструментов. Это может послужить причиной неестественного шума, идущего из принтера.*

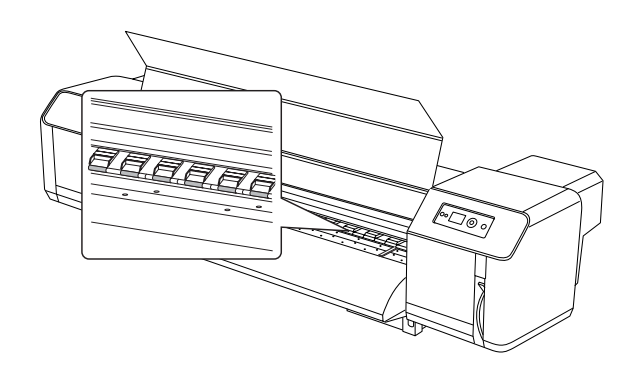

 $5<sup>2</sup>$  Влажной, хорошо отжатой мягкой тканью сотрите бумажную пыль и чернила с валика и направляющей для бумаги.

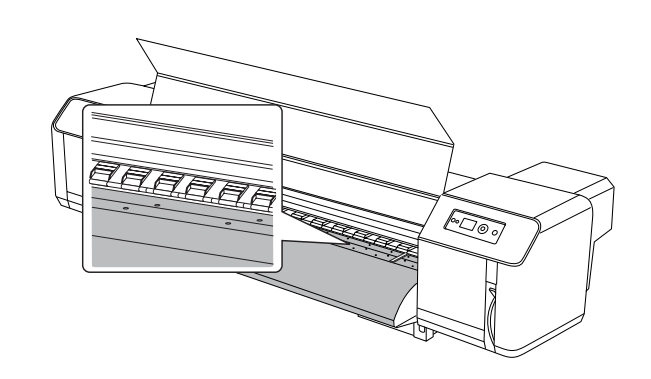

6 Влажной, хорошо отжатой мягкой тканью сотрите пыль с неокрашенных областей в центре ролика (серебристого цвета).

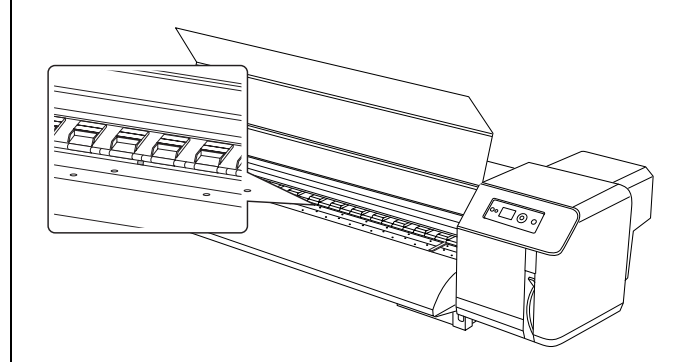

# Хранение принтера

При хранении поместите принтер с установленными чернильными картриджами на горизонтальную поверхность.

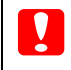

#### c *Предостережение*

*Принтер всегда должен стоять ровно. Не наклоняйте его, не ставьте на боковые стороны и не переворачивайте.*

## Если принтер длительное время не используется

- ❏ Если принтер не используется длительное время (неделю и более), выполняйте прочистку печатающей головки раз в неделю. В противном случае печатающая головка может засориться. Прочистка способствует сохранению качества печати.
- ❏ Не извлекайте чернильные картриджи из принтера, иначе чернила высохнут и принтер не сможет нормально печатать. Даже если принтер не используется, оставьте все чернильные картриджи в слотах.
- ❏ Не оставляйте бумагу в принтере на длительное время, иначе ролик для фиксации бумаги оставит след на ее поверхности.

## Защита печатающей головки

На печатающую головку автоматически опускается колпачок, предохраняющий ее от высыхания.

Если печатающая головка остается непокрытой, качество печати может снизиться. Если принтер не используется, убедитесь, что печатающая головка находится у правого края и накрыта колпачком.

 См. раздел ["Функция защиты печатающей](#page-71-0)  [головки" на стр. 72](#page-71-0)

# Перемещение и транспортировка принтера

В этом разделе содержится информация о перемещении и транспортировке принтера.

## Перемещение принтера

#### c *Предостережение*

❏ *Не извлекайте чернильные картриджи, чтобы дюзы печатающей головки не высохли.*

❏ *При перемещении принтер должен оставаться в горизонтальном положении.*

### Подготовка к перемещению

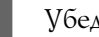

Убедитесь, что принтер выключен.

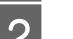

2 Утилизируйте отработанные чернила.

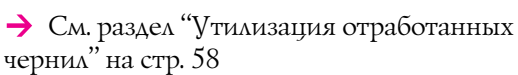

З Отсоедините все кабели (например, кабель питания).

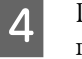

Развинтите регулировочные элементы подставки.

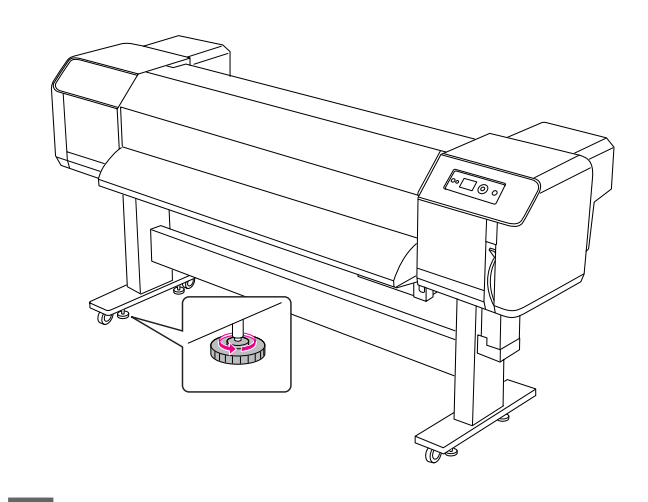

E Переместите принтер.

#### *Примечание.*

*Ролики, поставляемые в комплекте с подставкой, предназначены для перемещения принтера по полу в помещении на небольшие расстояния. Их нельзя использовать в качестве оборудования для транспортировки.*

### Настройка принтера после перемещения

После перемещения принтера выполните следующие действия, чтобы настроить его для работы.

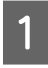

Убедитесь, что выбранное место пригодно для размещения принтера.

 См. *Руководство по распаковке и установке*

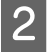

B Подключите кабель питания принтера к электрической розетке и включите принтер.

 См. *Руководство по распаковке и установке*

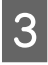

C Выполните проверку дюз на наличие отсутствующих точек на отпечатке.

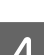

См. раздел ["Проверка дюз" на стр. 69](#page-68-0)

Откалибруйте печатающую головку для достижения оптимального качества печати.

 См. раздел ["Калибровка печатающей](#page-49-0)  [головки" на стр. 50](#page-49-0)

### Транспортировка принтера

При транспортировке необходимо упаковать принтер так же, как он был упакован на момент покупки. Обратитесь в региональный центр поддержки клиентов Epson.

#### c *Предостережение*

*При перемещении или транспортировке принтер должен оставаться в горизонтальном положении. Не наклоняйте его, не ставьте на боковые стороны и не переворачивайте, иначе чернила могут вытечь. Кроме того, если это правило не соблюдено, нормальная работа принтера после перемещения или транспортировки не гарантируется.*

# Решение проблем

# Сообщения об ошибках на ЖК-панели

# Сообщения об ошибках

Сообщения бывают двух видов: о состоянии и об ошибках. Большинство стандартных проблем с принтером можно выявить по индикаторам и сообщениям на ЖК-панели. Чтобы решить проблему, воспользуйтесь информацией из таблицы ниже.

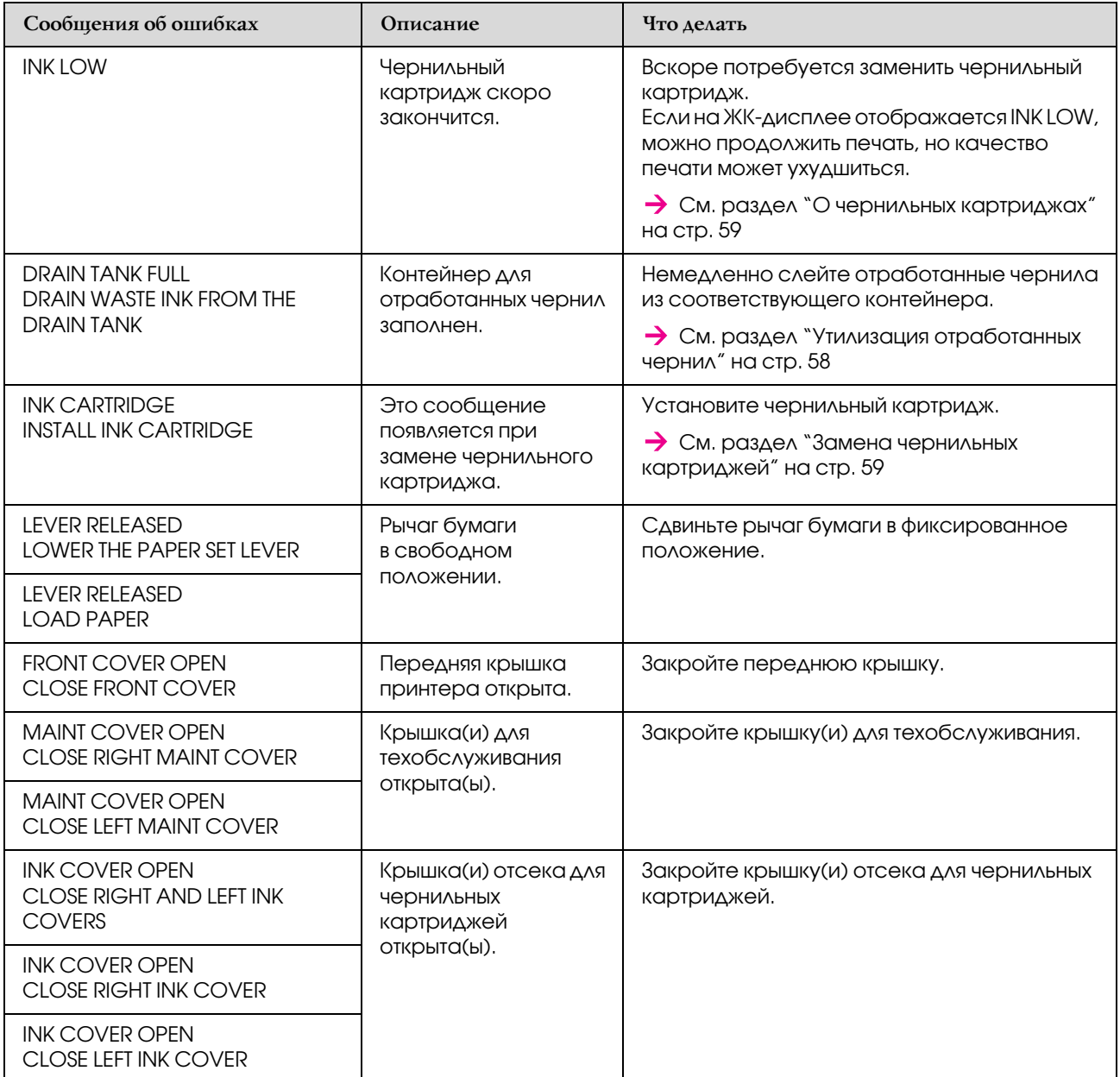

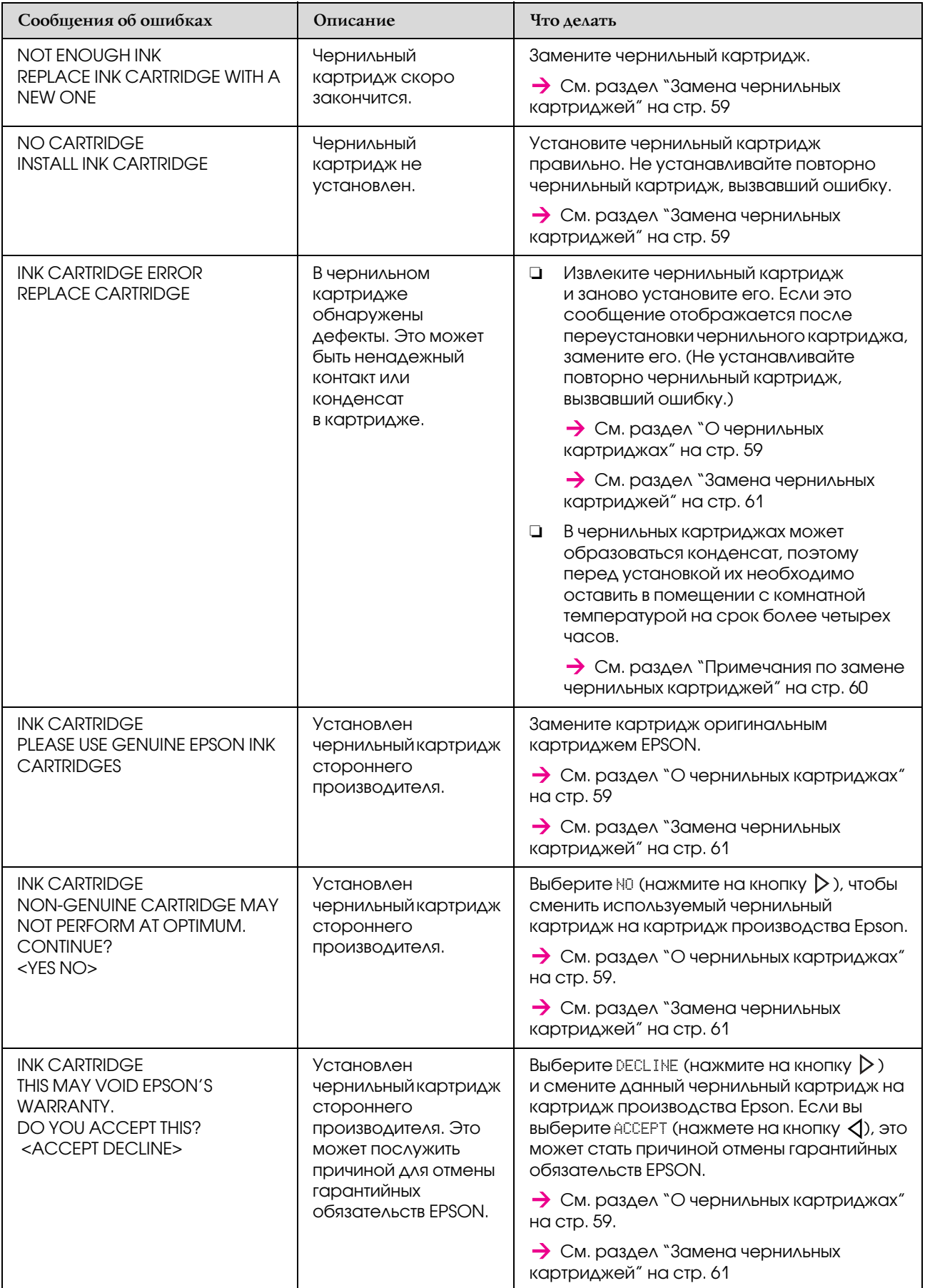

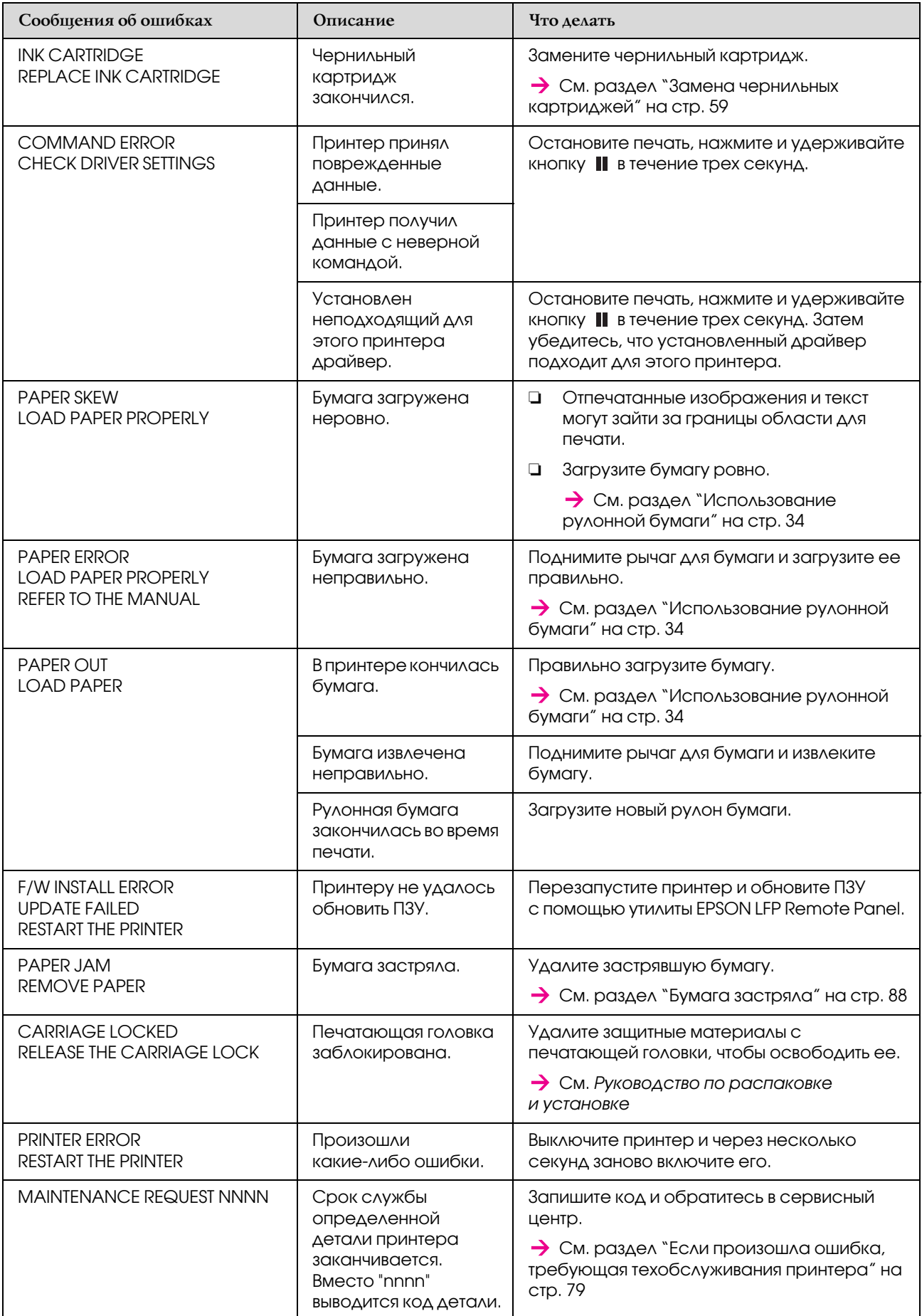

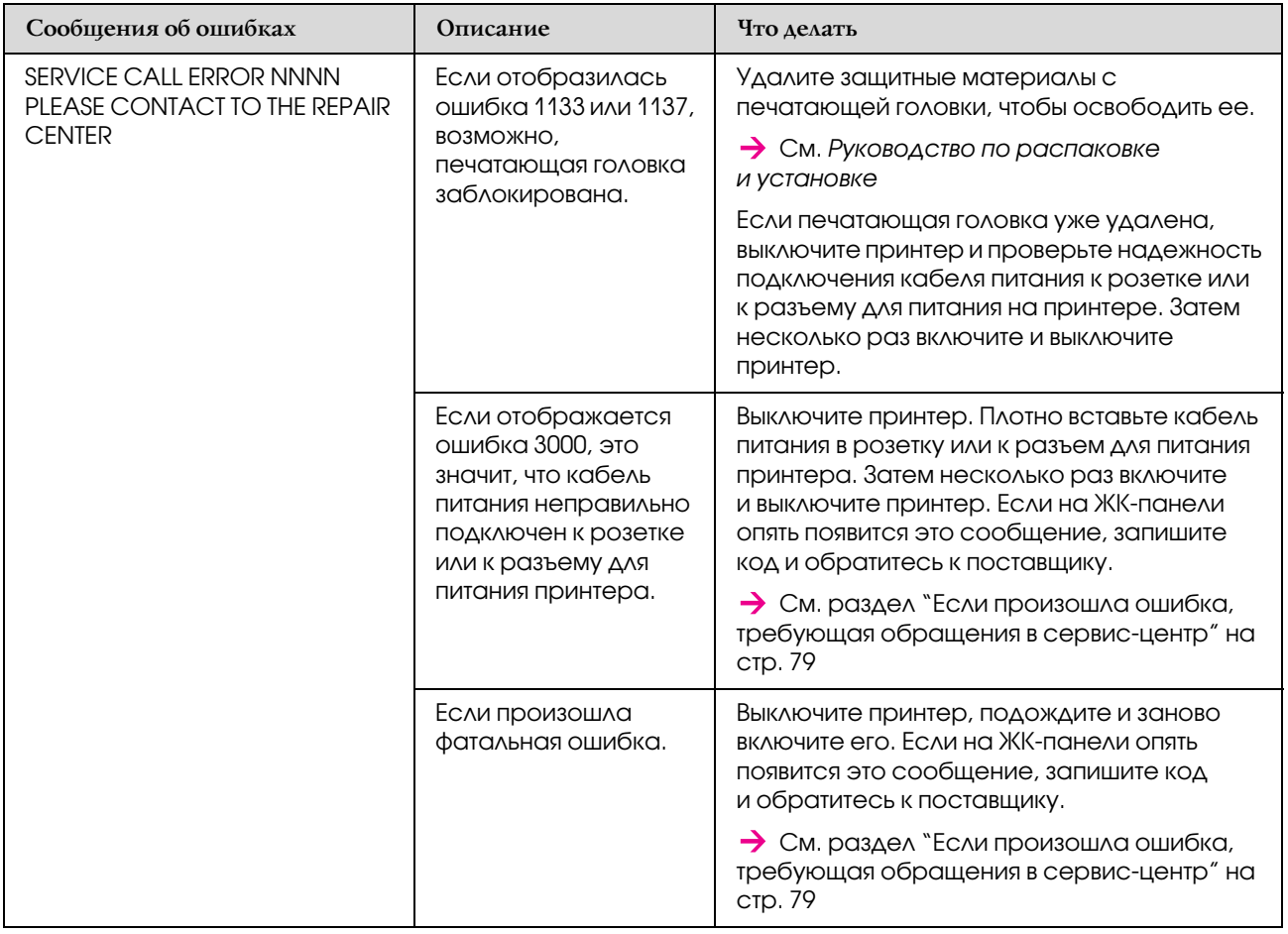

## <span id="page-78-0"></span>Если произошла ошибка, требующая техобслуживания принтера

Ошибки, требующие техобслуживания принтера, указывают на то, что вскоре потребуется замена расходных материалов. Если на ЖК-панели отображается сообщение MAINTENANCE REQUEST XXXX, свяжитесь с поставщиком и сообщите ему код ошибки, требующей техобслуживания принтера. Если вы продолжите использовать принтер, возникнет ошибка, требующая обращения в сервис'центр.

## <span id="page-78-1"></span>Если произошла ошибка, требующая обращения в сервис-центр

Ошибки, требующие обращения в сервисную службу, происходят в следующих случаях:

- ❏ если с печатающей головки не снят транспортировочный замок;
- ❏ если кабель питания неплотно подключен к электрической розетке или принтеру;
- ❏ если произошла фатальная ошибка.

При возникновении ошибки, требующей обращения в сервис'центр, отображается сообщение SERVICE CALL ERROR NNNN и принтер перестает печатать. Выключите принтер и проверьте, снят ли транспортировочный замок. Если замок снят, проверьте правильность подключения кабеля питания к розетке или к разъему для питания на принтере. Плотно подключите кабель и включите принтер. Если сообщение об ошибке, требующей обращения в сервис-центр, больше не отображается, можно продолжать использовать принтер. Если на ЖК-панели снова появилось сообщение об этой же ошибке, обратитесь за помощью к поставщику. Сообщите ему код ошибки - "NNNN".

# Устранение неполадок

### Печать невозможна

#### После включения принтер не выполняет печать

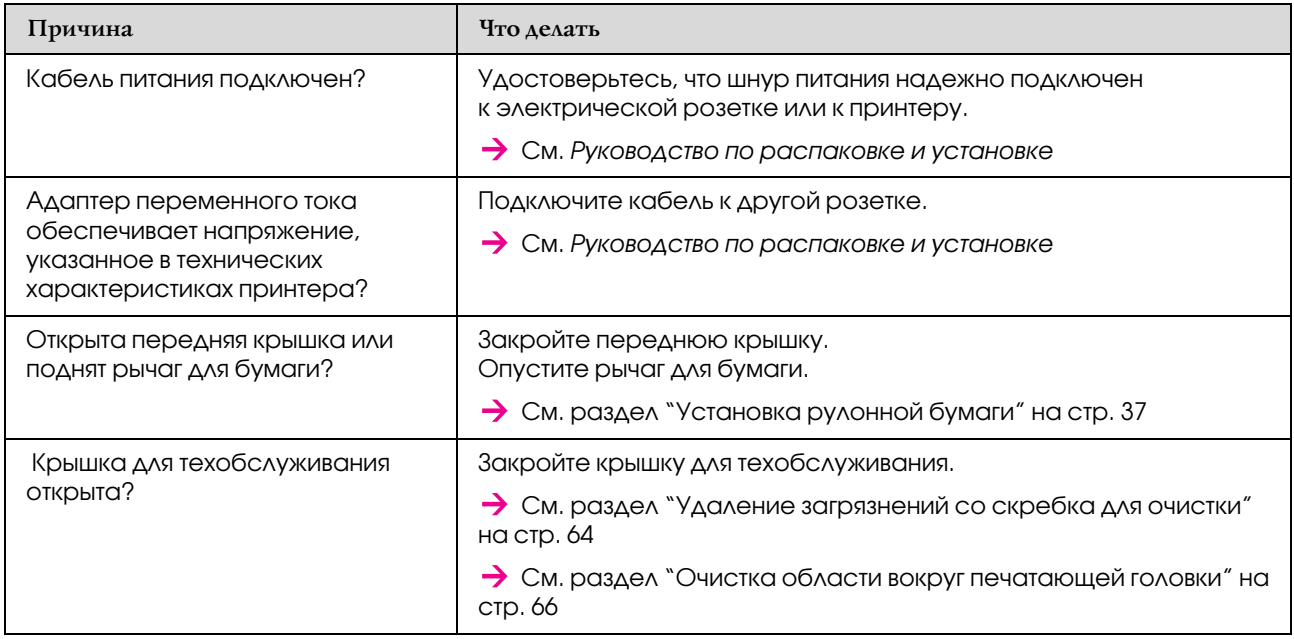

#### Печать не выполняется после загрузки бумаги

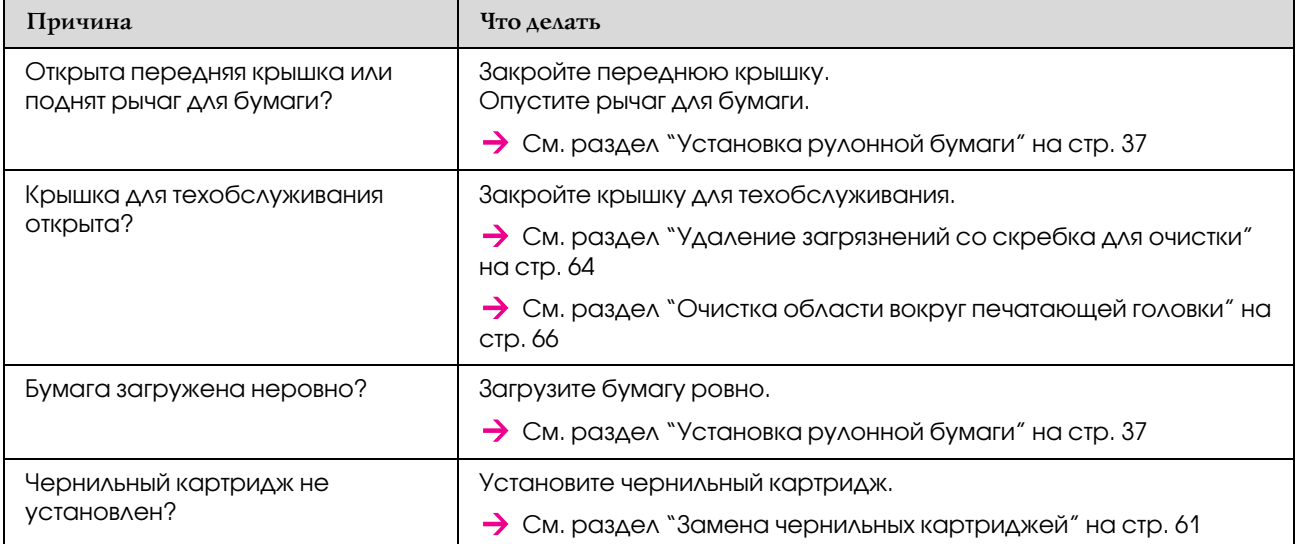

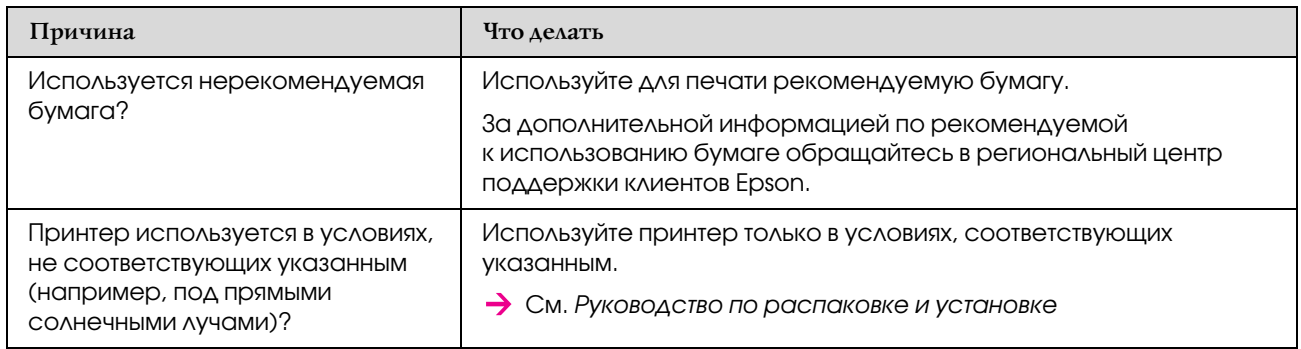

#### При отправке данных с компьютера в принтере происходит ошибка и печать не выполняется

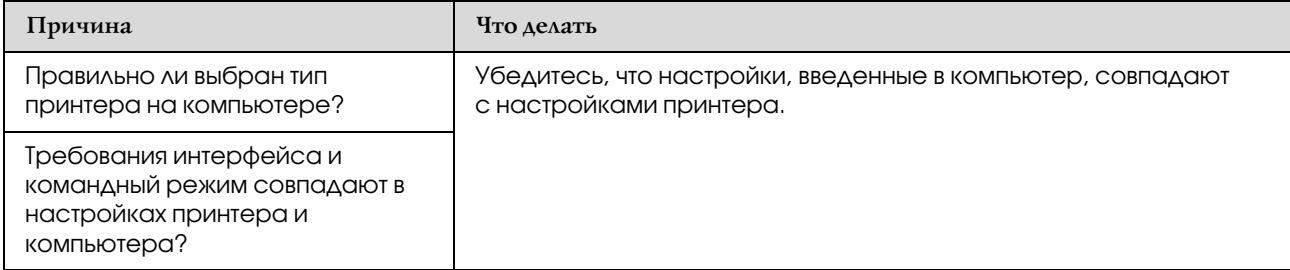

### Невозможно использовать компьютер в интерактивном режиме по локальной сети

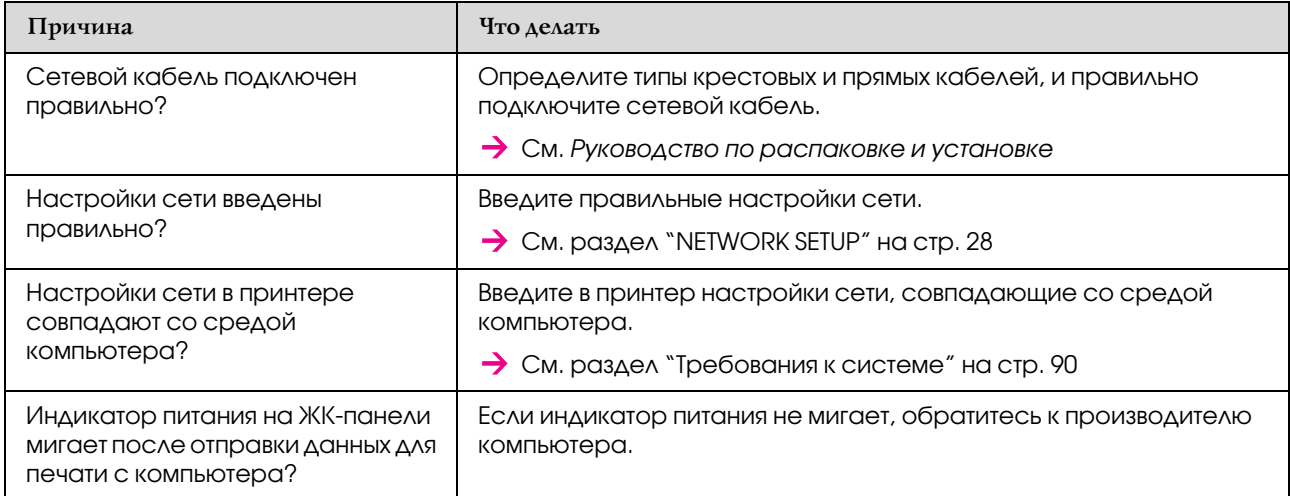

# Устранение неполадок, связанных с бумагой

#### *Примечание.*

*Если бумага смята или порвана, см. инструкции по ее извлечению в следующих разделах.*

 *["Бумага застряла" на стр. 88](#page-87-0)*

#### Бумага сдвинулась или порвалась при активации

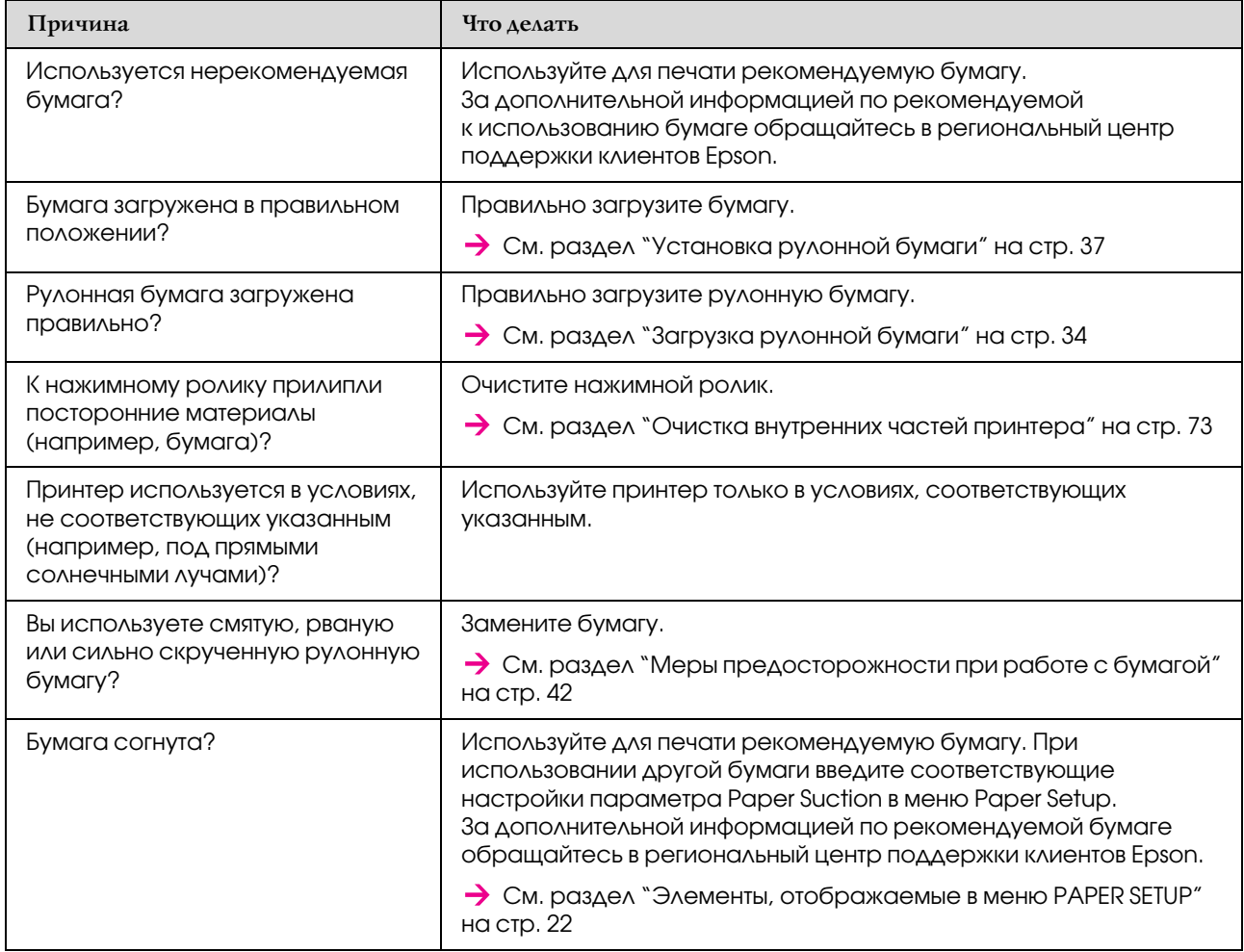

#### Бумага смялась при активации

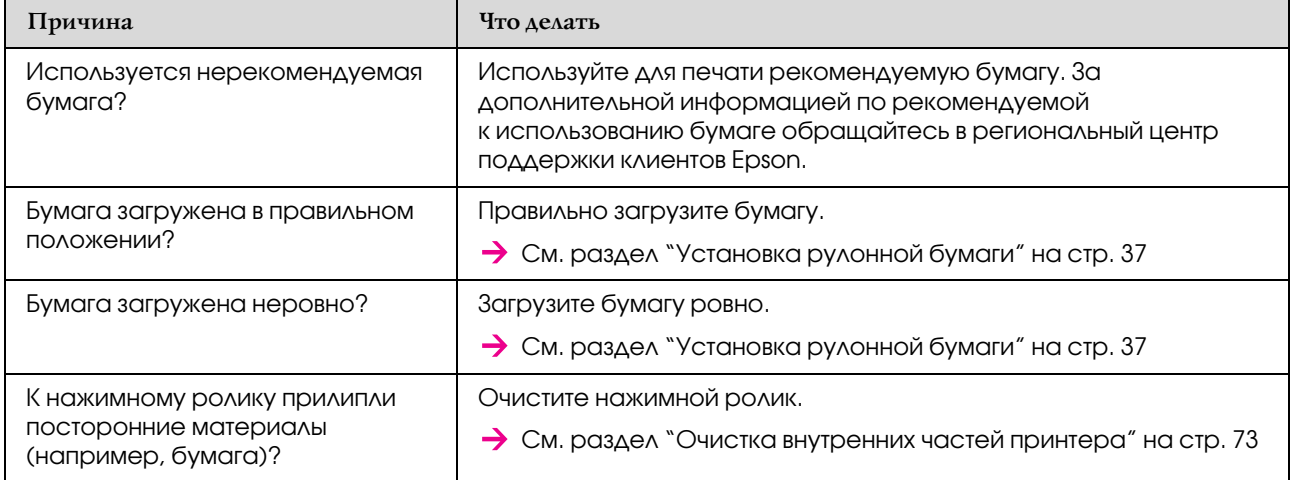

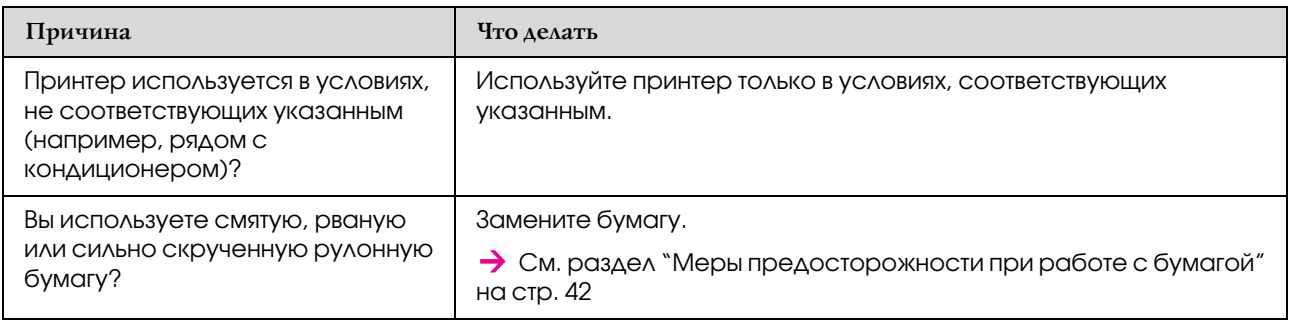

### При активации указан неверный размер бумаги

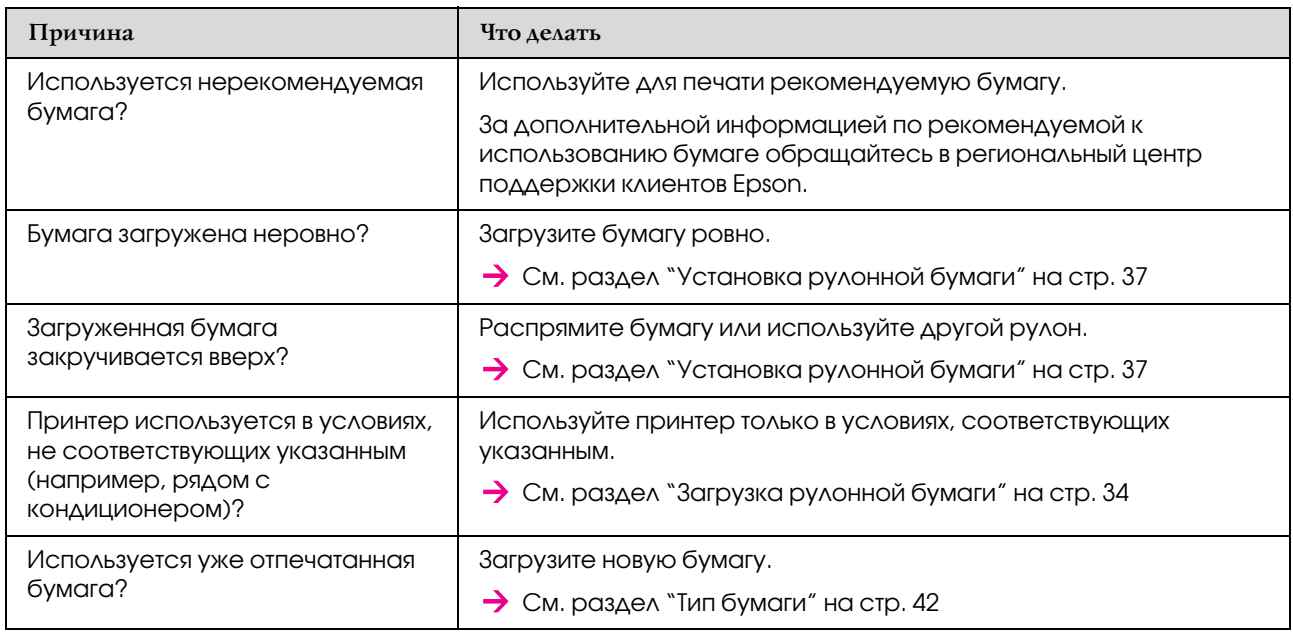

#### Бумага часто застревает

#### *Примечание.*

*Если используется нерекомендуемая бумага, невозможно настроить ее правильную подачу.*

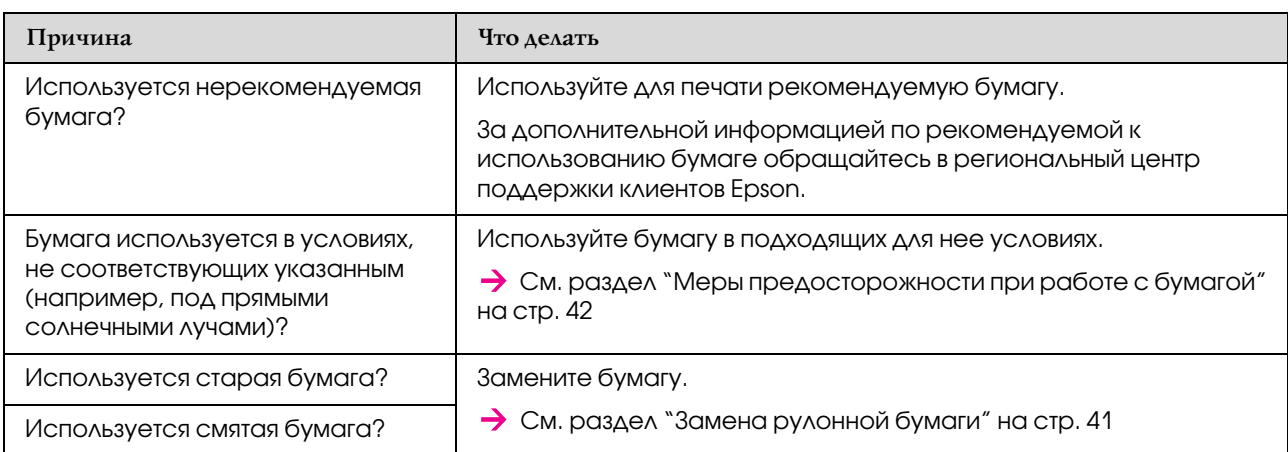

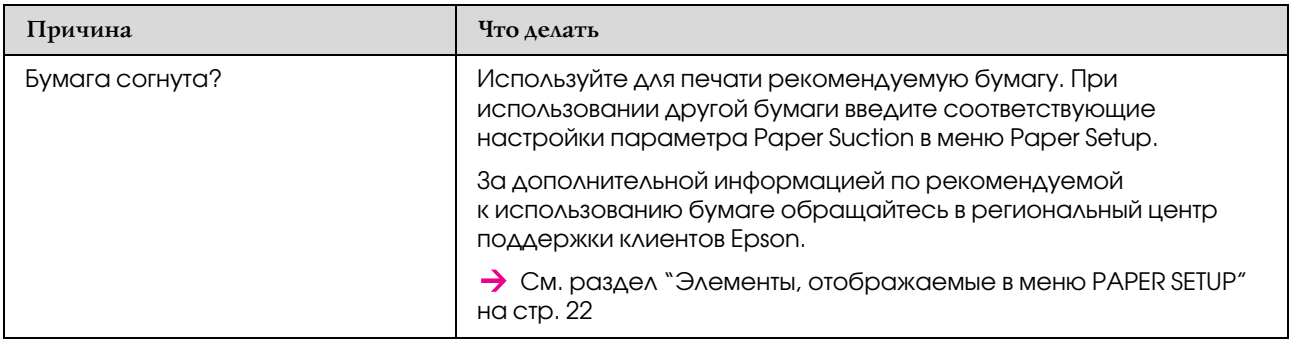

### При печати происходит перекос бумаги

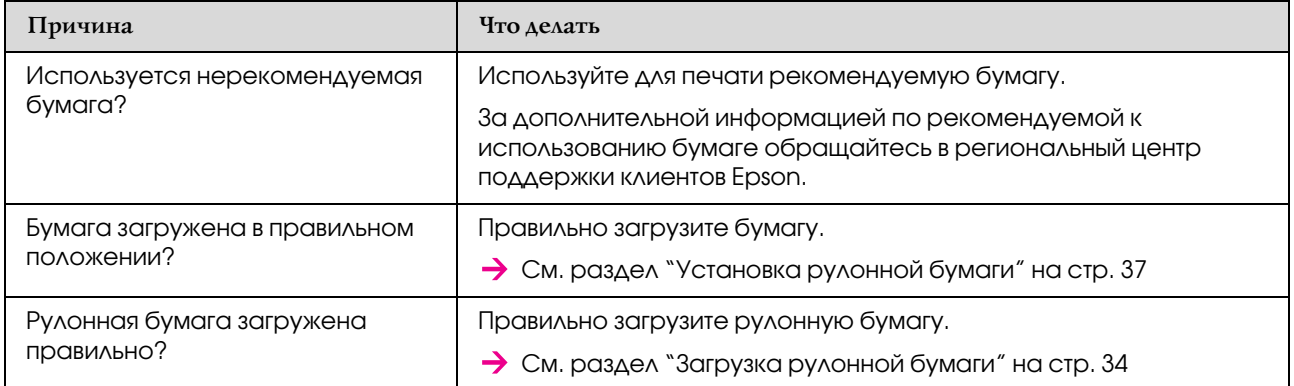

# Устранение неполадок, связанных с печатью

#### *Примечание.*

*При печати на бумаге, не упомянутой в списке рекомендованных, качество печати может снизиться.*

#### На отпечатках появились пятна или непропечатанные области

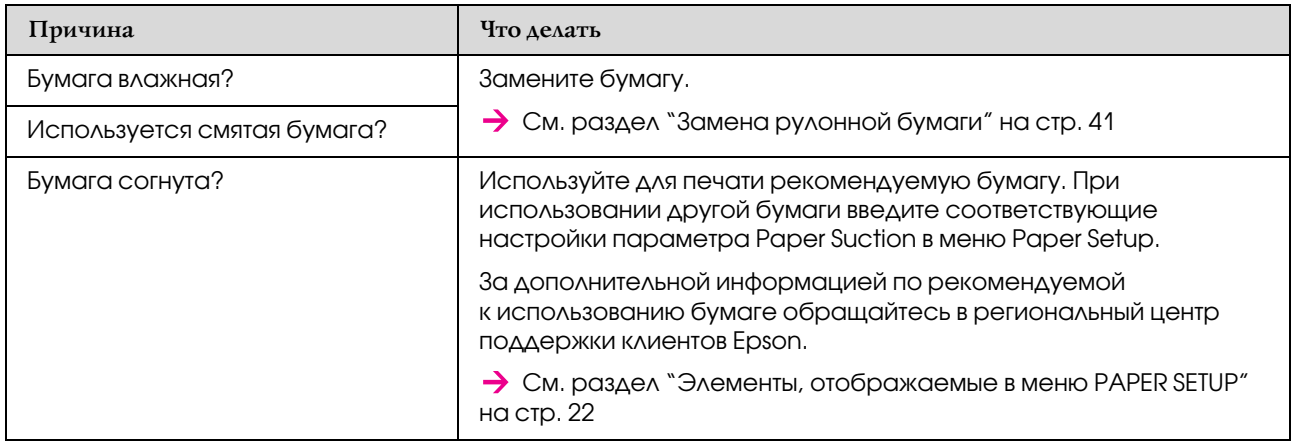

#### При печати бумага находится в неправильном положении (печать на некоторых участках бумаги невозможна)

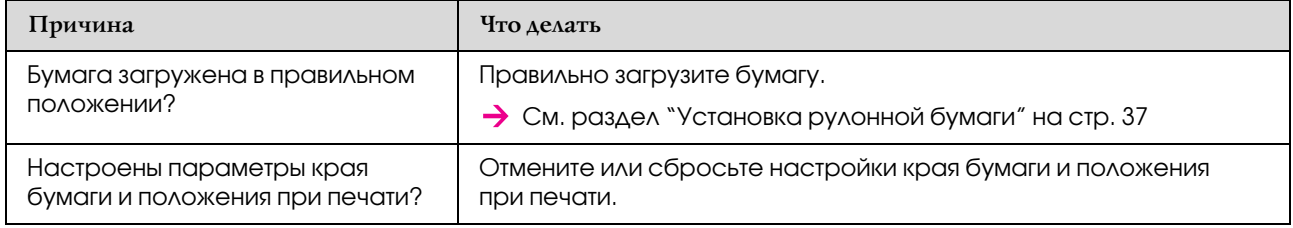

#### Размытые отпечатки

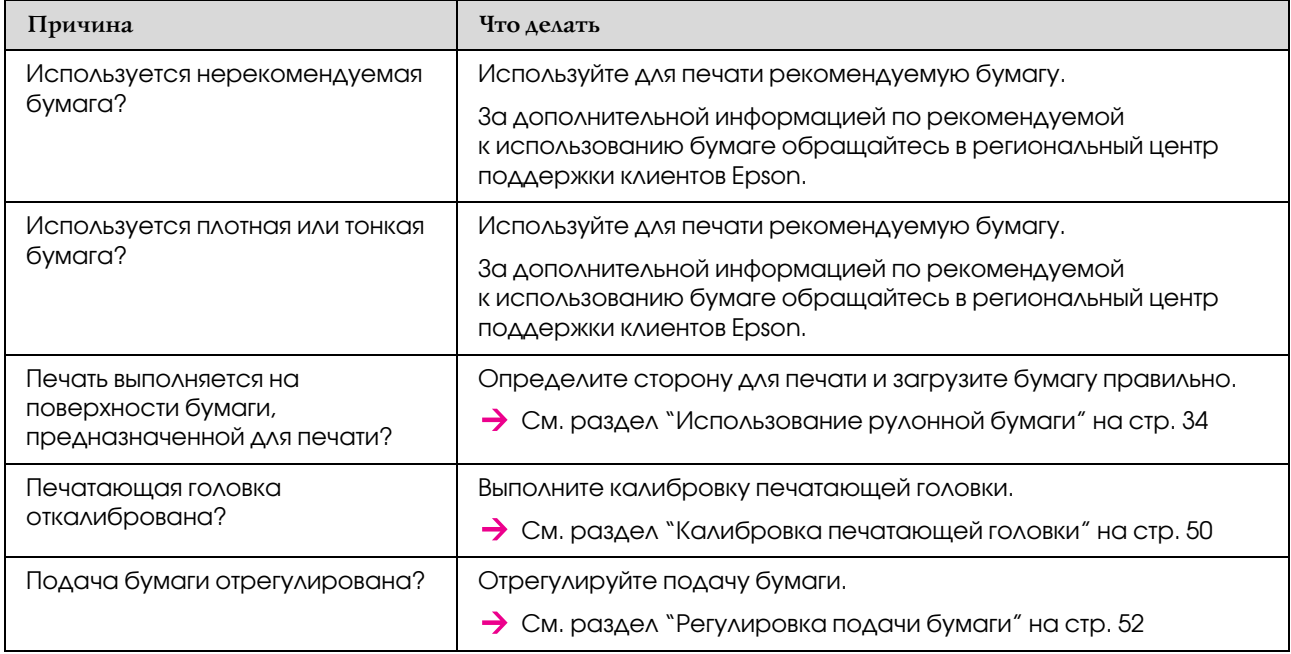

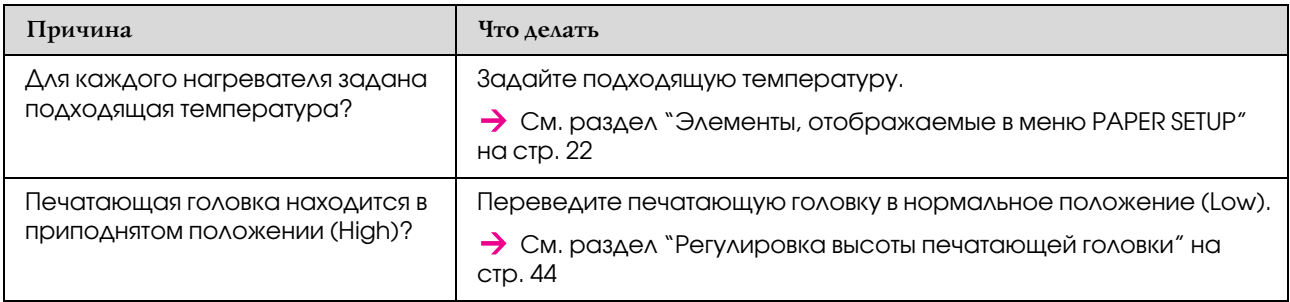

### На отпечатках появляются черные или белые полосы

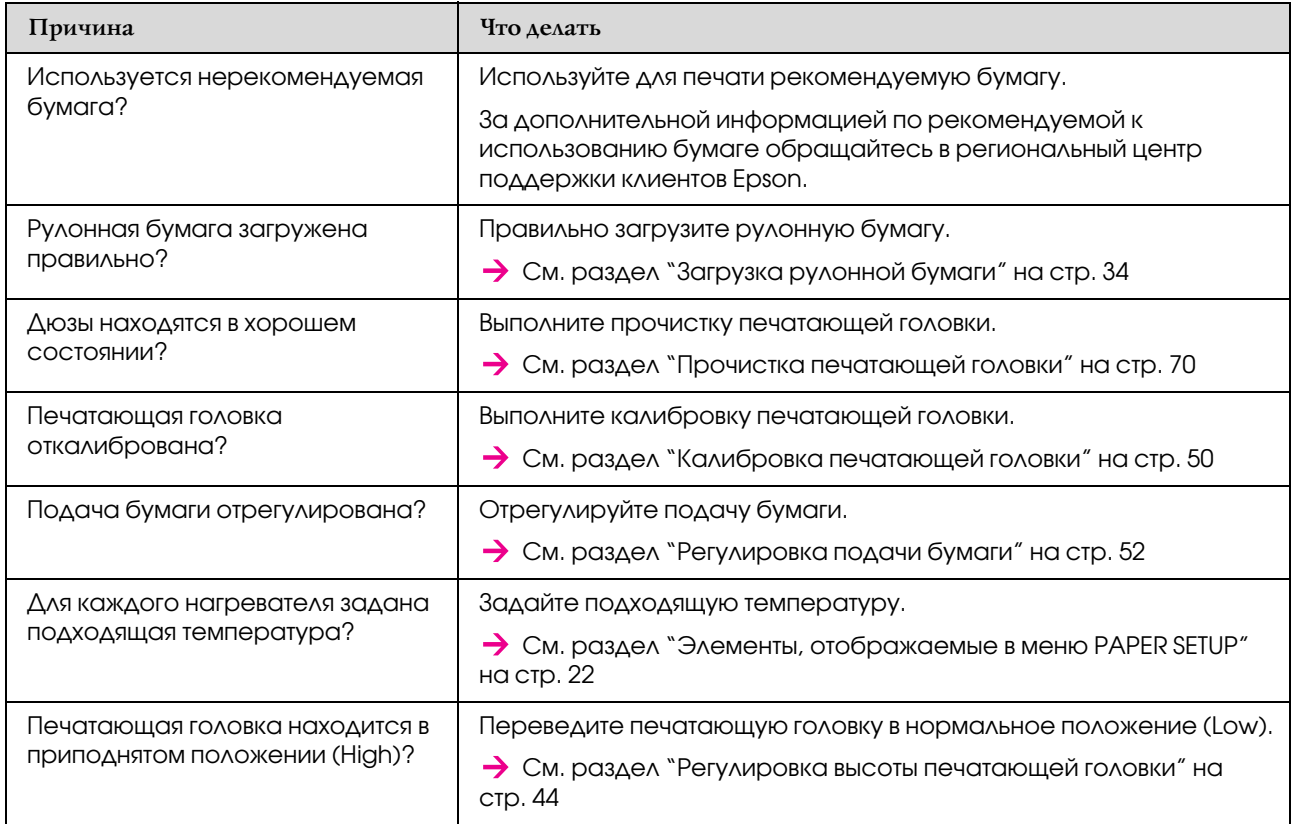

#### Отпечатанные линии получаются неровными

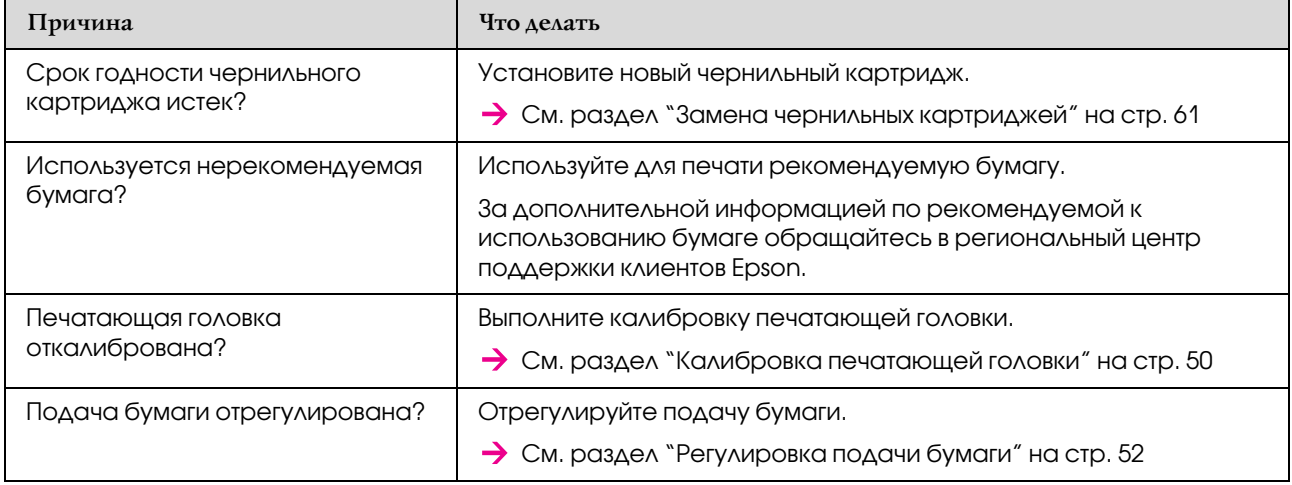

### Отпечатанные линии получаются двойными или неоднородными

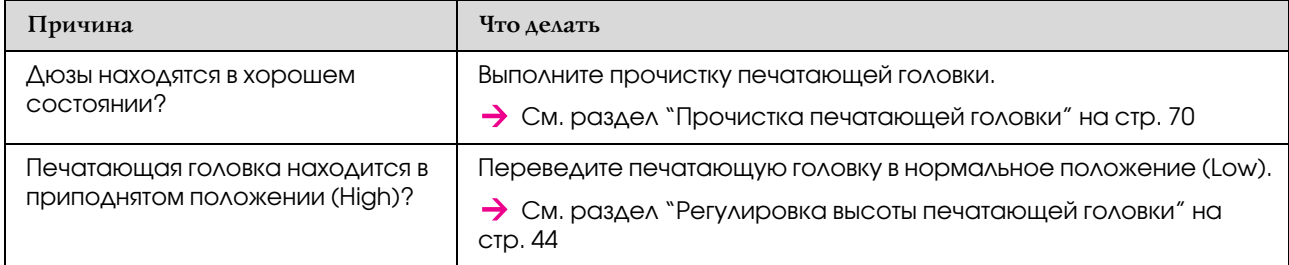

#### Забитые сопла невозможно восстановить прочисткой

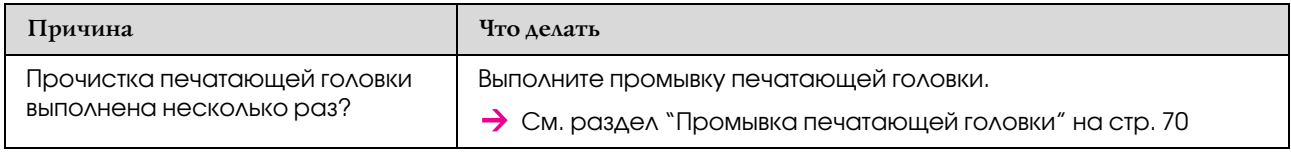

# <span id="page-87-0"></span>Бумага застряла

Если в принтере застряла бумага, выполните следующие действия, чтобы извлечь ее.

Выключите принтер.

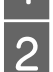

2 Откройте переднюю крышку.

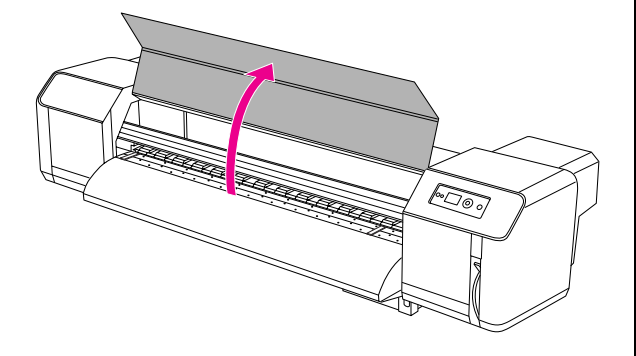

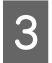

З Переместите печатающую головку с верхней части бумаги вправо.

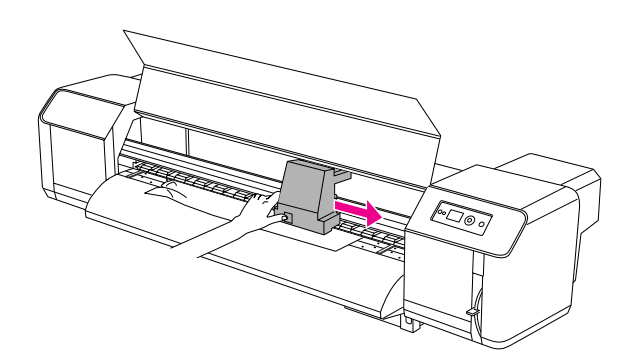

D Убедитесь, что индикатор питания не мигает, и поднимите рычаг для бумаги.

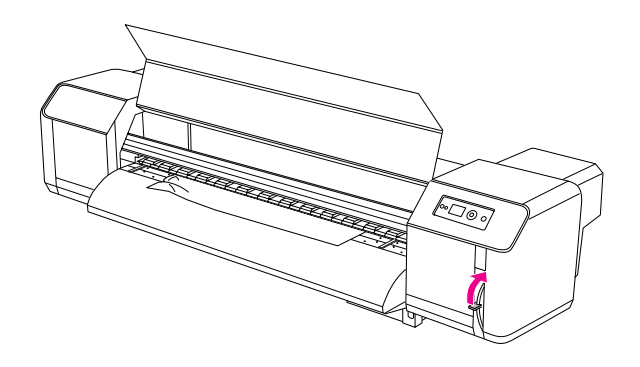

E Потяните бумагу к себе и обрежьте разорванную часть каким-либо режущим инструментом (например, лезвием).

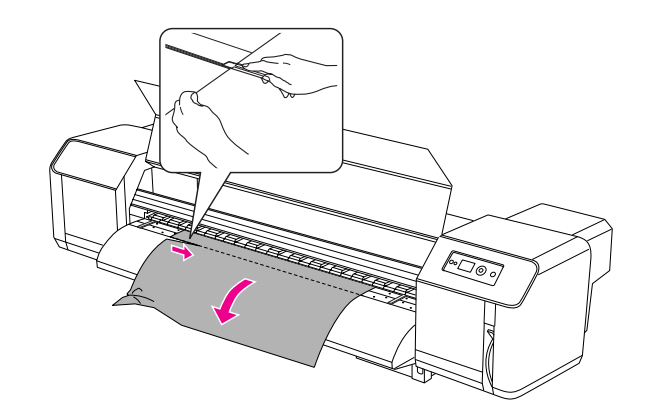

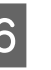

**6** Поворачивая ручки держателей бумаги, смотайте рулон.

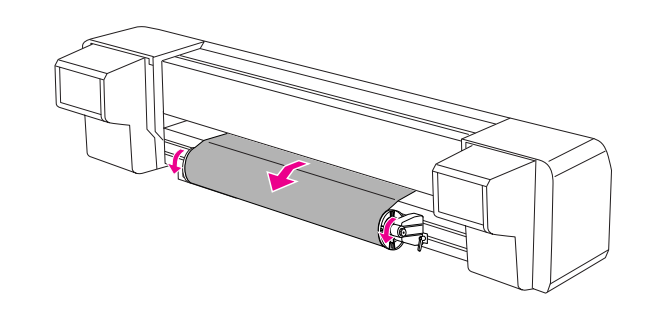

7 Если в принтере осталась бумажная пыль или куски бумаги, извлеките их.

# Служба поддержки

# Обращение в службу поддержки пользователей продукции EPSON

# <span id="page-88-0"></span>Обращение в службу поддержки

Если ваше устройство EPSON работает неправильно и вы не можете решить проблему самостоятельно при помощи советов по устранению неполадок в документации, обратитесь в службу поддержки покупателей. В службе поддержки вам смогут быстрее оказать помощь, если вы предоставите следующую информацию:

- ❏ серийный номер устройства (Обычно серийный номер находится на этикетке, на тыльной стороне устройства.);
- ❏ модель устройства;
- ❏ версия ПО (Щелкните **О программе (About)**, **Версия (Version Info)** или аналогичную кнопку в ПО устройства.);
- ❏ марка и модель вашего компьютера;
- ❏ название и версия операционной системы вашего компьютера;
- ❏ названия и версии приложений, с которыми вы обычно используете устройство.

Если вы можете установить связь с Internet и располагаете программой просмотра Web, вы сможете получить доступ к нашему Web'сайту по адресу http://support.epson.ru. Здесь вы найдете информацию о драйверах, оперативные руководства пользователя, а также сможете получить ответы на интересующие вас вопросы.

Также дополнительную информацию по продукту вы сможете найти на нашем сайте http://www.epson.ru

## Служба поддержки пользователей EPSON

Вы можете написать письмо на Web-сайте технической поддержки http://support.epson.ru/contacts.shtm

Вы можете позвонить по телефону 8 (495) 737-37-88, и вам помогут решить любую возникшую проблему специалисты Службы оперативной поддержки пользователей EPSON. Кроме того, вы можете воспользоваться бесплатным телефонным номером для поддержки пользователей EPSON в России 8 (800) 200-37-88. Список городов, в которых доступен сервис бесплатной телефонной поддержки, смотрите на нашем сайте http://support.epson.ru

# Сервисные центры

Вы можете получить техническую помощь в авторизованных сервисных центрах EPSON, которые указаны в вашем гарантийном талоне и на нашем сайте в разделе Контактная информация.

Также обратите внимание, что продукту могут потребоваться профилактические работы в авторизированном сервисном центре, которые вы не сможете выполнить самостоятельно.

# Информация о продукте

# <span id="page-89-0"></span>Требования к системе

Компьютер должен удовлетворять следующим системным требованиям.

## Требования к системе

Данные требования зависят от технических характеристик используемого процессора растровых изображений (Raster Image Processor, или RIP).

## Требования к подключению

Требования к подключению будут различными в зависимости от используемого типа подключения. Последние данные по поддерживаемым операционным системам см. на веб-сайте Epson.

### Подключение USB

### В Windows

Требуется следующее:

- ❏ Компьютер с установленной ОС Windows Vista, XP или 2000, или с установленной ОСWindows 2000, Me или 98, обновленной до Windows Vista, XP или 2000.
- ❏ Компьютер с USB'портом, наличие которого гарантируется производителем компьютера. (При необходимости обратитесь к производителю компьютера за информацией.)

### Mac OS X

Операционная система и компьютер с USB'портом, наличие которого гарантирует Apple Inc.

### Сетевое подключение

Подробную информацию см. в *Руководстве по работе в сети*.

# Характеристики принтера

## Печать

<span id="page-89-1"></span>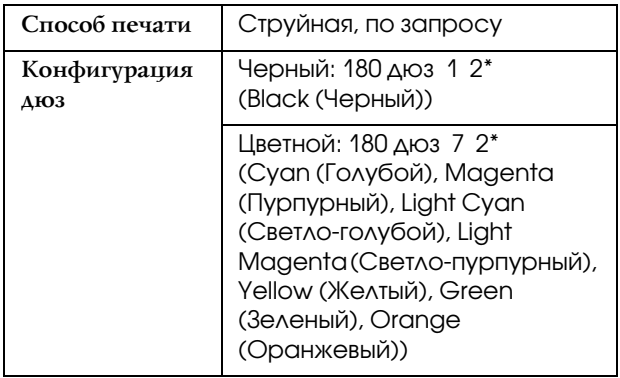

\* Каждый цвет имеет две строки.

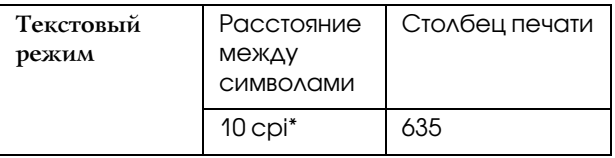

\* символов на дюйм (cpi, characters per inch)

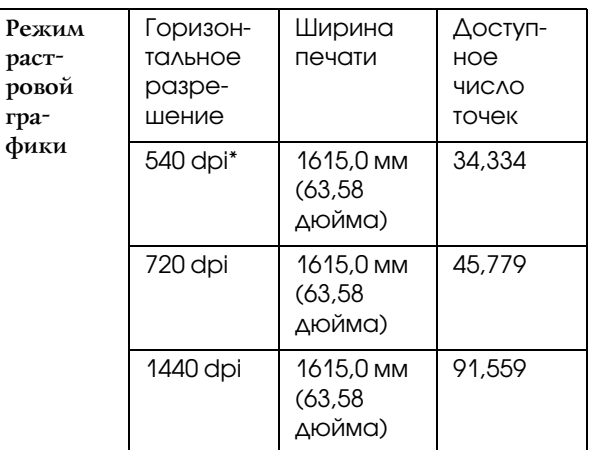

\* точек на дюйм (dpi, dots per inch)

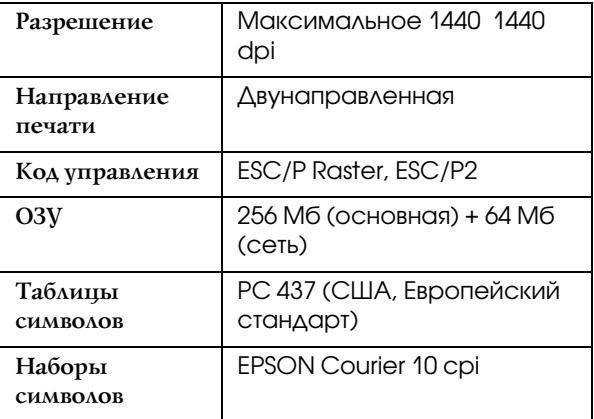

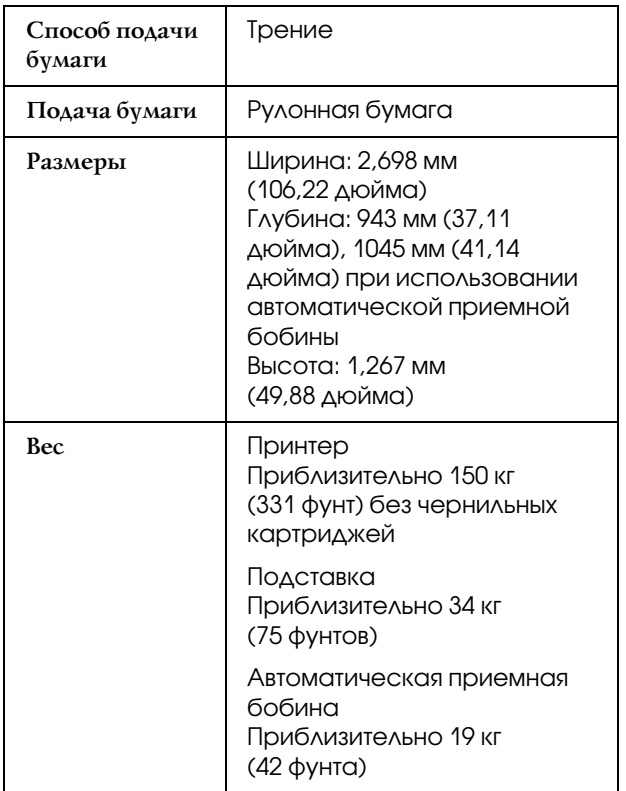

# Электрические характеристики

<span id="page-90-0"></span>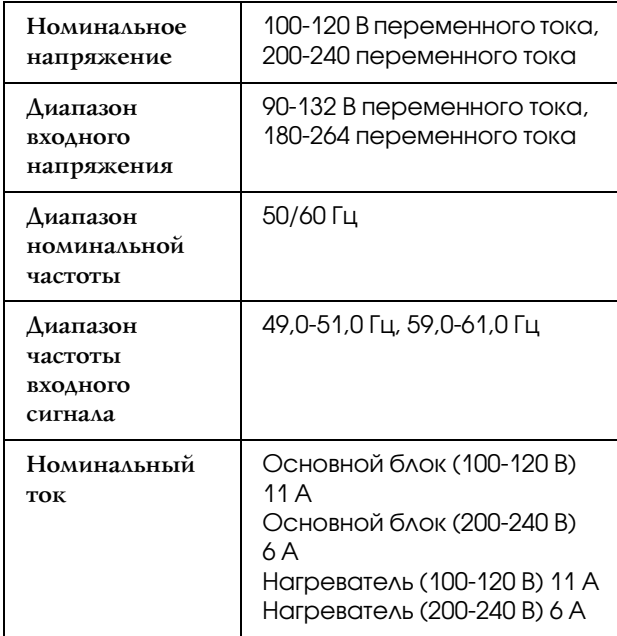

**Потребляемая мощность (основной блок + нагреватель)** При печати Около 680 Вт В режиме готовности Около 680 Вт (нагревание в спящем режиме включено) Около 48 Вт (нагревание в спящем режиме выключено, 100-120 В) Около 40 Вт (нагревание в спящем режиме выключено, 200240 В) Спящий режим Около 24 Вт В выключенном состоянии Около 3 Вт

## Чернильные картриджи

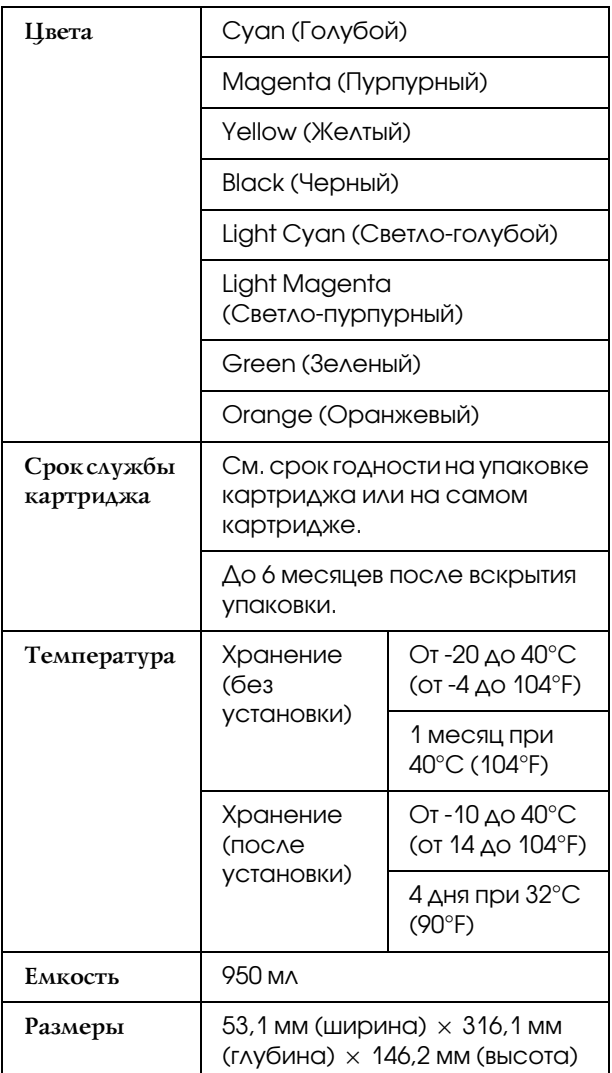

#### *Примечание.*

- ❏ *Чернильные картриджи, которые прилагаются к устройству, частично расходуются во время первоначальной настройки. Для обеспечения высокого качества отпечатков печатающая головка принтера будет полностью заправлена чернилами. Заправка выполняется один раз и требует некоторого количества чернил, поэтому, используя эти картриджи, вы сможете напечатать меньшее количество страниц, чем при печати следующими картриджами.*
- ❏ *Фактический расход чернил может изменяться в зависимости от типа изображений, типа используемой бумаги, частоты печати и условий окружающей среды, например от температуры.*
- ❏ *Для получения наилучших результатов при печати и предохранения печатающей головки принтер сообщает о необходимости замены чернил, когда в печатающей головке еще содержится некоторое резервное количество чернил.*
- ❏ *Чернила расходуются на следующие цели: прочистка печатающей головки и прокачка чернил при установке чернильного картриджа.*
- ❏ *См. срок годности на упаковке картриджа или на самом картридже.*

# Условия работы

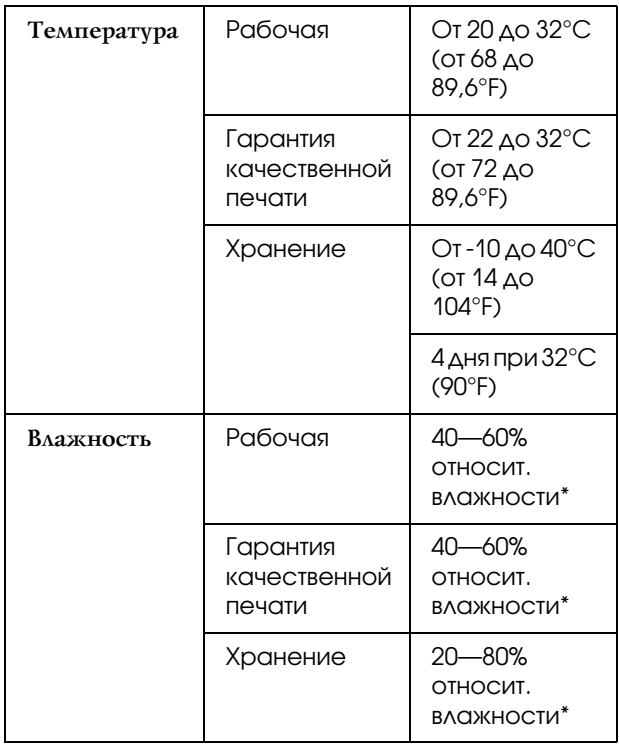

\* Без конденсации

## Бумага

### Рулонная бумага

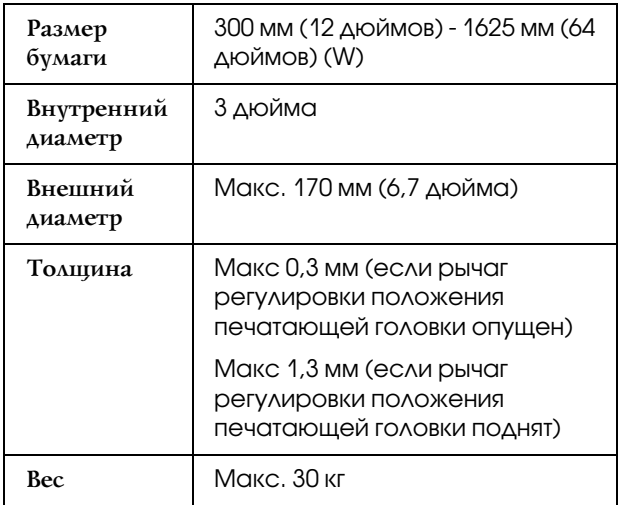

#### *Примечание.*

*Бумага плохого качества может ухудшить качество печати, замяться и вызвать другие проблемы. Если возникли проблемы с качеством печати, воспользуйтесь бумагой более высокого качества.*

# Соответствие стандартам и допускам

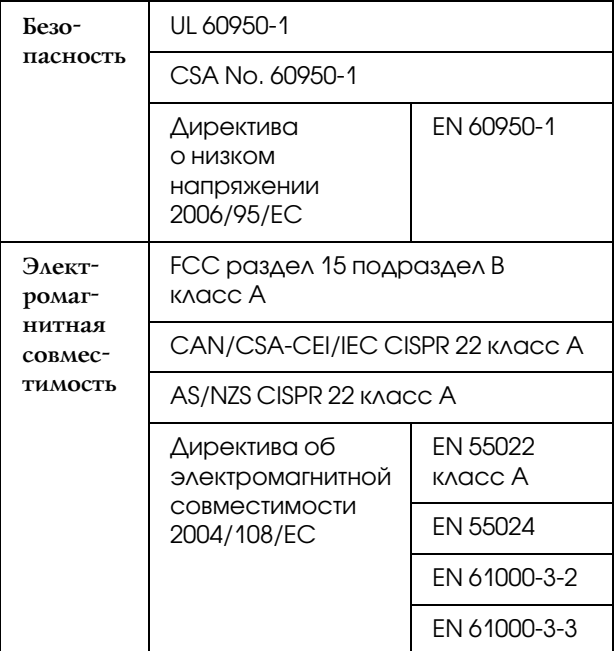

Модель соответствует требованиям нормативных документов ГОСТ Р МЭК 60950\_2002, ГОСТ Р 51318.22\_99 (Класс Б), ГОСТ Р 51318.24\_99, ГОСТ 26329\_84 (Пп. 1.2., 1.3.), ГОСТ Р 51317.3.2\_99, ГОСТ Р 51317.3.3\_99.

#### $\Pi$ редупреждение.

*Это устройство является устройством класса A. В домашних условиях это устройство может вызывать радиопомехи: в этом случае необходимо принять соответствующие защитные меры.*

# Интерфейс

<span id="page-93-2"></span>В принтере предусмотрены интерфейсы USB и Ethernet.

### Интерфейс USB

<span id="page-93-1"></span>Встроенный USB-интерфейс принтера основан на стандартах, указанных в Спецификации универсальной последовательной шины (редакция 2.0) и Описании класса устройств универсальной последовательной шины для печатающих устройств (версия 1.1). Этот интерфейс обладает следующими характеристиками.

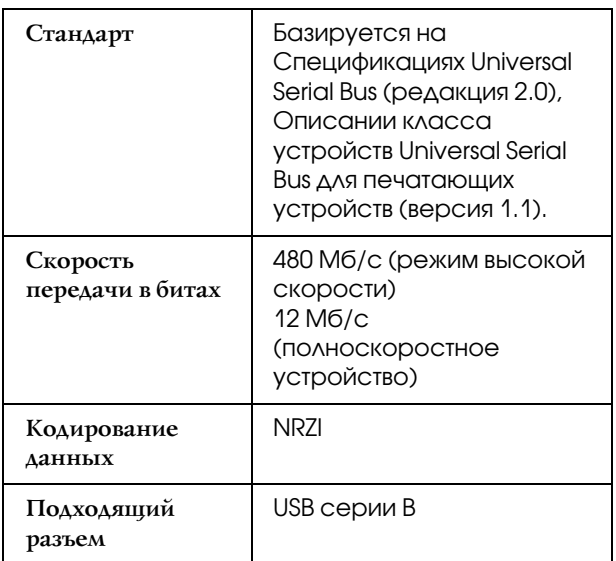

#### *Примечание.*

*Поддержку интерфейса USB имеют только компьютеры с USB-разъемом под управлением ОС Windows Vista, XP x 64, 2000 либо Mac OS X.10.x с поддержкой USB-интерфейса.* 

### Интерфейс Ethernet

<span id="page-93-0"></span>Принтер оборудован встроенным интерфейсом Ethernet. Используйте кабель 100BaseTX или 1000BaseT STP (экранированная витая пара) с разъемами RJ'45 для подключения к локальной сети.

#### **Тип STP-кабеля**

Для 1000Base T используйте категорию 5e или выше.

Для 1000Base TX используйте категорию 5 или выше.

### Указатель

### А

Автоматическая приемная бобина, [9](#page-8-0), [21](#page-20-0) Автоматическое обслуживание, [71](#page-70-0)

### Б

Боковые поля, [20](#page-19-0)

### В

Валик, [9](#page-8-1) Вентилятор печатающей головки, [21](#page-20-1) Версия, [27](#page-26-0) Время нагрева, [20](#page-19-1)

### Д

Держатели для рулонной бумаги, [10](#page-9-0) Держатель бумаги, [9](#page-8-2) Дисплей, [14](#page-13-0) Дополнительное оборудование, [54](#page-53-0)

### Е

Единицы длины, [29](#page-28-0) Единицы температуры, [29](#page-28-1)

### Ж

Журнал заданий, [27](#page-26-1)

### З

Замена чернильных картриджей, [61](#page-60-0) Защита печатающей головки, [72](#page-71-1) Значок состояния чернильных картриджей, [14](#page-13-1)

### И

Изначальные настройки сети, [28](#page-27-1) Индикатор активности, [9](#page-8-3) Интерфейсный разъем USB, [10](#page-9-1) Интерфейс Ethernet, [94](#page-93-0) Интерфейс USB, [94](#page-93-1) Информация о заданиях, [27](#page-26-2)

### К

Калибровка печатающей головки, [22](#page-21-1), [50](#page-49-1) Клапан для отработанных чернил, [10](#page-9-2) Кнопки, [12](#page-11-0) Количество страниц, которые можно напечатать, [27](#page-26-3) Контейнер для отработанных чернил, [9](#page-8-4) Крышка для техобслуживания принтера, [9](#page-8-5)

### М

Меню Maintenance, [26](#page-25-0)

Меню Printer Status, [27](#page-26-4) Меню Test Print, [27](#page-26-5) Многослойная печать, [26](#page-25-1)

### Н

Нажимные ролики, [9](#page-8-6) Направляющая для бумаги, [9](#page-8-7), [10](#page-9-3) Настройка времени и даты, [26](#page-25-2) Настройка меню, [16](#page-15-0) Настройка начала бумаги, [21](#page-20-2) Настройка сети, [28](#page-27-2) Настройки бумаги, [21](#page-20-3) Настройки IP, SM, DG, [28](#page-27-3) Настройки IP-адреса, [28](#page-27-4) Натяжение бумаги, [25](#page-24-0)

### О

Общее количество напечатанных страниц, [27](#page-26-6) Оставшееся количество чернил, [27](#page-26-7) Отсек для чернильных картриджей, [10](#page-9-4) Очистка, [68](#page-67-0) Очистка (легкая), [26](#page-25-3) Очистка (очень легкая), [26](#page-25-4) Очистка (сильная), [26](#page-25-5) Очистка (средняя), [26](#page-25-6) Очистка внутренних частей принтера, [72](#page-71-2) Очистка принтера, [72](#page-71-3)

### П

Палочка для чистки, [56](#page-55-0) Панель управления, [9](#page-8-8), [12](#page-11-1) Параметры по умолчанию, [29](#page-28-2) Передняя крышка, [9](#page-8-9) Перемещение каретки, [26](#page-25-7) Печать шаблона проверки дюз, [20](#page-19-2) Пластиковые перчатки, [56](#page-55-1) Поддержка пользователя, [89](#page-88-0) Пользовательские настройки бумаги, [22](#page-21-2), [27](#page-26-8) Предварительный нагреватель, [23](#page-22-0) Проверка дюз, [27](#page-26-9), [69](#page-68-1) Проверка на перекос бумаги, [20](#page-19-3) Проверка размера бумаги, [20](#page-19-4) Продолжительность сушки, [25](#page-24-1) Прокладка для сбора жидкости, [56](#page-55-2) Промывка бумаги, [20](#page-19-5) Промывка печатающей головки, [26](#page-25-8), [70](#page-69-1) Прочистка печатающей головки, [70](#page-69-0)

### Р

Разъем для кабеля питания, [9](#page-8-10) Разъем сетевого интерфейса, [10](#page-9-5) Расход, [27](#page-26-10) Расходные, [54](#page-53-1) Регулировка контрастности, [26](#page-25-9) Регулировка микросмещения, [25](#page-24-2) Регулировка подачи бумаги, [22](#page-21-3) Регулярная очистка, [21](#page-20-4) Регулятор, [9](#page-8-11) Режим обслуживания, [29](#page-28-3) Режим печати, [22](#page-21-4) Рекомендуемая бумага, [54](#page-53-2) Рычаг лотка для бумаги, [9](#page-8-12)

### С

Сброс данных о расходе, [27](#page-26-11) Сброс настроек, [21](#page-20-5) Связь с EPSON, [89](#page-88-0) Слот для подачи бумаги, [10](#page-9-6) Сообщения, [14](#page-13-2) Средний нагреватель, [23](#page-22-1) Страница проверки состояния, [27](#page-26-12) Страница состояния сети, [27](#page-26-13)

### Т

Техническая поддержка, [89](#page-88-0) Техобслуживание каретки, [26](#page-25-10) Тип бумаги, [21](#page-20-6) Требования к системе, [90](#page-89-1)

### У

Удаление (Windows), [33](#page-32-0)

#### $\boldsymbol{\Phi}$

Финальный нагреватель, [24](#page-23-0) Функция самоочистки, [71](#page-70-1)

### Х

```
Характеристики
интерфейс, 94
Соответствие стандартам и допускам, 94
электрические, 91
```
### Ч

Частота промывки, [20](#page-19-6) Чернильный картридж, [54](#page-53-3)

### Э

Элементы, отображаемые в режиме Menu, [20](#page-19-7)

### Я

Язык, [29](#page-28-4)

### B

Bonjour, [28](#page-27-5)

#### E

EDM status, [27](#page-26-14)